# 1k

# APUNTES SOBRE WORDPERFECT 5.1

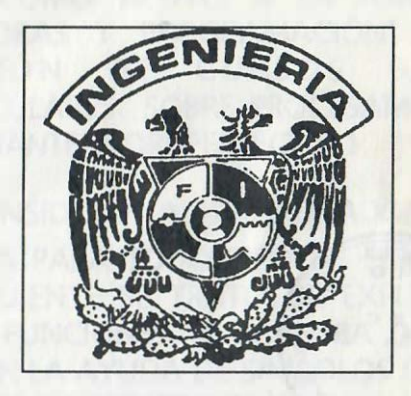

ING. J. FERNANDO SOLORZANO PALOMARES. ING. JOEL VILLAVICENCIO CISNEROS. FEBRERO DE 1993.

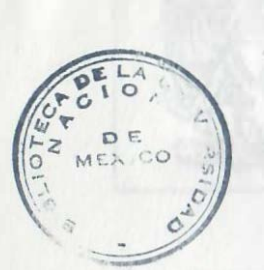

DE INGENIERIA

!51

 $G - 703166$ 

APUNTES 51

703166\*

FACULTAD DE INGENIERIA UNAM.

G1.- 703166

# PRÓLOGO

ESTAS NOTAS FUERON ELABORADAS EN LA DIVISIÓN DE CIENCIAS BÁSICAS DE LA FACULTAD DE INGENIERÍA COMO APOYO A LA ASIGNATURA •coMPUTADORAS Y PROGRAMACIÓN" Y A LA IMPA RTICIÓN DE CURSOS BÁSICOS EXTRACURRICULARES SOBRE PROCESAMIENTO DE TEXTOS MEDIANTE WORDPERFEG 5.1.

CONSIDERÓ AL PROCESADOR COMO HERRAMIENTA PARA TODO TIPO DE PERSONAS Y POR CONSIGUIENTE SE TRATÓ DE EXPLICAR LAS PRINCIPALES FUNCIONES DE MANERA DIRECTA Y OBJETIVA CON LA AYUDA DE SÍMBOLOS GRÁFICOS QUE FACILITEN SU COMPRENSIÓN.

SE AGRADECE LA REVISIÓN Y ADAPTACIÓN PEDAGÓGICA DE LA LICENCIADA MARÍA CUAIRÁN RUIDÍAZ Y LA SRITA. ANGÉLICA TORRES ROJAS. ASIMISMO SE AGRADECEN LOS COMENTARIOS Y SUGERENCIAS DE LA SRITA. LETICIA MARAVILLA FRANCO.

LOS AUTORES.

#### CONTENIDO

# INTRODUCCIÓN

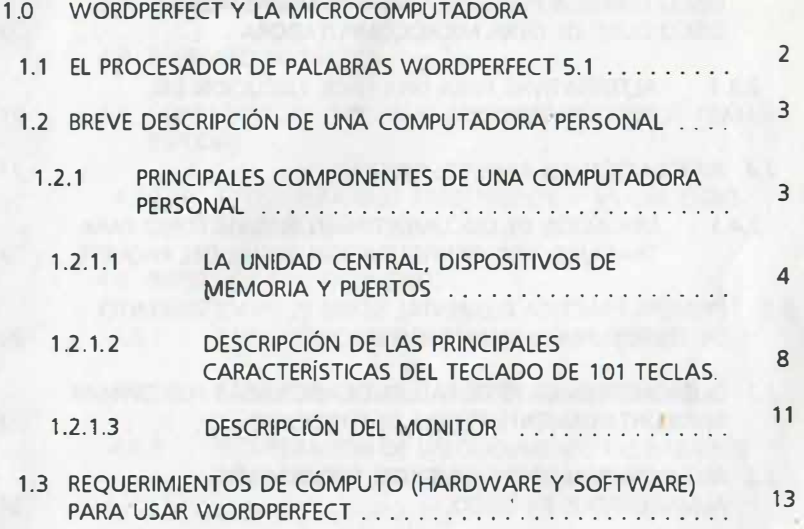

# PRÁCTICA NÚMERO 1

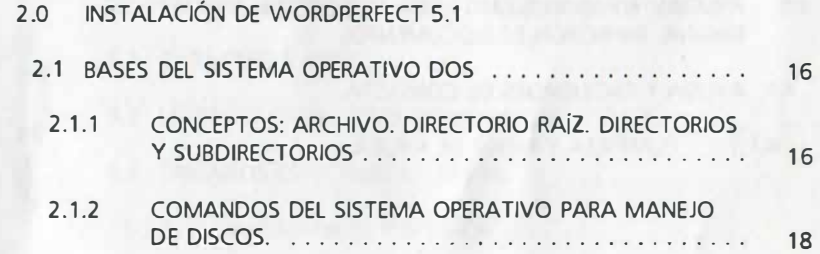

AC PO PAGAROBALE VIORNA EATON ZATES AJ A Y MODAMARDON Y 2 334 117 189

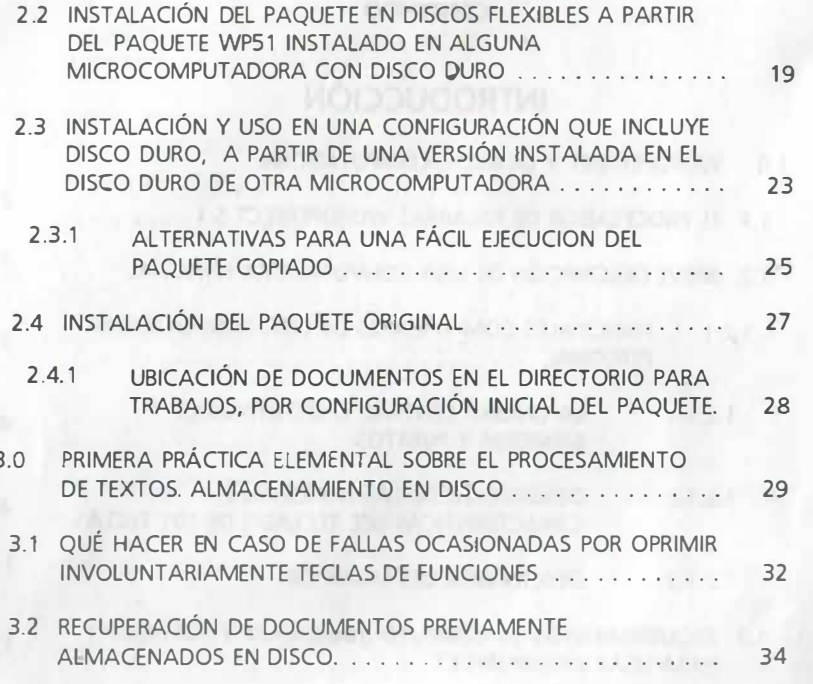

# PRÁCTICA NÚMERO 2

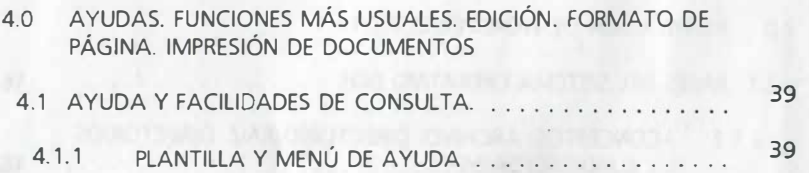

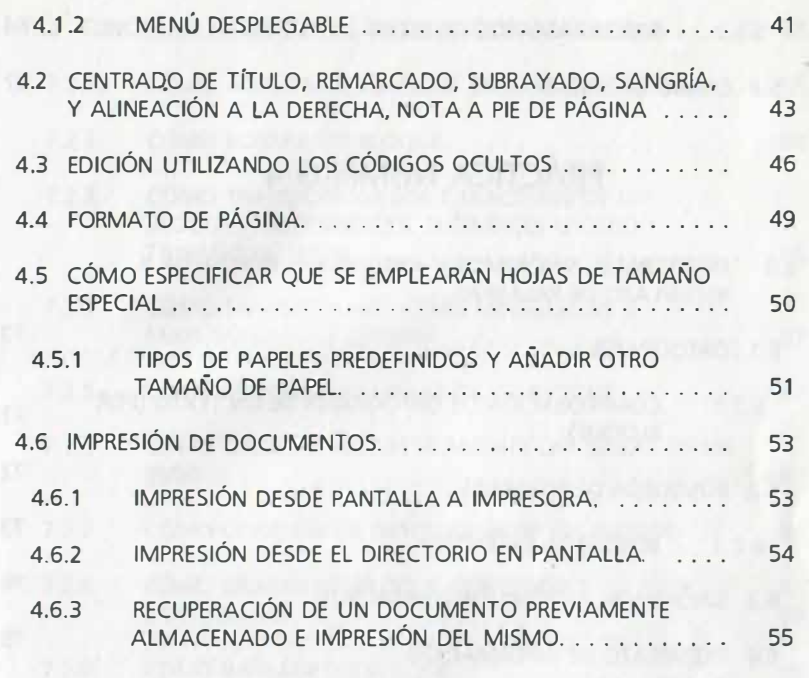

# PRÁCTICA NÚMERO 3

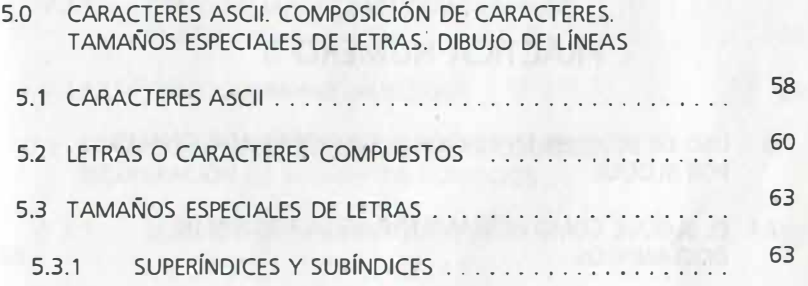

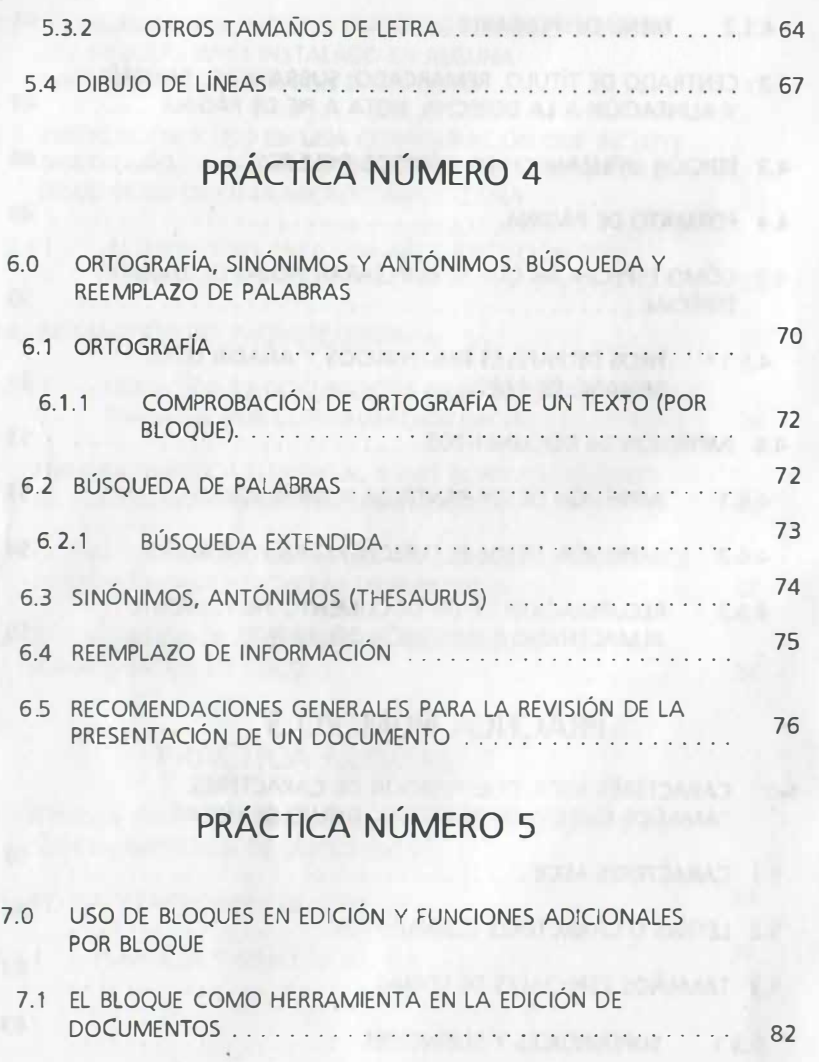

•

7.1.1 CORTE Y COPIADO POR BLOQUE, MOVIMIENTO DEL CURSOR .... . : . . . . . . . . . . . . . . . . . . . . . . . . . . . . . 82

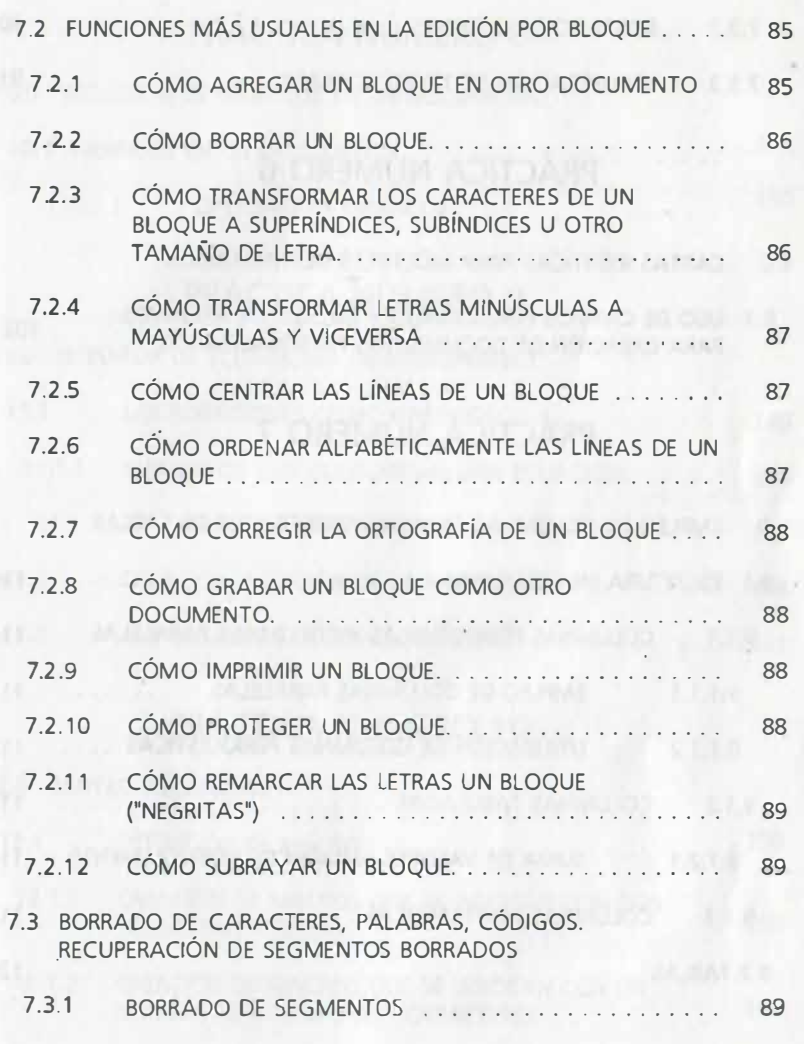

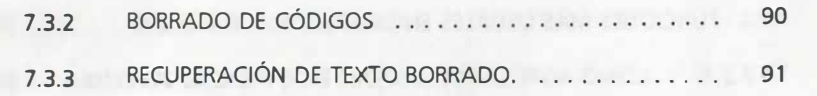

# PRÁCTICA NÚMERO 6

# 8.0 CARTAS IDÉNTICAS PARA MÚLTIPLES DESTINATARIOS

8.1 USO DE CAMPOS FUNCIONALES Y MEZCLA DE ARCHIVOS<br>PARA CREACIÓN DE DOCUMENTOS PERSONALIZADOS. . . . . . . 102

# PRÁCTICA NÚMERO 7

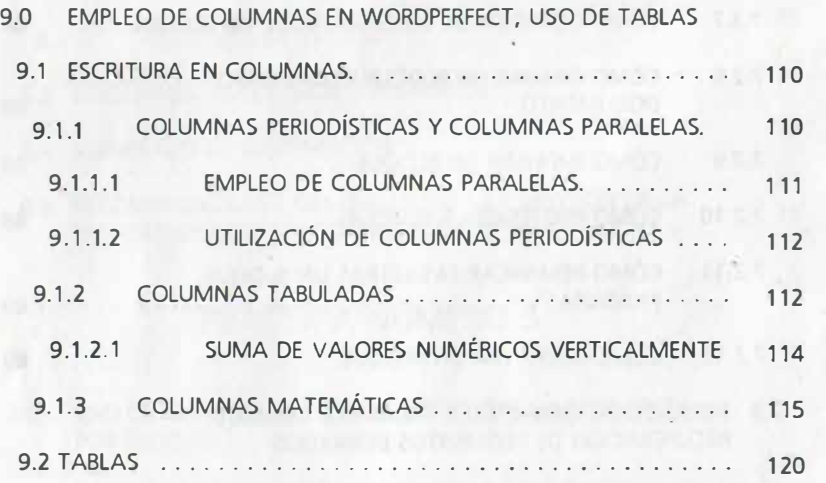

# PRÁCTICA NÚMERO 8

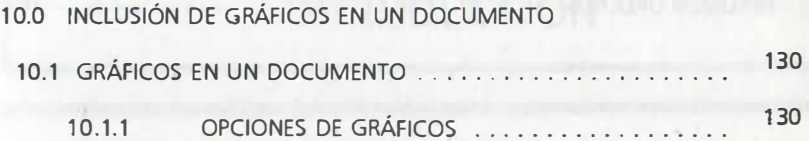

# PRÁCTICA NÚMERO 9

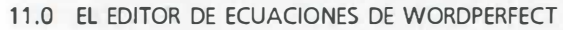

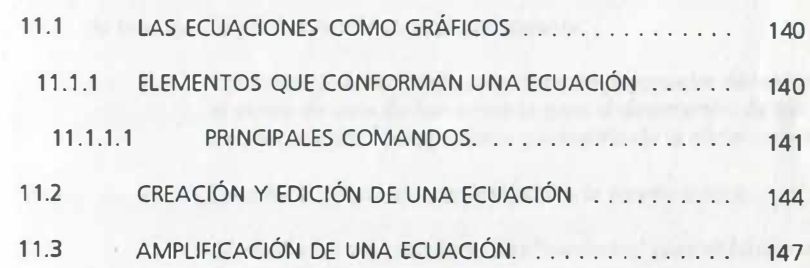

# PRÁCTICA NÚMERO 10

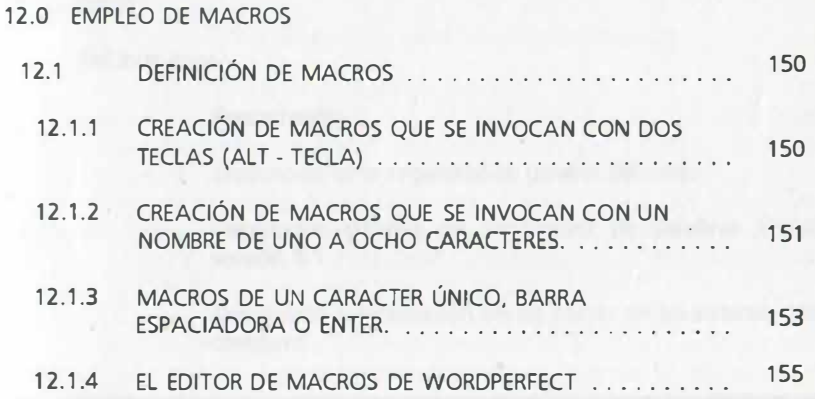

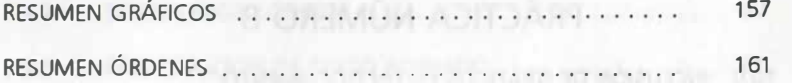

,1

# INTRODUCCIÓN

# WORDPERFECT Y LA MICROCOMPUTADORA

#### **OBJETIVOS**

Al terminar la parte introductoria el participante:

- Conocerá las características básicas del procesador de textos, desde el punto de vista de herramienta para el desempeño de sus labores de procesamiento de palabras y aumento de la eficiencia y eficacia.
- Describirá las partes que componen la computadora.
- Conocerá los requerimientos de "hardware" para el funcionamiento de WordPerfect.
	- Conocerá las ventajas que le brinda el procesador en comparación con los métodos tradicionales de escritura.

#### **ACTIVIDADES**

#### Del instructor

- Presentación.
- Explicación de la organización general del curso.
- Descripción general del procesador de palabras WordPerfect, versión 5.1.
- Descripción y localización de las partes de un sistema mínimo de cómputo.

# EL PROCESADOR DE PALABRAS WORDPERFECT 5.1

WordPerfect es un procesador de textos que con gran facilidad nos permite bosquejar, revisar y editar nuestra documentación: cartas, memoranda, reportes y todo tipo de documentos escritos. La característica de rapidez de producción de textos acompaña a todo procesador de palabras, debido a que ya no es necesario reescribir un documento cuando encontramos en él errores; el texto completo puede ser reorganizado, se le pueden insertar o borrar letras, frases u hojas completas, reformatearlo cambiando tipos de letras y tamaños, márgenes, numeración; insertar imágenes gráficas o ecuaciones, etc., aprovechando todo el trabajo previamente escrito.

Las características básicas de éste y otros procesadores de palabras son las siguientes:

- Tecleo ininterrumpido en párrafos, es decir no hay que preocuparse del cambio de línea.
- Uso de caracteres especiales.
- Edición apoyándose en uso de bloques.
- Capacidad de reformateo del texto completo.
- Inclusión de imágenes gráficas y de fórmulas matemáticas prácticamente en cualquier parte del texto.
- Impresión repetida del texto completo o partes.

Día con día las características de los procesadores aumentan y como estándares comunes ya se cuenta ahora con corrección ortográfica, diccionario, sinónimos y antónimos, cálculo con columnas matemáticas e inclusión de dibujos en textos. Con el avance tan vertiginoso de ellos no es raro que se sigan incluyendo características y se aumenten sus facilidades de uso con el tiempo. Veamos pues, a continuación los requerimientos mínimos de cómputo para su utilización.

Como ejemplo de lo que es posible hacer con un procesador de textos, se tiene este mismo documento que fue elaborado mediante WordPerfect. Ahora bien, veamos algo sobre el equipo ce cómputo que se requiere para emplearlo.

BREVE DESCRIPCIÓN DE UNA COMPUTADORA PERSONAL

PRINCIPALES COMPONENTES DE UNA COMPUTADORA PERSONAL

La computadbra personal "básica" consta de:

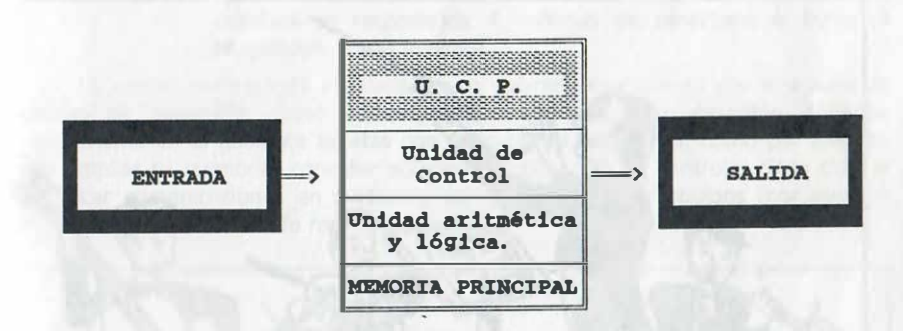

En ella se identifican tres partes esencialmente:

- una unidad de entrada de información,
- una unidad central de proceso y
- una unidad de salida.

Los dispositivos externos a la computadora como el teclado, la pantalla o monitor y la impresora son considerados como equipo periférico de entrada y salida respectivamente. En nuestro caso usaremos computadoras "compatibles con microcomputadoras IBM" y describiremos brevemente cada unidad.

#### lA UNIDAD CENTRAL, DISPOSITIVOS DE MEMORIA Y PUERTOS

La unidad central constituye el "cerebro" de la computadora y su componente principal es un microprocesador (circuito integrado) que se encarga fundamentalmente de las siguientes tareas básicas:

a) Colabora con el sistema operativo para que este último administre todas las actividades de la computadora. Esto es, controla los procesos de "entrada / salida" de información que viene de disco, interpreta comandos que proporcionamos por teclado permitiendo la interacción con el usuario y envía información a impresora.

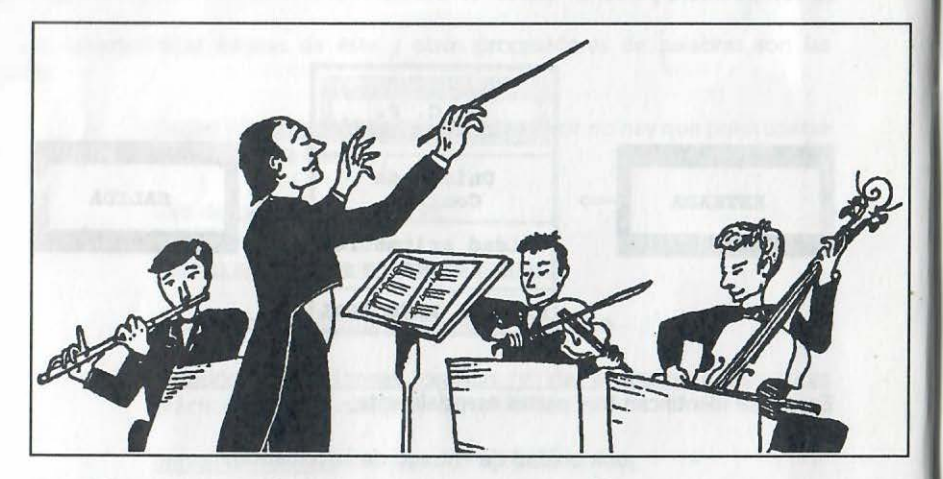

EL SISTEMA OPERATIVO ADMINISTRA LA OPERACIÓN DEL SISTEMA Y PERMITE LA ARMONÍA DE OPERACIÓN. PUEDE DECIRSE QUE ES COMO EL DIRECTOR DE LA ORQUESTA

- b) Realiza con su "unidad aritmética lógica" todos los cálculos y operaciones que se necesiten, así como todas operaciones lógicas y comparaciones que se requieren en la solución de un problema.
- c) Como otra de las tareas del microprocesador, está el almacenar y recuperar datos principalmente de la memoria interna de la computadora, que se cataloga de la siguiente manera:

Memoria sólo de lectura (ROM), que es a su vez un circuito

integrado que tiene almacenadas las instrucciones básicas para "arrancar" la computadora; esta memoria permanente no puede modificarse ni adicionársele información.

Memoria de acceso aleatorio (RAM), que es un chip que constituye una memoria que se activa únicamente cada vez que se enciende la computadora y se "borra" o desactiva cuando la apagamos (memoria volátil). Esta es una memoria de alta velocidad que almacena parte del software y datos, es decir, "carga en ella" las aplicaciones o software e información dada por teclado. Las nuevas aplicaciones demandan mayor capacidad de almacenamiento RAM (antes de adquirir una microcomputadora es recomendable verificar las necesidades de memoria RAM; si usted no ha decidido qué instalará se recomienda 4 millones de caracteres o bytes -4 Megabytes- como mínimo).

La unidad central está instalada en un gabinete que cuenta con. una serie de ranuras de expansión (caso de arquitectura abierta), que permiten conectar internamente en el gabinete tarjetas con aplicaciones específicas, como por ejemplo para ampliar su memoria, conectar equipo periférico diverso, controlar disco duro o establecer comunicaciones en protocolo específico con otros equipos (por ejemplo síncrono para un sistema de reservaciones), etc.

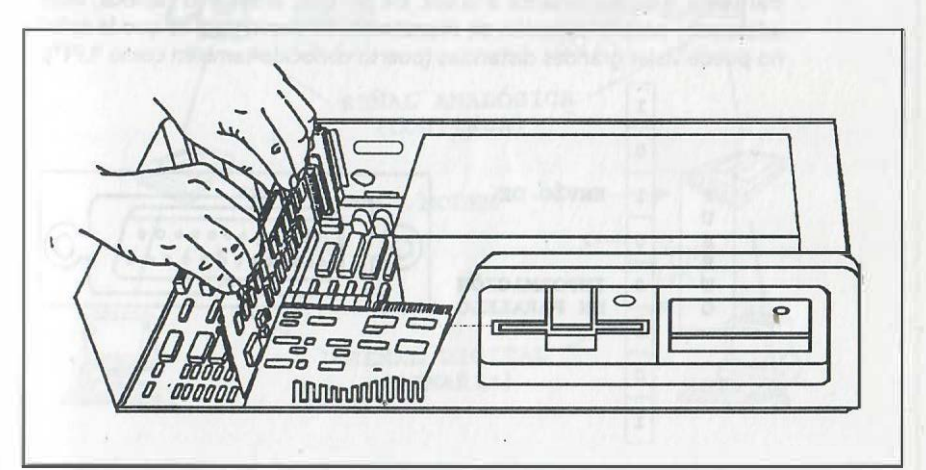

5

Instalación de una tarjeta en una ranura de expansión

Además, dicho gabinete cuenta con una serie de conectores externos llamados puertos que permiten conectar equipos periféricos como la impresora, teclado, pantalla o monitor, digitalizador, modem, ratón, etc. Aunque el número y tipo de puertos varíe entre las computadoras, normalmente son de dos tipos:

> Puertos seriales o tipo RS-232-C: son puertos para comunicaciones asíncronas que envían la información en forma de dígitos binarios uno tras otro (en serie). En ellos se conectan modems para el enlace con otros dispositivos o computadoras. La señal que sale de un puerto se modula con el modem y puede enviarse a cualquier lugar del mundo (puerto conocido también como "COM").

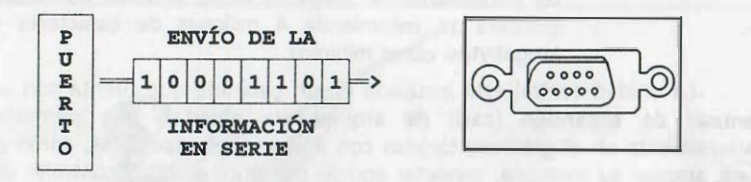

Puertos paralelos o interfases tipo "centronics": cuya característica es transmitir 8 dígitos binarios a la vez. De ahí que, al ser más rápidos, sean adecuados para la conexión de impresoras. La desventaja es que la señal no puede viajar grandes distancias (puerto conocido también como "LPT").

 $, +$ 

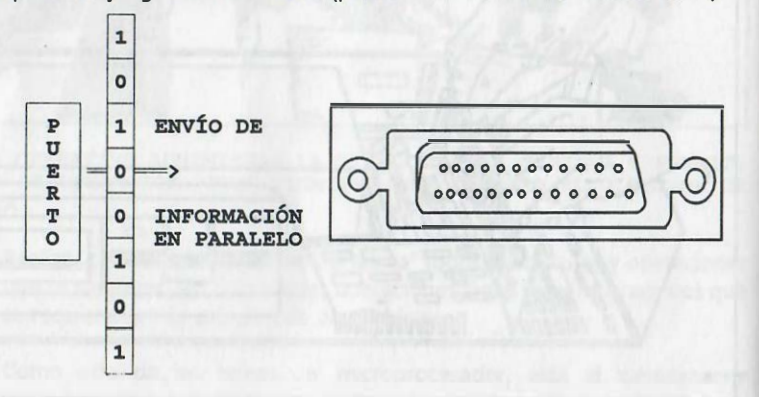

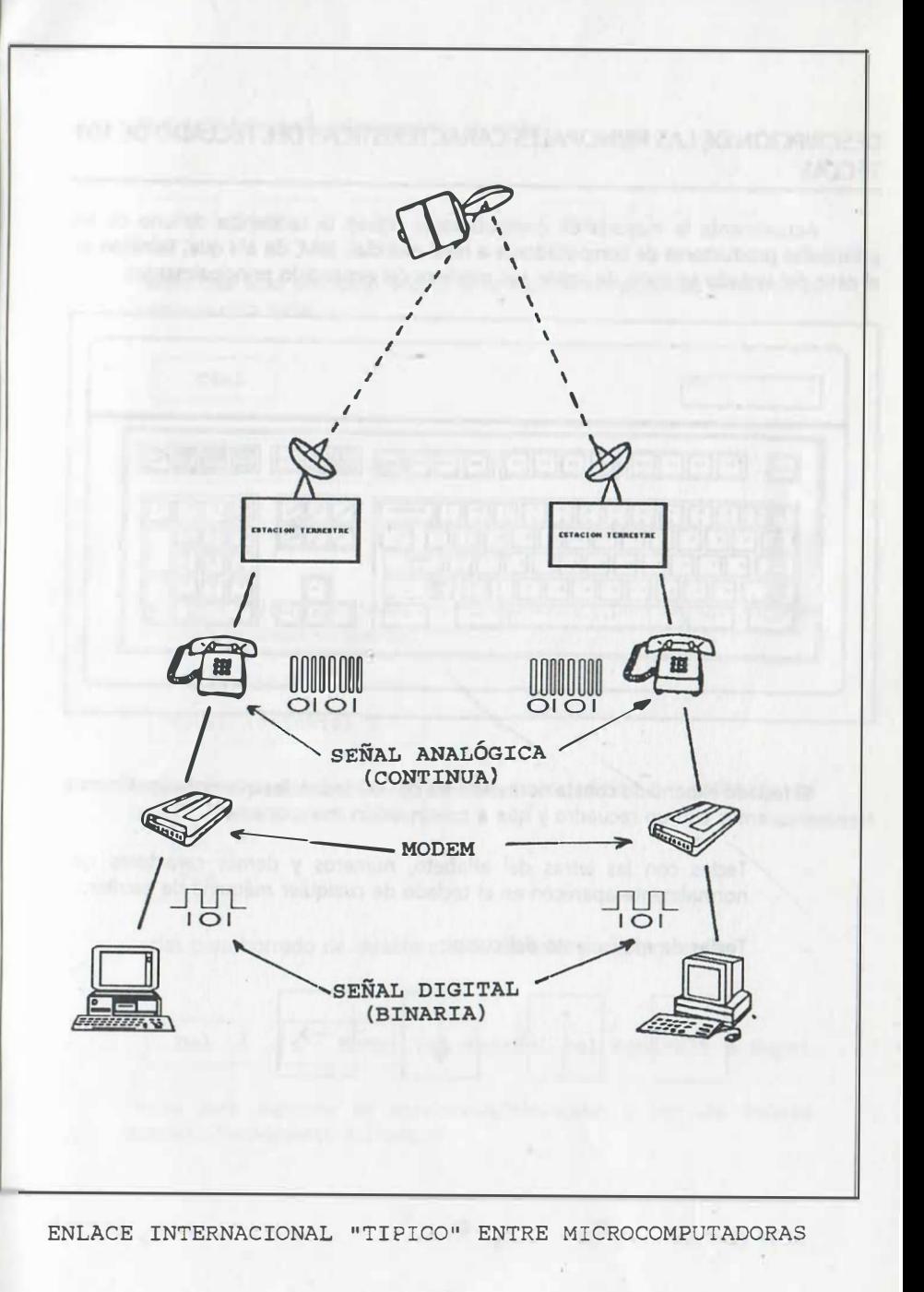

## DESCRIPCIÓN DE LAS PRINCIPALES CARACTERÍSTICAS DEL TECLADO DE 101 **TECLAS**

Actualmente la mayoría de computadoras siguen la tendencia de uno de los principales productores de computadoras a nivel mundial: IBM, de ahí que, también en el caso del teclado se trate de imitar sus modelos (el expandido principalmente):

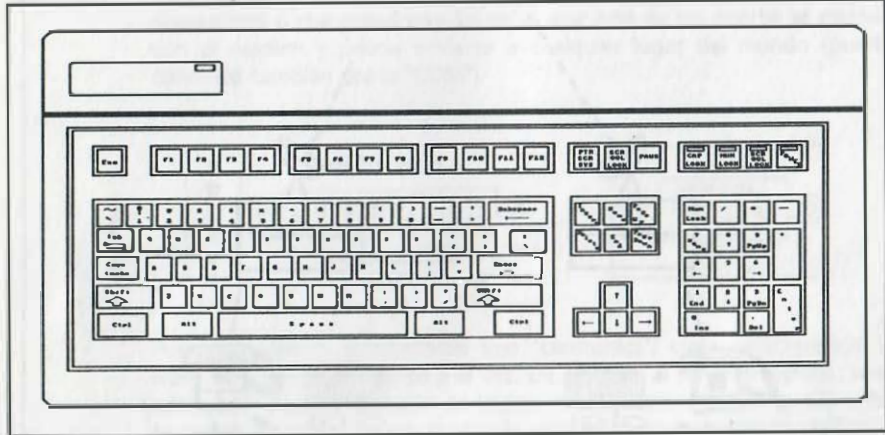

El teclado expandido consta normalmente de 101 teclas, las que notacionalmente representaremos con un recuadro y que a continuación mencionamos:

- Teclas con las letras del alfabeto, números y demás caracteres que normalmente aparecen en el teclado de cualquier máquina de escribir.
- Teclas de movimiento del cursor:

;¡

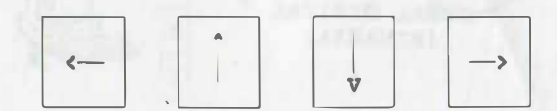

8

Teclas de función (posteriormente se verán):

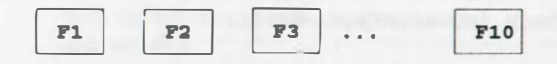

Teclas que sólo producen efecto si se mantienen pulsadas mientras se presiona otra tecla:

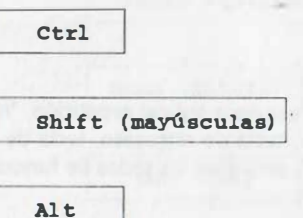

Tecla para introducir órdenes a la computadora o para cambiar de línea (o introducir líneas en blanco):

Enter (o Intro)  $\leftarrow$ 

- Tecla para insertar o sobreescribir caracteres (adición o substitución de texto):
	- rns
	- Teclas para borrado de caracteres a la derecha y a la izquierda:
		- Del | <- BkSp (en español Del equivale a Supr)
- Teclas para escritura en mayúsculas/minúsculas y uso del teclado numérico/(movimiento del cursor):

Capa Lock (mayúsculas/minúsculas) 1

Num Lock (Números/mov. cursor)

Tecla para cancelar una orden:

Ese

� 1

Además en WordPerfect esta tecla se usa para indicar repetición, 'n" veces algo (teclas alfabéticas o de caracteres, tabulador, tecla de retroceso, tecla de movimiento del cursor, avance o retroceso de página, etc., sin incluir las teclas de funciones ni barra espaciadora, Enter y números).

Teclas de avance y retroceso por página:

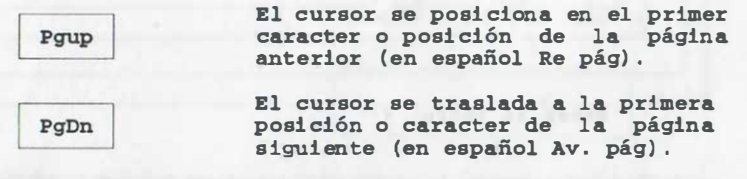

En los teclados de microcomputadoras IBM, el uso de acentos es directo, como en una máquina de escribir; en otros teclados se deberá investigar si existe dicha tecla o si se tendrán que obtener letras acentuadas a partir de los caracteres del código ASCII (véase la siguiente práctica como referencia).

las letras mayúsculas, se obtienen manteniendo oprimida la tecla:

Shift (mayúsculas) (arriba de Ctrl)

sin embargo, si se desea escribir sólo letras mayúsculas, se recomienda oprimir una vez la tecla:

Capa Lock (en español Bloq Num)

para desactivar dicho modo (mayúsculas), se vuelve a teclear esta tecla una vez más.

Por último se menciona las teclas:

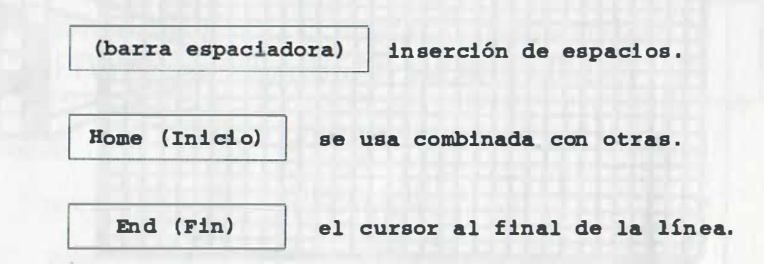

NOTA:

CUANDO EN ESTAS PRÁCTICAS SE HAGA REFERENCIA A UN PAR DE TECLAS QUE SÓLO PRODUCEN EFECTO SI SE MANTIENE PULSADA LA PRIMERA DE EllAS MIENTRAS SE PRESIONA LA SEGUNDA, SE INDICARÁ CON UNA LiNEA QUE LAS SUBRAYA, POR EJEMPLO:

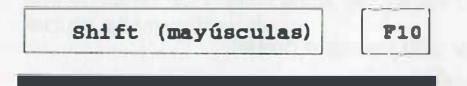

## DESCRIPCIÓN DEL MONITOR

El monitor es un dispositivo de salida que nos permite ver el trabajo que estamos realizando con la computadora. Es de hecho la ventana para ver en la memoria de la computadora y aunque existen diversos tipos de pantallas (de cuarzo liquido, de diodos, de gas plasma y electroluminiscentes, entre otras), nos concretaremos a hablar de monitores monocromáticos y de color bajo la técnica conocida como tubo de rayos catódicos y de su resolución. Estos dos últimos pueden catalogarse como los que usan tarjeta para despliegue de gráficos y los que únicamente despliegan caracteres.

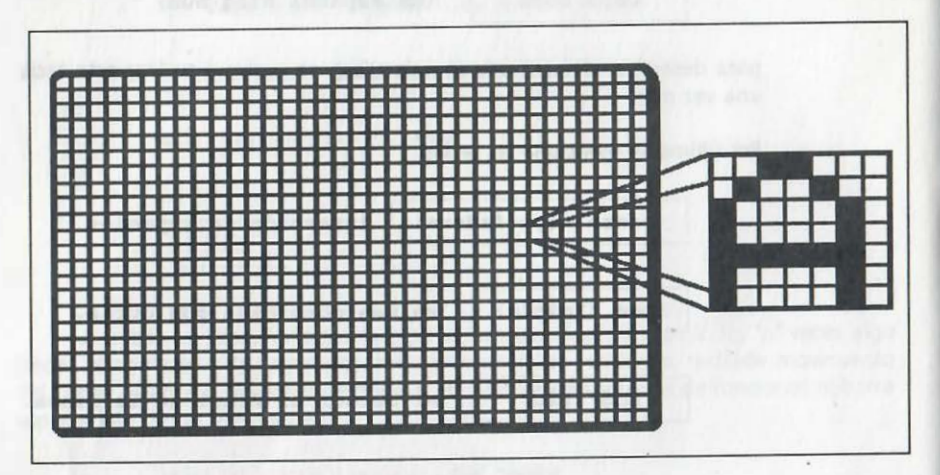

Los monitores de color a su vez se clasifican por la forma como manejan el color en pantalla; se habla de monitores de despliegue compuesto si la señal de color es \_ combinada; se habla de despliegue RGB si cada color mane¡a una senal separada (RED, GREEN, BLUE}.

Los monitores para los que se ha agregado la tarjeta de gráficos pueden representar cualquier figura por medio de un fino patrón de puntos cuya resolución puede ser:

- 320 por 200 puntos o pixeles.
	- 640 x 480
- 1024 x 768 " (muy alta).

Hay tres tarjetas estándar para gráficos:

- Color Graphics Adapters (CGA}, con resolución de 320 x 200 en cuatro colores.
	- Enhanced Color Graphics adapters (EGA}, con resoluciones de:

640 x 350 en 16 colores, 640 x 480 en 16 colores y

#### 320 x 200 en 256 colores.

Video Graphics Array (VGA), con resoluciones de:

640 x 480 en 16 colores y 320 x 200 en 256 colores.

# REQUERIMIENTOS DE CÓMPUTO (HARDWARE Y SOFTWARE) PARA USAR WORDPERFECT

#### **SOFTWARE**

El conjunto de disquetes de WORDPERFECT, sin faltar:

#### WordPerfect 1.

WordPerfect 2 Speller........ (Diccionario). Thesaurus ...... (Sinónimos). Fonts/Graphics.(Gráficos). Conversion.

#### **HARDWARE**

- Una computadora personal tipo "AT" preferentemente con memoria de alta velocidad o "RAM" de 384 Kilobytes (384,000 bytes) como mínimo, dos unidades lectoras de disco, despliegue de gráficos y de ser posible que incluya además disco duro.
- Para el caso de sólo contar con dos unidades lectoras de disco, se necesita un disquete que contenga el "sistema operativo DOS", cualquier versión a partir de la 2.0.

Con él, se podrá, entre otras múltiples cosas, preparar para su uso los disquetes de trabajo nuevos (formatearlos).

Una impresora de matriz de puntos que incluya la posibilidad de impresión de caracteres especiales (consulte en el manual de su impresora, para determinar si se cuenta con la posibilidad de escritura de caracteres especiales o emulación de una impresora IBM). Se recomienda, preferentemente, usar impresora LÁSER.

12

# PRÁCTICA NÚMERO 1

# INSTALACIÓN DE WORDPERFECT 5.1

#### **OBJETIVOS**

 $\mathbf{I}$ 

Al terminar la práctica el participante:

Habrá instalado y aplicado los conceptos básicos del procesador de textos WordPerfect, para que, al integrarlo como herramienta en el desempeño de sus labores, las realice con mayor eficiencia y eficacia.

Manejará una microcomputadora mediante el uso del procesador de palabras, al menos en forma básica.

Conocerá las ventajas que le brinda el procesador en comparación con los métodos tradicionales de escritura.

#### **ACTIVIDADES**

#### Del instructor

Explicación de funciones elementales.

#### Del alumno

Identificación de los disquetes y programas del procesador.

- Instalación del paquete.
- Práctica sobre edición básica, empleando las funciones elementales.
- Comentarios y conclusiones sobre las ventajas que podrían obtener en su trabajo al emplear el procesador de palabras.

# BASES DE SISTEMA OPERATIVO DOS

Para la instalación del paquete no se requieren conocimientos previos de programación, sin embargo es conveniente conocer lo mínimo de lo que se entiende por sistema operativo, es decir del software que administra los recursos de la microcomputadora. Este software controla las operaciones de la microcomputadora y sirve como enlace entre el software de aplicaciones (por ej. WordPerfect) y los componentes de nuestro sistema de cómputo. Sin sistema operativo la computadora no puede hacer absolutamente nada, de ahí que, por lo menos, se recomienda aprender los conceptos básicos de sistema operativo para aprovechar más eficientemente los recursos de la computadora. Podría pensarse que el sistema operativo cumple las funciones de un director de orquesta, indicando el momento en que cada elemento debe actuar para estar en perfecta armonía de operación, dirigiendo las acciones, envío de señales y asignación de prioridades. Además el sistema operativo cuenta con una serie de "utilities" (utilerias) que ayudan en tareas diversas como el copiado, formateado, etc...

Para nuestro caso los conceptos y comandos mínimos del sistema operativo más utilizado en microcomputadoras ( "DOS" ) se mencionan a continuación.

# CONCEPTOS: ARCHIVO. DIRECTORIO RAÍZ. DIRECTORIOS Y **SUBDIRECTORIOS**

#### DEFINICIÓN DE ARCHIVO

ll 1,

> Puede definirse como la información relativa a un concepto: un programa, un documento realizado mediante un procesador de palabras, una imagen digitalizada para la computadora, una base de datos, una hoja de cálculo electrónica, etc. Los archivos se identifican con un nombre que contiene de 1 a 8 caracteres y una extensión de otros tres caracteres más.

#### DEFINICIÓN DE DIRECTORIO RAÍZ. DIRECTORIOS Y SUBDIRECTORIOS

El empleo de directorios y subdirectorios ayuda a la clasificación y ordenamiento de nuestra información, de forma similar a como se ordena la información en un archivero, el directorio puede asociarse con un cajón del archivero mismo, mientras que los subdirectorios pueden asociarse "simbólicamente" con alguna sección de un cajón del "archivero" y los archivos o documentos con los expedientes. En el caso previamente

visto el archivero es el disco flexible que se coloca en el drive "A", éste contiene un directorio principal que se llama "WPT" (cajón principal) y una sección de ese cajón se 1dentifica como "document", almacenándose en esta última área el "expediente práctica.uno" :

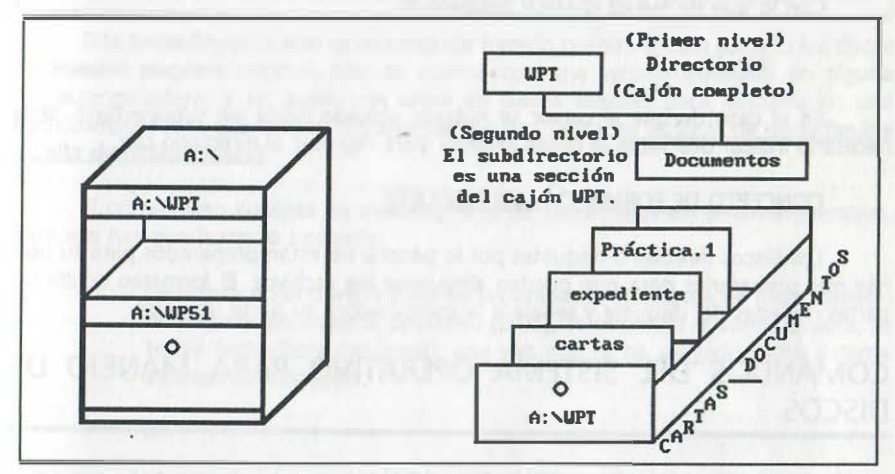

LOS DIRECTORIOS Y SUBDIRECTORIOS SON COMO PARTES DE UN ARCHIVERO .

#### CAMBIO DE DIRECTORIO RAÍZ

La pantal

 $b$ 

Una vez activada la computadora y estando como raíz el "drive" a:, la conmutación al "drive" b: se realiza tecleando:

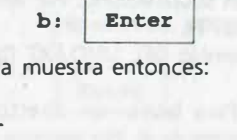

Ahora para pasar a un directorio llamado WPT se indica:

cd WPT | Enter

En ese momento se despliega:

#### bi\WPT> ·

En forma similar, estando en un directorio, es posible pasar a un subdirectorio. Por último para regresar al directorio raíz se presiona:

cd.. Enter

Con lo que de nuevo aparece desplegado:

 $h:>=$ 

¡ 11 '1 "

En el caso de que el cursor se hubiese ubicado hasta un subdirectorio, sería necesa rio indicar dos veces la orden anterior para regresar al directorio raíz.

#### CONCEPTO DE FORMATO A UN DISQUETE

Los discos flexibles o disquetes por lo general no están preparados para su uso, hay que prepararlos para que puedan almacenar los archivos. El formateo oculta las partes dañadas del disquete y señala a la computadora su parte utilizable.

# COMANDOS DEL SISTEMA OPERATIVO PARA MANEJO DE DISCOS

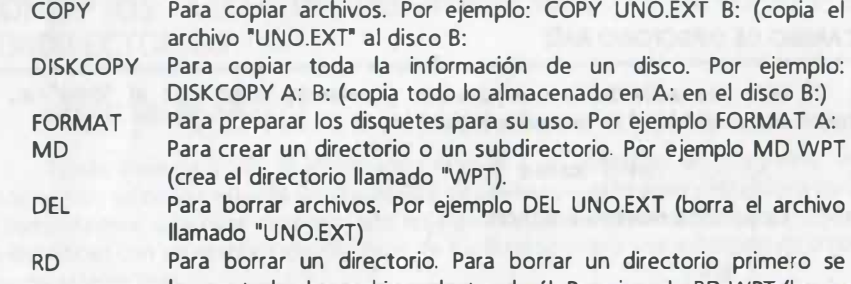

borran todos los archivos dentro de él. Por ejemplo RO WPT (borra el directorio llamado "WPT").

La instalación del paquete puede realizarse a partir de:

- 1) Una versión que se encuentre instalada en alguna microcomputadora (copiado de archivos).
- 2) A partir del paquete original de discos.

# INSTALACIÓN DEL PAQUETE EN DISCOS FLEXIBLES A PARTIR DEL PAQUETE WP51 INSTALADO EN ALGUNA MICROCOMPUTADORA CON DISCO DURO

Este procedimiento sólo se recomienda hacerlo cuando se han dañado los discos d� nuestro paquete original, sólo se cuenta con una versión instalada en alguna microcomputadora, y se desea una copia en discos flexibles para utilizarla en una microcomputadora que cuenta únicamente con dos unidades lectoras de disco flexible de alta densidad (drives).

El primer paso consiste en modificar uno de los archivos del sistema operativo, para ello hay que hacer lo siguiente:

Se coloca en el drive A (Una de las unidades de lectura de disco flexible) el disquete del sistema operativo (DOS), se enciende la computadora; se teclea fecha/hora (opcional); una vez que se ha cargado dicho sistema aparece la indicación:

a:>

En este momento se debe modificar el archivo CONFIG.SYS para permitir el uso de WordPerfect versión 5.0 o posteriores (files=20, buffers=5 como mínimo). En caso de que dicho archivo no exista, se puede crear tecleando lo siguiente:

copy a:config.sys+con a:config.sys | Enter

(aparecen en pantalla las letras CON)

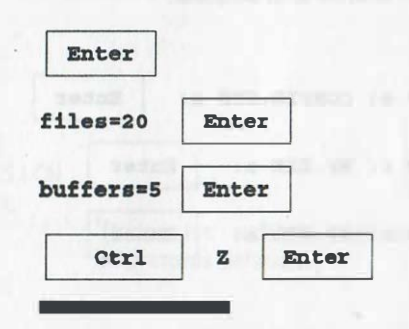

Como siguiente paso se puede proceder a formatear los discos de trabajo (de alta densidad), que se usarán para almacenar los documentos que se van a elaborar y para la copia de respaldo del WordPerfect. Para el formateo de disquetes de trabajo se colocan los disquetes sin formatear en la unidad B y se teclea:

FORMAT B: Enter

Al finalizar el formateo se despliega:

#### PORMAT ANOTHER Y /N?

En ese momento se indica Y para formatear otro disquete y se repite ese procedimiento para formatear un tercer disco, al final se indica:

N<sub>Enter</sub>

Se sugiere formatear el disco que se rotulará Wordperfect 1 y el que se use para almacenar nuestros trabajos con la opción de formateo con sistema con el fin de incluir el archivo COMMAND.COM que permitirá correr WP sin cargar el sistema operativo. Deberá usted teclear lo siguiente:

- FORMAT  $B: /S$  Enter
	-
- Enseguida se debe copiar en dicho disquete que se rotulará WORDPERFECT 1, el archivo CONFIG.SYS y los archivos WP.EXE y WP.FIL para lo cual:
- Se coloca en el drive a: el disquete.
- Se teclea:

¡ •. '<sub>'"</sub>

期

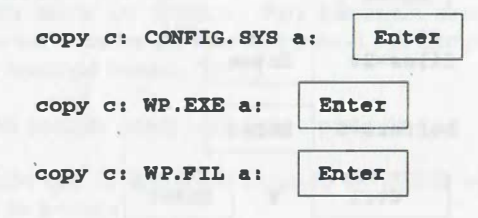

Cambiar de disquete y copiar el resto de archivos que se indican en la lista adjunta, tecleando:

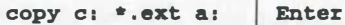

donde \* representa todos los nombres y ext los tres caracteres de extensión de los archivos. También se puede copiar por bloque los archivos con una misma extensión, por ejemplo:

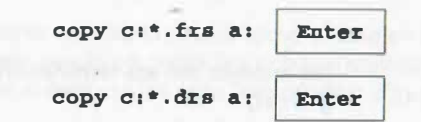

En el momento en que se sature un disquete, verifique el directorio de archivos copiados, cambie de disquete y continúe copiando. Para la versión mínima de WP que se instale en disquetes deberán al menos almacenarse los archivos siguientes:

#### DISCO 1

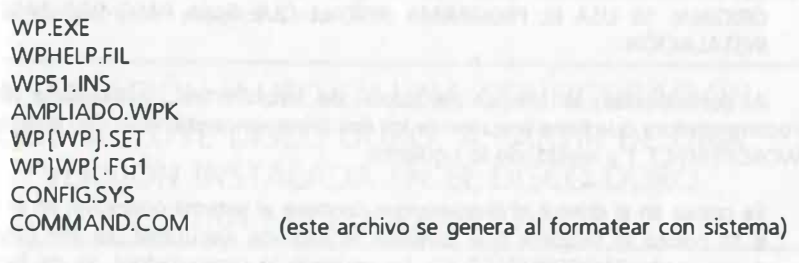

#### DISCO 2

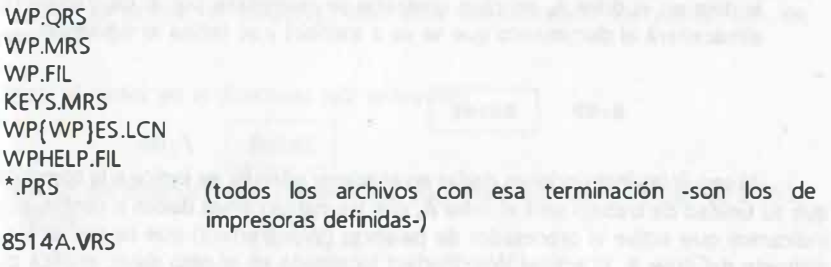

DISCO 3

WP{WP}ES.LEX WP{WP}.LCN WP{WP}ES.HYC WP{WP}ES.THS WP{WP}ES.SUP

DISCO 4

WP.DRS

\*.WPG (los archivos con esa terminación son de ilustraciones gráficas)

NOTA:

 $\mathbb{R}^+$ 

ESTE PROCESO SÓLO SE RECOMIENDA CUANDO LOS ARCHIVOS DE WORDPERFECT SE HAN COPIADO DE ALGÚN PAQUETE YA INSTALADO Y NO ESTÁN GRABADOS EN FORMA COMPRIMIDA. SI SE CUENTA CON EL PAQUETE ORIGINAL SE USA EL PROGRAMA INSTALL QUE GUIA PASO POR PASO LA INSTALACIÓN.

A continuación se verifica la copia de WordPerfect, activándola en la microcomputadora que tiene únicamente los dos drives, encendiéndola con el disquete de WORDPERFECT 1 y realizando lo siguiente:

Se coloca en el drive A el disquete que contiene el sistema operativo; en el drive B se coloca el disquete que contiene el paquete ejecutable del WP (disco 1 denominado "WORDPERFECT 1"). Se enciende la computadora, se da fecha Y hora. En caso de que el disco del sistema, también sea el disquete de trabajo, se le deja en el drive A, en caso contrario se reemplaza por el de trabajo (el que almacenará el documento que se va a escribir) y se teclea lo siguiente:

B<sub>1</sub>WP Enter

Al seguir las instrucciones dadas en el primer párrafo, se indica a la computadora que su unidad de trabajo será el drive A; con las instrucciones dadas a continuación, le indicamos que active el procesador de palabras (WordPerfect) que se encuentra en el disquete del drive B. El activar WordPerfect localizado en el otro drive, implica que los textos que procesaremos serán guardados en el drive en el que nos encontramos, es

decir en el disquete colocado en el drive A (este es el "drive" del que se mostrará el directorio que estará en uso por el procesador).

Se emplean disquetes de alta densidad, dado que para ejecutar WP es necesario contar, además del archivo ejecutable, el archivo WP de extensión FIL; de no incluirse, se desplegará en la computadora el siguiente mensaje:

lnsert disquete labeled "WorPerfect 2" and press any key. (Inserte el disquete rotulado "WorPerfect 2" y presione cualquier tecla).

En dicha situación se recomienda incluir dicho archivo en el disco 1 ó colocar en el otro "drive" el disquete que lo contenga (en copias instaladas a partir del paquete original, se encuentra en el disquete rotulado "WordPerfect 2") y teclear cualquier tecla, por ejemplo:

**Enter** 

La computadora está ahora lista para recibir el texto, indicándonos que se encuentra en el "Doc 1 Pág 1 Ln 1 Pos 10", es decir, que tenemos a nuestra disposición un área para escribir con márgenes de 1 pulgada a los lados y un total de 52 líneas con márgenes superior e inferior de 1 pulgada.

# INSTALACIÓN Y USO EN UNA CONFIGURACIÓN QUE INCLUYE DISCO DURO, A PARTIR DE UNA VERSIÓN INSTALADA EN EL DISCO DURO DE OTRA MICROCOMPUTADORA

Supondremos que nuestra computadora se encuentra encendida, y con suficiente memoria para almacenar el paquete, bajo esta consideración los pasos son los siguientes:

a) Ubicar el cursor en el directorio raíz tecleando:

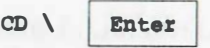

b) Creación del directorio que contendrá al paquete y que denominaremos WP51; se teclea:

MD WP51 Enter

c) Creación del directorio que contendrá a nuestros documentos y que en este ejemplo denominaremos WPT (se recomienda por organización para no revolver trabajos con archivos del paquete), para ello se teclea:

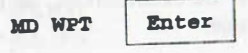

Esto último se recomienda con el fin de no revolver los archivos que correspondan a los trabajos que elaboraremos con los archivos que corresponden al paquete WordPerfect.

d) Copiar todos los archivos del paquete en disquetes flexibles, tal y como se indicó<br>Copiar todos los archivos de abigaciones puevamente, hacia, nuestro, nuevo en el caso anterior y, de ahí, copiarlos nuevamente hac1a . nuestro nuevo directorio WP51, para lo cual, estando en la unidad C:, nos cambiamos a nuestro nuevo directorio tecleando:

CD\WP51 Enter

1

"  $\vartheta^{\dagger}$ '•

Con ello el cursor se ubica en el directorio WP51. Ahora debemos trasladar mediante las copias de disquete cada uno de los archivos del paquete, insertando el<br>desenvolvencia de sertima escribe de Mardoufest es el diverte de desde ele primer disquete de archivos copiados de WordPerfect en el drive A: y tecleando:

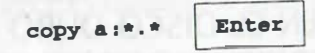

Cuando se vea el mensaje "(n) files copied", se debe copiar del disquete los siguientes archivos del paquete y repetir la instrucción anterior, sin olvidar incluir los . archivos para generación de gráficos. También es posible copiar por bloque, el conjunto . de archivos con una misma extensión, por ejemplo:

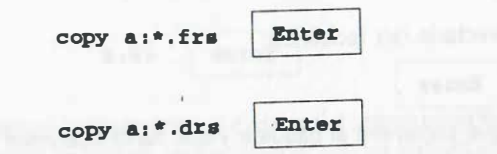

Al retirar este último disquete del drive A:, el disco duro cuenta ya con todos los archivos necesarios para ejecutar WordPerfect y, como ya se comentó, en nuestro texto no tenemos que preocuparnos por el fin de la línea ya que se cuenta con una característica de cambio automático (word wrapping) y el procesador también ajusta automáticamente los espacios en cada línea.

# ALTERNATIVAS PARA UNA FÁCIL EJECUCIÓN DEL PAQUETE COPIADO

Una buena alternativa para ejecutar WP consiste en crear un archivo autoejecutable (AUTOEXEC.BAT} que incluya un PATH que permita ejecutar WP estando en alguno de nuestros directorios habituales de trabajo; supongamos que se cuenta con los siguientes directorios en disco duro:

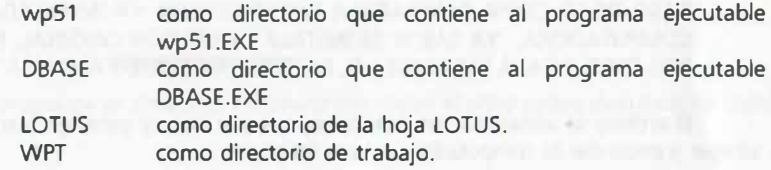

Los pasos que se deben teclear para la creación del archivo que al autoejecutarse indica el PATH y asigna el directorio de trabajo cuando encendamos la computadora, son los siguientes:

- 1) Colocarse en el directorio raíz, de tal manera que se despliegue C:>
- 2) Teclear:

 $co$ py C: AUTOEXEC. BAT+ $co$ n C: AUTOEXEC. BAT Enter

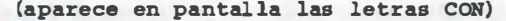

**Enter** PATH  $C:\C:\WP51;C:\DBASE;C:\LOTUS;$  Enter CD WPT Enter

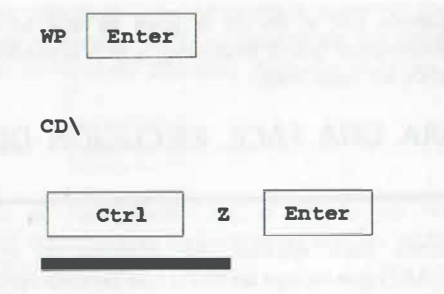

NOTA:

r.:

LA CREACIÓN DE ESTE PATH SE LLEVA A EFECTO EXCLUSIVAMENTE PARA EL CASO DE LA COPIA GENERADA A PARTIR DE UNA YA INSTALADA EN OTRA COMPUTADORA, YA QUE SI SE INSTALA LA VERSIÓN ORIGINAL, EL PAQUETE NOS PREGUNTARÁ SI SE DESEA EL PATH PARA CREARLO AUTOMÁTICAMENTE.

El archivo se almacena automáticamente en el disco y para ejecutarlo se puede apagar y encender la computadora o bien teclear:

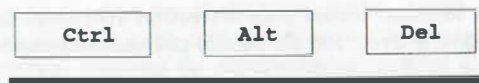

Al efectuar lo anterior, como ya se mencionó, automáticamente estamos ubicados en el directorio WPT y también automáticamente se ejecuta WordPerfect, es decir se ejecuta dentro de AUTOEXEC la orden:

WP Enter

Con ello se activa el procesador estando en el directorio WPT. Al final se regresa a la raíz, todo automáticamente, a fin de que se pueda trabajar con algún otro paquete. Además el paquete podrá ejecutarse estando en cualquiera de los directorios mencionados en el PATH.

Una última forma de accesar fácilmente al paquete (instalado en el directorio WP51), es crear un archivo autoejecutable en el directorio raíz que se llame WP, para ello los pasos son los siguientes:

1) Colocar el cursor en el directorio raíz, de tal manera que se despliegue  $C:>$ 

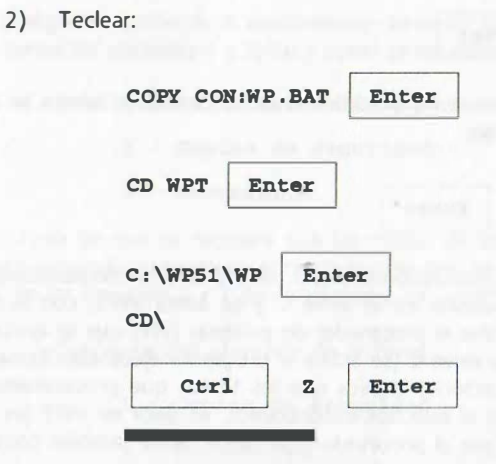

El programa se almacena automáticamente en el disco y para ejecutarlo se teclea:

WP Enter

Al efectuar lo anterior, automáticamente estamos ubicados en el directorio WPT y se ejecuta WordPerfect.

Al final se regresa a la raíz automáticamente.

# INSTALACIÓN DEL PAQUETE ORIGINAL

- Se procede con los pasos de instalación que aparecerán en pantalla al teclear

#### INSTALL Enter

Esta orden acompaña al paquete y deberá usarse con el fin de incluirle su número de licencia de uso.

Una vez instalado el paquete deberá crearse un directorio de trabajo denominado WPT, tal y como se indicó en la sección anterior. A continuación se teclea:

CD WPT Enter

con ello el cursor se ha ubicado en dicho directorio; ahora se activa el paquete indicando:

 $C: \WPS1\WP$  Enter

Con la primera de las instrucciones dadas. se indica a la computadora que su directorio de trabajo se encuentra en el drive C y se llama WPT; con la segunda instrucción, indicamos que active el procesador de palabras (WP) que se encuentra en el directorio WP51 del mismo drive C (se activa el programa ejecutable llamado WP). El activar WP desde otro directorio, implica que los textos que procesaremos serán guardados en el directorio en el que nos encontramos, es decir en WPT (es decir, el directorio que estará en uso por el procesador). Se recomienda también consultar las otras formas de ejecutar el paquete explicadas anteriormente.

# UBICACIÓN DE DOCUMENTOS EN EL DIRECTORIO PARA TRABAJOS, POR CONFIGURACIÓN INICIAL DEL PAQUETE

Para hacer uso de esta opción, una vez instalado el paquete y creado el directorio de trabajo (WPT), se debe teclear lo siguiente:

Shift (mayúsculas) | F1

A continuación aparece el siguiente menú:

Configuraci6n:

 $\mathbf{r}$ 

..

- 1 Rat6n
- 2 Visualizaci6n
- 3 Entorno
- 4 •Especificaciones iniciales
- 5 Disposici6n del teclado
- 6 Ubicaci6n de archivos

. seleCCionamos las· opciones 1 y 7; tal y como se muestra a continuación: Se elige la opción 6, a continuación aparece un submenú y de este último

Configuración: ubicación de archivos.

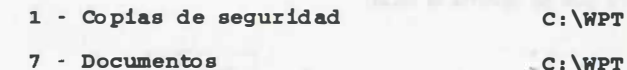

En caso de que se requiera que las copias de seguridad y nuestro trabajo se almacenen automáticamente en el disco flexible que se colocará en la unidad A:, se 1nd1ca A: en las opciones 1 y 7 de dicho menú, tal y como se muestra a continuación:

Configuración: ubicación de archivos.

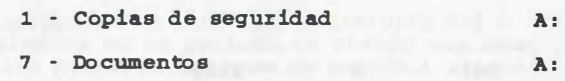

Para salir de ese menú se teclea dos veces barra espaciadora o dos veces la tecla F7 .

# PRIMERA PRÁCTICA ELEMENTAL SOBRE EL PROCESAMIENTO DE TEXTOS. ALMACENAMIENTO EN DISCO

En la siguiente práctica se verán aspectos de uso común en la mayoría de textos y se usarán las siguientes instrucciones:

a) Centrado de un título.

b) Uso de tabulador y sangría.

e) Uso de subíndices y superíndices.

d) Remarcado y subrayado.

e) Dibujo de líneas.

f) Copiado de bloques.

Por el momento practicaremos en un documento las características básicas del procesador, como son el cambio automático de línea. inserción de líneas en blanco <sup>y</sup> edición elemental. Procedamos a teclear el texto que se muestra en las páginas siguientes. Al final de cada párrafo o para cambiar de rengfón, se ha indicado con un recuadro que se oprima la tecla:

#### Enter

siga estas instrucciones tecleando sin importar el fin de línea, los errores que ocurran se corregirán al posicionar el cursor debajo del caracter a borrar y oprimiendo la primera de las teclas que se mencionan a continuación, o bien posicionando el cursor a la derecha del caracter que se debe cambiar y borrándolo con la segunda tecla mencionada:

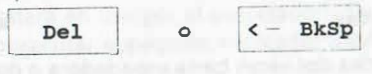

una vez hecho lo anterior se teclea el caracter correcto, insertándolo en el lugar que ocupaba el caracter previamente borrado.

#### NOTA:

.. ,,

i''i

VERIFIQUE QUE LA TECLA INSERT NO ESTÉ EN MODO DE SOBREESCRITURA.

Ejercicio: Teclear el siguiente texto.

LA HISTORIA DEL PROCESAMIENTO DE PALABRAS. Enter

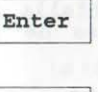

#### Enter

#### Enter

Puede que le sorprenda lo corto de la historia del procesamiento de palabras. Realmente es un período de tiempo muy reducido desde la invención de las primeras máquinas de escribir automáticas hasta la aparición de los programas de procesamiento de palabras que se emplean con la moderna computadora personal o microcomputadora Podemos decir que los avances más espectaculares se han desarrollado durante el lapso de nuestra vida. Para comprobarlo veamos a lgunos de los acontecimientos clave en la historia del procesamiento de palabras:<br>Enter

#### Enter

19 18. "H o o v e n" introduce una máquina de escr ibir que podia grabar una serie de teclas en un cilindro para reproducirlas automáticamente más tarde.r

Enter 1

1932. La "Automatic typewriter Company" int�oduce una máqui na que empleaba papel per for ado en rollos para registrar una serie de teclas y usarlas automáticamente. La manufactura y venta de esta máquina duró hasta 1970.

1964 . "I B M" introduce su "IBM MT/ST (Magnetic Tape/Sclectric Typewr iter ) que podia almacenar magnéticamente la información en una cinta.<br> $\boxed{\text{Enter}}$ 

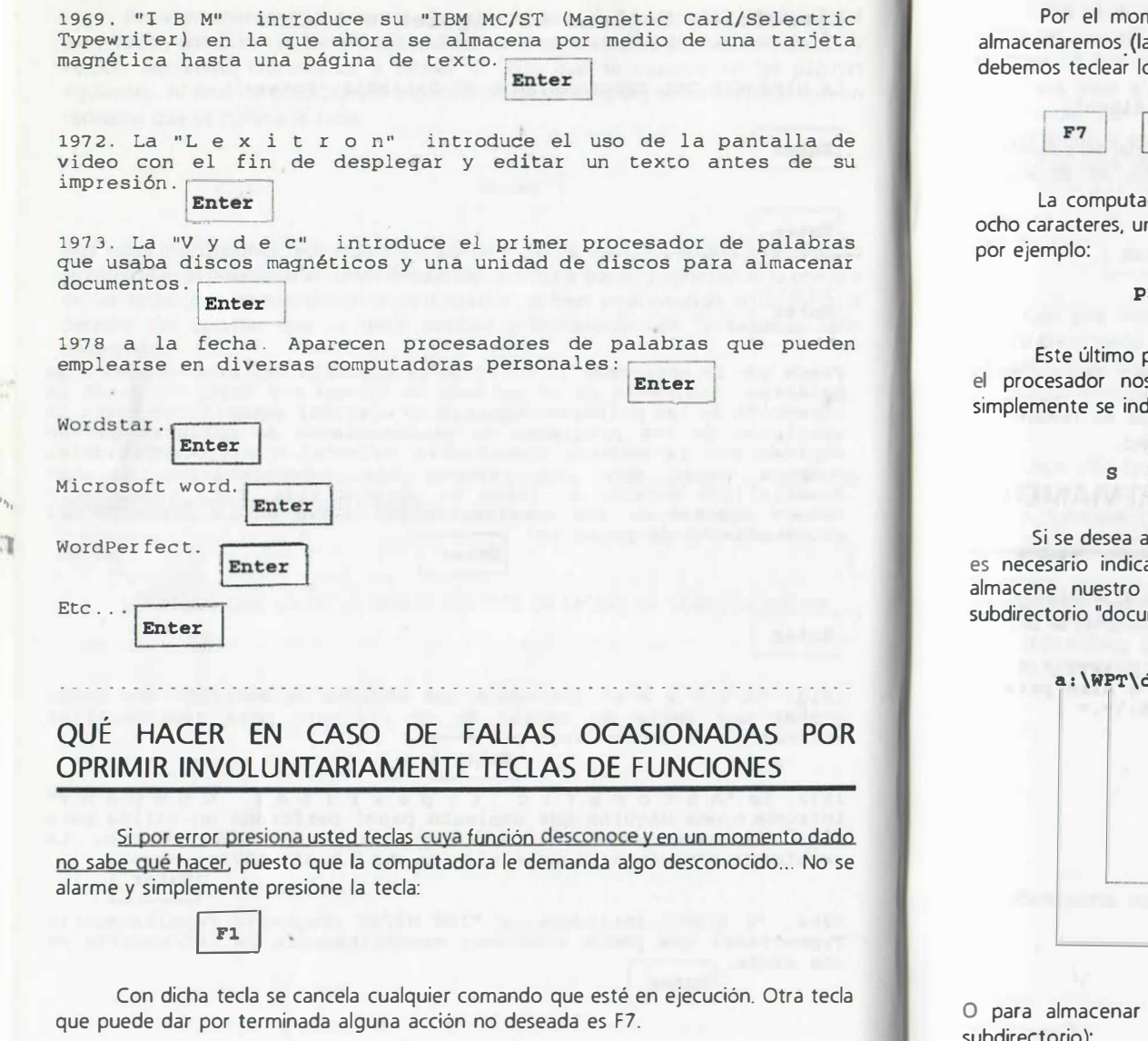

Por el momento no mandaremos a impresión este archivo y solamente lo almacenaremos. {la impresión se verá al final de la práctica 2). Para salir del paquete debemos teclear lo siguiente:

Enter

La computadora nos preguntará entonces por el nombre del archivo (de hasta ocho caracteres, un punto y tres caracteres más de extensión), a lo que responderemos

practica.uno Enter

Este último paso es necesario para almacenar nuestro documento. En este punto e l procesador nos pregunta "salir del documento 1" No {Si), Como respuesta, . stmplemente se indica:

S Enter

Si se desea almacenar el documento en algún otro lugar como un disco flexible es necesario indicar el "drive, directorio y subdirectorio" donde queremos que se almacene nuestro documento, por ejemplo para almacenar "practica.uno' en el subdirectorio 'document' del disco flexible colocado en el drive A:

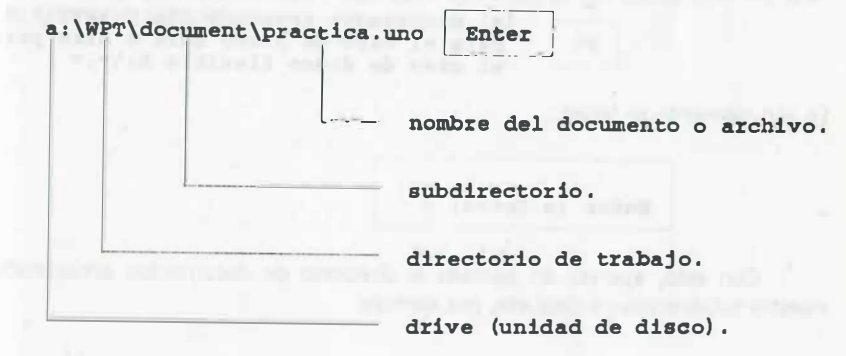

O para almacenar los documentos en el disquete directamente (sin directorio o subdirectorio):

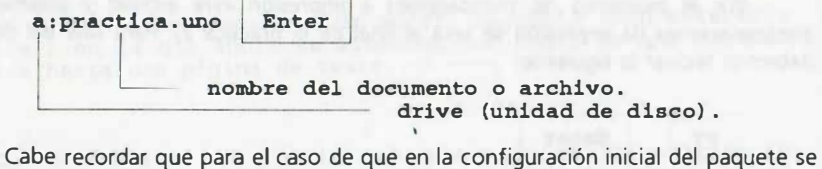

haya indicado que las copias de seguridad y nuestro trabajo se almacenan automáticamente en el disco flexible, sólo se requiere indicar:

> practica.uno Enter

> > nombre del documento o archivo.

Con ello, automáticamente el trabajo se envía al disquete.

Esto, como ya se mencionó, se recomienda con el fin de no revolver los documentos que realizamos, con los archivos propios de WordPerfect.

# <sup>R</sup> ECUPERACIÓN DE DOCUMENTOS PREVIAMENTE ALMACENADOS EN DISCO

Para la recuperación de los archivos (documentos) que se han almacenado en nuestra área de trabajo (directorio, subdirectorio o disquete), simplemente se teclea:

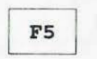

(el procesador responde Dir C : \WPT\\* .\* para el caso de disco duro o bien para el caso de disco flexible A:\\*.\* )

En ese momento se teclea:

Enter (o Intro)  $\langle$ 

Con esto, aparece en pantalla el directorio de documentos almacenados en nuestro subdirectorio o disquete, por ejemplo:

En la parte inferior de la pantalla aparecen una serie de opciones que podrán emplearse una vez seleccionado algún archivo.

Para traer a pantalla algún archivo posicionamos el cursor en la linea que le corresponde, por medio de las teclas de movimiento del cursor (flechitas) y seleccionamos la opción 1; en ocasiones es conveniente mirar el contenido antes de recuperarlo, para ello se selecciona la opción 6 o se teclea:

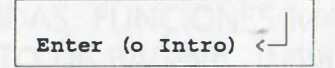

.

Con este último paso, aparece en pantalla el inicio de la primera página de nuestro documento y la opción de seguir mirando otros documentos (1 próx. doc.; 2 doc. ant.). Si se desea puede mirarse el documento completo utilizando las teclas de movimiento del cursor. para salir de esa opción, se teclea una vez la barra espaciadora.

NOTA:

UNA VEZ QUE SE HA ESCRITO UN DOCUMENTO Y SE DESEA INICIAR LA ESCRITURA DE OTRO TEXTO, DEBERÁ ALMACENARSE EL PRIMER DOCUMENTO Y "LIMPIARSE LA PANTALLA", PARA ELLO SE TECLEA F7, ARCHIVANDO EL DOCUMENTO Y OPTANDO POR NO SALIR DE WP.

CUANDO SE TENGA LA DUDA SOBRE SI HAY ALGO EN PANTALLA (BASURA), SE OPRIME F7, SIN ARCHIVAR Y SIN SALIR DE WP; CON ESO TENEMOS LA SEGURIDAD DE LA PANTALLA LIMPIA PARA INICIAR LA ESCRITURA DE UN NUEVO DOCUMENTO.

# PRÁCTICA NÚMERO 2

1

# AYUDAS. FUNCIONES MÁS USUALES. EDICIÓN FORMATO DE PÁGINA. IMPRESIÓN DE DOCUMENTOS

#### OBJETIVOS

Al terminar la práctica el participante:

- Recurrirá al menú de ayuda como parte del proceso de enseñanza · aprendizaje y ayuda mnemotécnica.
- Conocerá las funciones más usuales del procesador de textos, para que aumente sus habilidades y eficiencia al procesar textos.
- Escribirá un texto en la computadora, aplicando las funciones de WP hasta ahora conocidas.

#### ACTIVIDADES

 $\mathbf{I} \cdot \mathbf{I}$ 

Del instructor

- Explicación sobre cómo consultar las funciones más comunes del menú de ayuda.
- Explicación de las funciones para centrado de título, tabulador, sangría, remarcado de títulos y códigos ocultos.
- Explicación de la función para dar formato a una página de acuerdo con el tamaño y tipo de papel.

Del alumno

'•,  $\mathbb{L}_1$ 

Ejercicios en los que:

- Escriba un texto en la computadora en el que aplique las funciones de centrado de título, tabulador y sangría, remarcado de textos Y códigos ocultos.
	- Escriba un texto en el que dé formato a una página de acuerdo con el tamaño de la hoja de papel.
	- Seleccione impresora, utilice el control de impresora e imprima textos que escriba o que recupere del directorio de trabajo.

# AYUDA Y FACILIDADES DE CONSULTA

# PLANTILLA Y MENÚ DE AYUDA

WordPerfect cuenta con un menú de ayuda que se activa con sólo teclear:

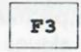

Para consultarlo, sólo hay que indicar la letra con que se inicia el tópico que se desea consultar, para que, a continuación, se nos muestre una lista en orden alfabético, sobre los comandos que empiezan con esa letra y que incluyen al que deseamos ejecutar (por ejemplo S de sangría). Dicha lista indica las teclas que hay que oprimir para ejecutar una orden en específico y su nombre clave.

Adicionalmente hay en ese menú una plantilla que nos ayuda a asociar órdenes (comandos) con todas las teclas de funciones del procesador:

a) Teclas de función directas:

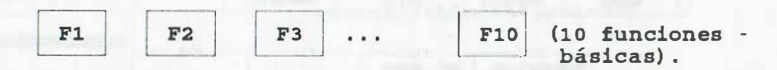

b) Teclas que se mantienen pulsadas mientras se presiona alguna de las teclas anteriores (Fn puede ser de F1 a F10) :

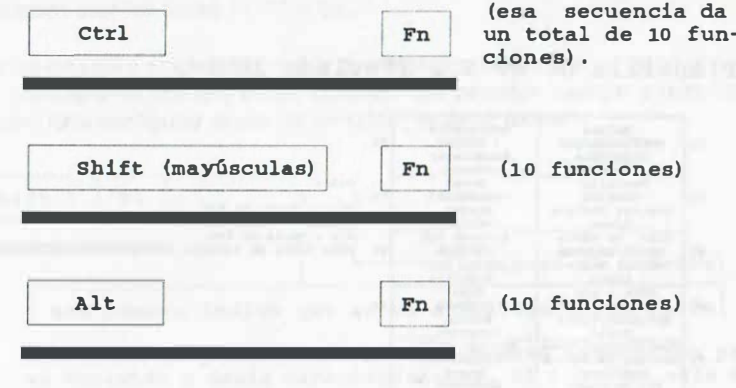

39

Para los monitores a color, dicha plantilla asocia colores a las tres primeras funciones antes mencionadas, los cuales se visualizan tecleando:

 $F3$  $F3$ 

En ese momento, también es posible consultar una lista alfabética de las órdenes contenidas dentro de cada función con sólo oprimir la letra respectiva del comando que se desea ejecutar, o también consultar la descripción de alguna de las funciones oprimiendo las teclas que le correspondan. Dicha plantilla se muestra de dos formas: para teclado ampliado y para teclado PC/XT:

#### Plantilla de WP 5.1 (Teclado ampliado)

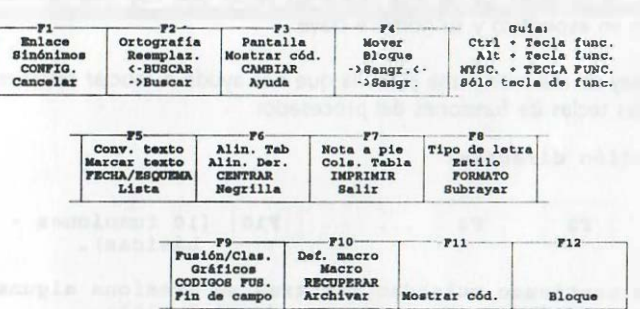

#### Plantilla de WP 5.1 (Teclado IBM)

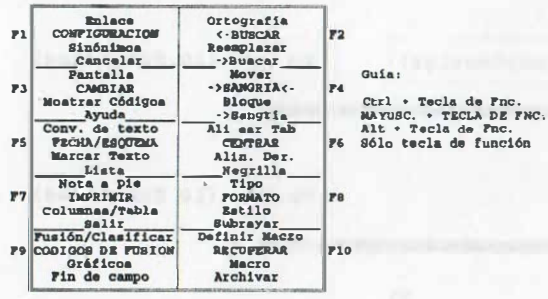

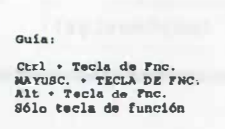

# MENÚ DESPLEGABLE

Además de la plantilla de ayuda, se puede configurar la computadora para que se active la opción de visualización de los menús desplegables:

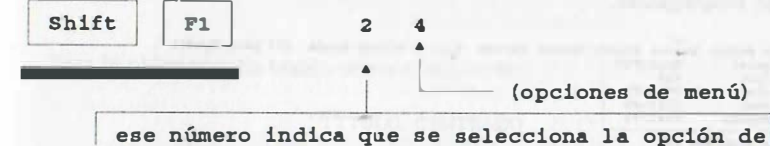

visualizaci6n.

Una vez que estamos en la opción de Configuración: Opciones de menú, seleccionamos 4 - Sel. menú desplegable con la tecla Alt (cambiando la opción a Si); para salir, se teclea por último:

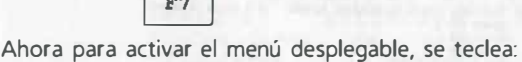

Alt

(nota : este último caracter puede variar según el teclado) .

Una vez activada esta característica, también puede usarse con sólo oprimir la tecla Alt. Para "navegar" en los menús, se emplean las teclas de movimiento del cursor (flechitas) y para seleccionar alguna opción se utiliza la tecla Enter. Para salir de los menús se pueden usar las teclas F1, F7 o Ese.

Una alternativa más para emplear los menús desplegables, es emplear un ratón (mouse) que cuenta normalmente con dos o tres "botones" que permiten navegar y seleccionar alguna opción. Para configurar el uso de un ratón, se debe teclear:

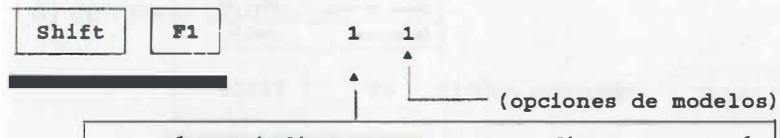

ese número indica que se va a configurar un ratón

Enseguida se puede indicar algún puerto especifico para su conexi6n y demás caracteristicas . Al final se sale con F7 .

Practicar me¡norizando los comandos, permite una escritura más rápida; sin embargo usar comandos desplegables es una buena opción que combinada con la memorización de los comandos más importantes y la práctica regular, ayuda a un uso más eficiente de este procesador de textos. A continuación se presenta un ejemplo de menús desplegables.

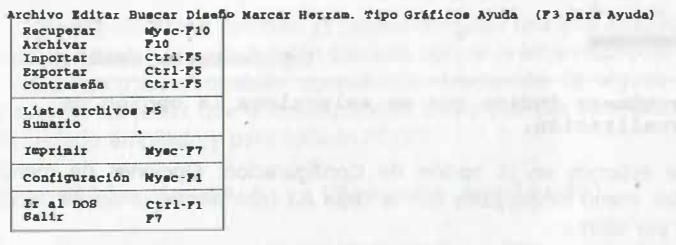

Archivo Editar Buscar Diseño Marcar Herram. Tipo Gráficos Ayuda (F3 para Ayuda)

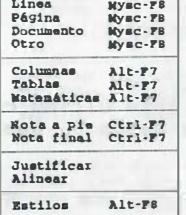

'

Archivo Editar Buacar Dbef\o Ma:z:car Hon:am. Tipo Orlflcoa Ayuda (PJ para Ayuda)

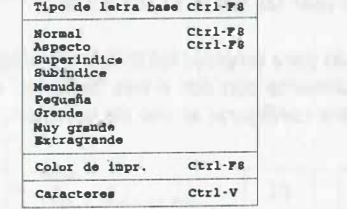

# CENTRADO DE TÍTULO. REMARCADO. SUBRAYADO SANGRÍA. ALINEACIÓN A LA DERECHA

Para la obtención de textos como el siguiente:

#### TITULO CENTRADO

Este párrafo está utilizando al inicio tanto el tabulador como la sangría, esta última permite que<br>automáticamente se alinee en automáticamente se alinee en cierto(s) margen(es) todo lo que se está tecleando en este párrafo. Lo único impor tante es verificar que la sangría satisfaga nuestras<br>necesidades de espacio a la necesidades de espacio a la izquierda, a la derecha o en ambas partes .

#### **Le posición límite de la sangría** posición limite de la sangri<br>(establecida por el usuario)  $\overline{a}$

En el que se observa el uso de características; comunes de escritura, como son:

- Centrado de un titulo.
- Tabulador.
- Sangria (en este caso a ambos lados) .
- sangría (en este caso a ambos iados).<br>Remarcado (negritas) y subrayado de palabras. .

·,

..

WordPerfect permite su obtención mediante la pulsación de las teclas que a continuación se indican:

# a) centrado de títulos

..

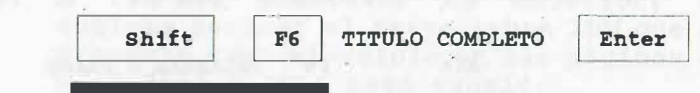

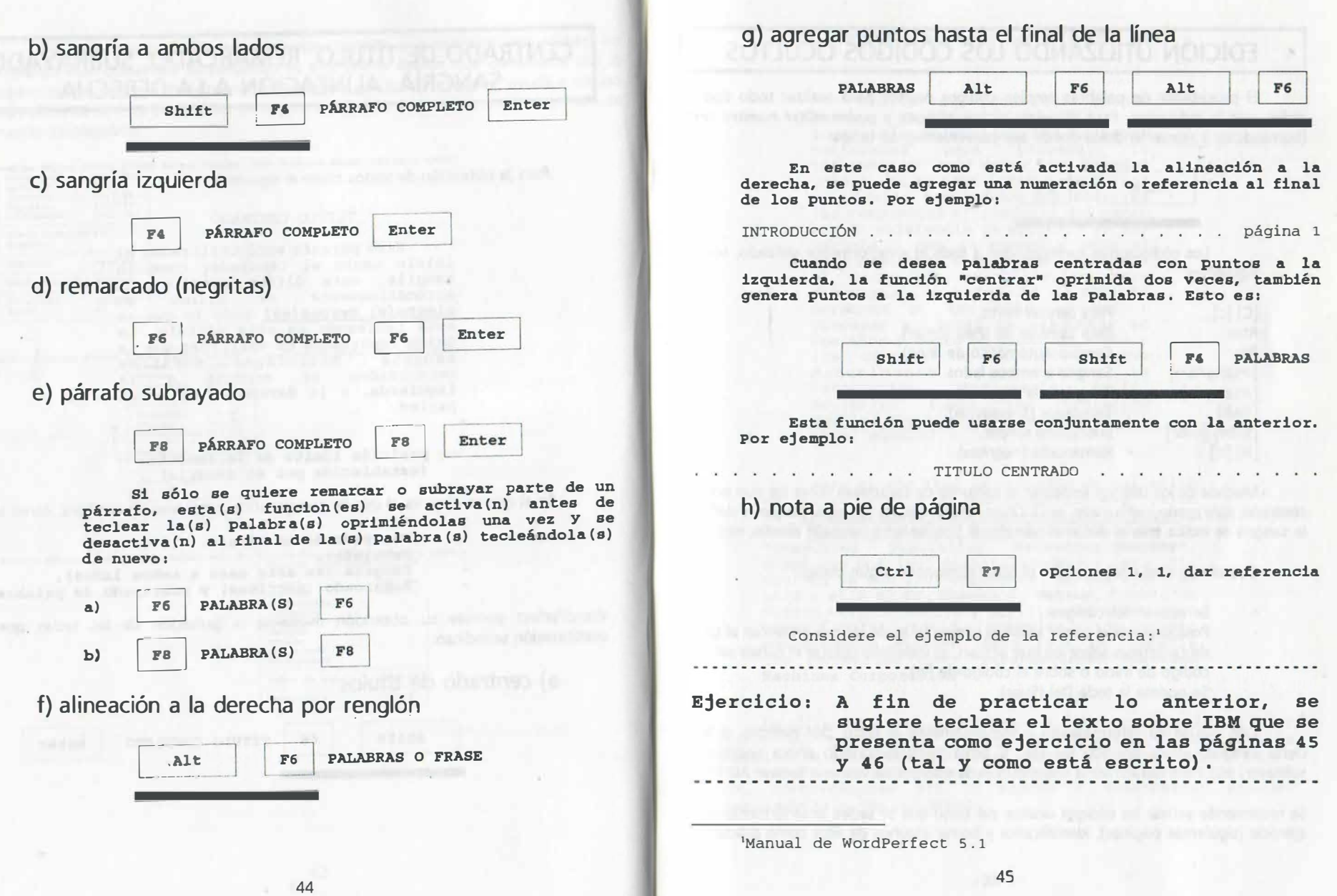

'•

# EDICIÓN UTILIZANDO LOS CÓDIGOS OCULTOS

El procesador de palabras emplea códigos ocultos para realizar todo tipo de orden que le indicamos. Para visualizar dichos códigos y poder editar nuestro texto (borrándolos y reinsertándolos donde sea conveniente), se teclea:

# Alt | F3

Los códigos que corresponden a todo lo anteriormente utilizado, son los siguientes:

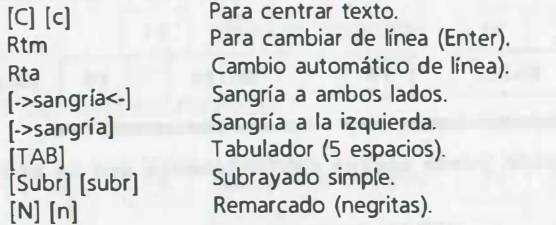

Muchos de los códigos encierran al conjunto de caracteres sobre los que actúan: centrado, subrayado, remarcado, etc... Otros actúan a partir del lugar donde se definen: la sangría se indica sólo al iniciar el párrafo; el tipo de letra base del escrito, etc...

Cuando se desea reformatear el texto eliminando algún código:

Se activan los códigos.

'•, h,

- Posicionamos el cursor sobre el código (si es de los que encierran al grupo de caracteres sobre los que actúan, es indistinto colocar el cursor sobre el código de inicio o sobre el código de fin).
- Se oprime la tecla Del (Supr).

Con ello se ha reformateado automáticamente el texto, por ejemplo, si tenía cierta sangría, ahora -aparece sin ella, si tenía texto subrayado ahora aparece sin subrayar, etc. Para desactivar la visualización de códigos se vuelve a teclear Alt F3.

Se recomienda activar los códigos ocultos del texto que se tecleó anteriormente como ejercicio (siguientes páginas), identificarlos y borrar algunos de ellos como práctica.

LA HISTORIA DE UNO DE LOS LIDERES: IBM

Corría el año 1880 cuando<br>n **Hollerith** recibió la Herman Hollerith recibió la sugerencia de aplicar las tarjetas para procesar información del censo de Estados Unidos. Ya en 1890 logró desarrollar su máquina tabuladora que asociaba las respuestas afirmativas del censo con la existencia de aguj eros en una . tarJeta o con su ausencia para el caso negativo, alcanzando a procesar el total de cuestionarios para determinar un total de 62,622,250 personas en tan sólo un mes y procesar el total de preguntas en dos años y medio en lugar de siete y los cientos de oficinistas que<br>manualmente procesaban la procesaban la<br>Con este éxito. información. Hollerith fundó la Tabulating Machine Company que alcanz6 ventas a nivel mundial.

Para el año 1911 la compañía de Hollerith se fusionó con otras dos compañías que fueron la "International Time Recording Co of N.Y." y la <u>"Dayton Scale Co."</u> para formar la<br>"Computing - Tabulating - Recording Company", m�sma que continuó desarrollándose y para 1914 co�taba ya con 1300 empleados . En esa época se unió a ella el Sr. Thomas J. Watson, hombre de visión extraordinaria y habilidades directivas . excepc�onales que la condujeron de manera notablemente exitosa. Para 1924 la compaftia fue renombrada como •International Business Machines Corporation• .

La dirección del Sr. Thomas J. Watson durante 42 años abarcó el periodo en el que se desarrolló la moderna computadora electrónica digital, misma que no escapó a su gran visión y fue incluida como eje central de los desarrollos de IBM, concretándose por lo pronto a desarrollar grandes computadoras o "Mainframes".

Era el año 1980 cuando estaban en su apogeo las primeras computadoras personales desarrolladas por la •Apple• . El éxito de la "Apple II" era cuidadosamente seguido por todas las grandes compañias de computadoras en el mundo, sin faltar a ello la IBM; todas estas últimas se habian dedicado a las grandes computadoras y habian descuidado el mercado de las computadoras pequeñas. La IBM que se habia constituido como la más grande compañia de computadoras "tipo Mainframe", estaba impresionada por lo que vio y, rompiendo todos los protocolos, reunió un grupo especial en Boca Raton Florida, para desarrollar su propia computadora, la IBM PC. Dicha computadora fue introducida en 1981 estableciendo records de ventas y rápidamente se convir tió en el standard alrededor del cual las otras compañias diseñaban sus microcomputadoras . El lider del grupo de Boca Raton, Phillip Esteridge murió, desafortunadamente, en un accidente de aviación en la ciudad de Dallas en 19 85.

Para 1984 la IBM introdujo el modelo AT que usaba un microprocesador 80286 que permitia direccionar hasta 16 MB de memoria y .una mayor velocidad que los modelos anteriores.

En 1987 introduce su linea PS/2 que empleaban el recientemente producido microprocesador 80386 que teóricamente puede direccionar 4 Gigabytes de memoria y utilizar un reloj de 40 Megahertz (entre más MHz la respuesta es más rápida) .

Actualmente las últimas computadoras personales de IBM emplean un microprocesador 80486 que de nuevo aumentan la velocidad de respuesta . Además se ha introducido la tecnologia de microbus para optimizar los recursos de la computadora y permitir la instalación de microprocesadores adicionales que ayudan en su labor a la computadora, asi como la instalación de tarjetas de expansión mediante uso de software y no por la posición de interruptores.

#### NOTA:

1,1

EN EL TÍTULO SE USÓ CENTRADO . AL FINAL VARIOS RETORNOS . EN EL PRIMER PÁRRAFO LA SANGRÍA A AMBOS LADOS TRES VECES , UN TABULADOR, NEGRITAS Y SUBRAYADO . EN EL SEGUNDO PÁRRAFO LA SANGRÍA A AMBOS LADOS 2 VECES, TABULADOR, NEGRITAS Y SUBRAYADO AL MISMO TIEMPO, ETC . EN EL TERCER PÁRRAFO UNA SANGRÍA A AMBOS LADOS Y TABULADOR . EN EL CUARTO PÁRRAFO SE USÓ TABULADOR . EN LOS DEMÁS PÁRRAFOS SE USÓ LA SANGRÍA A LA IZQUIERDA <sup>Y</sup> TABULADOR, ETC...

# FORMATO DE PÁGINA

WordPerfect tiene asignados por omisión márgenes, tabuladores, clase y tamaño de la hoja de papel para imprimir los textos, etc..., sin embargo, es posible redefinirlos . Y as1gnar numeración específica incluyendo espaciado interlineal entre otras características importantes, mediante la función de formato de página: Para activarla se teclea:

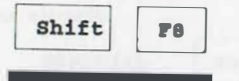

Con esta función nos da 4 alternativas de formato:

- 1 Línea, en la cual lo más importante son las posibilidades de modificar el espaciado, márgenes izquierdo y derecho, tabulaciones.
- 2. Página, en la cual resaltan por su importancia las opciones para modificar los márgenes superior e inferior, numerar las páginas y seleccionar el tamaño y clase de papel que se va a usar.
- 3. �ocumento, en la que se asignan códigos iniciales que se usarán siempre que se recupere de disco el documento, tipo de letra base inicial, sumario de creación del escrito, etc...
- 4 Otro, en la cual es una característica importante el fin de página condicional (para mantener unidas un cierto número de líneas).

#### NOTA:

LOS TA�AÑOS Y CLASES DE PAPEL QUE PUEDEN EMPLEARSE PARA LA IMPRESIÓN SE ENLISTAN CON SUS OPCIONES EN UNA PANTALLA, SIN EMBARGO EL CASO MÁS PRÁGICO SE MENCIONA A CONTINUACÍóN.

# CÓMO ESPECIFICAR QUE SE EMPLEARÁN HOJAS DE TAMAÑO ESPECIAL

Para escribir en algún tamaño especial de hoja, es conveniente emplear la opción '[CUALQUIER OTRO]" del 'Formato de Página' (ESTA ES LA MEJOR OPCIÓN PARA CAMBIO DE TAMAÑO DE PAPEL), las instrucciones que se deben teclear son las siguientes:

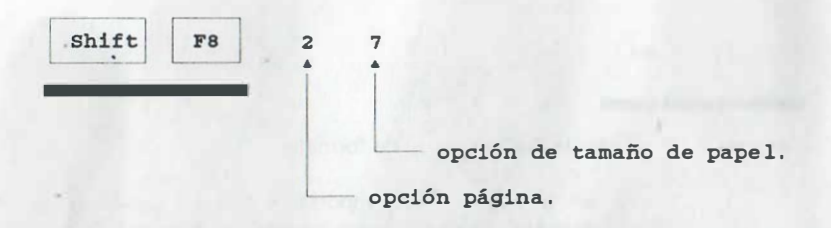

Después de teclear el número 7, aparece el menú de opciones de "Tamaño/Clase de Papel", dentro del cual debemos posicionar el cursor en la línea de [CUALQUIER OTRO]. Para seleccionarlo se teclea el número:

#### 1 (Seleccionar)

A continuación aparece el menú correspondiente a Tamaño de Papel, en ese momento seleccionamos la opción de Otro tecleando una letra "o"; como respuesta el procesador nos pide el nuevo ancho del papel, por ejemplo:

Ancho 92

a continuación el alto, por ejemplo:

Enter

Altura 68

Enter

Aparece entonces el menú de Clase de Papel. del cual debemos seleccionar la

opción Otro:

8 (Otro)

Automáticamente aparece el menú de clases de papel definidas, del cual seleccionamos la opción:

2 (Otro)

con ello el procesador nos solicita se teclee el nombre de nuestra clase de papel, por ejemplo:

ESPECIAL Enter

Por último aparece de nuevo el menú de "Formato de Página", indicando las características del papel (en la opción 7), ahora sólo se necesita teclear:

 $F7$ 

para salir del menú. Con este último paso han quedado definidos nuestra nueva clase y tamaño de papel para el documento que se va a escribir.

# TIPOS DE PAPELES PREDEFINIDOS Y AÑADIR OTRO TAMAÑO DE PAPEL

Si se desea emplear algún tipo de papel definido por la lista que trae el paquete WordPefect o añadir otro tamaño de papel, habrá que seguir otros pasos.

Por ejemplo, si se desea escribir a doble espacio una hoja de tamaño "40 x 28,7 cm' (letra normal) con márgenes derecho e izquierdo de 3 y 24 cm, márgenes superior e inferior de S cm., cuyo número sea 80, que contenga el texto que se muestra en la siguiente hoja, las instrucciones que se deben teclear son las siguientes:

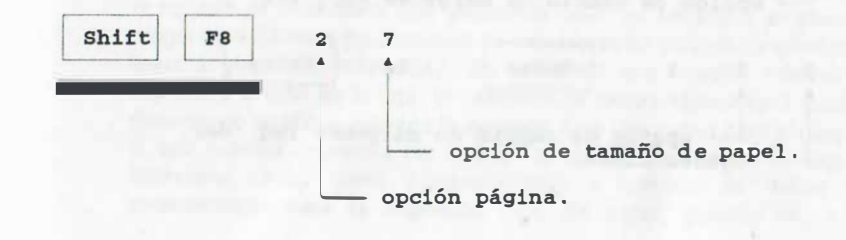

Como el Tamaño/Clase no está en la lista "base", se selecciona la opción 2 (Añadir), a continuación aparece el submenú "Clase de papel" en donde . indicamos su clase (por ej. Estándar); como consecuencia aparece el submenu "Editar definición de papel" y se selecciona la opción 1, con lo cual apar ecen los \_ tamaños disponibles {10 tamaños). En este caso se da el nuevo tamano {40 <sup>x</sup> 28,7} con la opción "o - otro", tecleando:

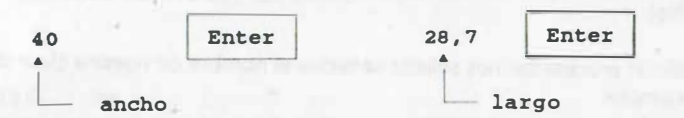

Nuevamente aparece el submenú "Editar definición de papel" en donde se recomienda verificar que se tenga la opción de papel continuo. Para salir de ahí se teclea:

Enter

A continuación la opción 1 (Seleccionar); inmediatamente:

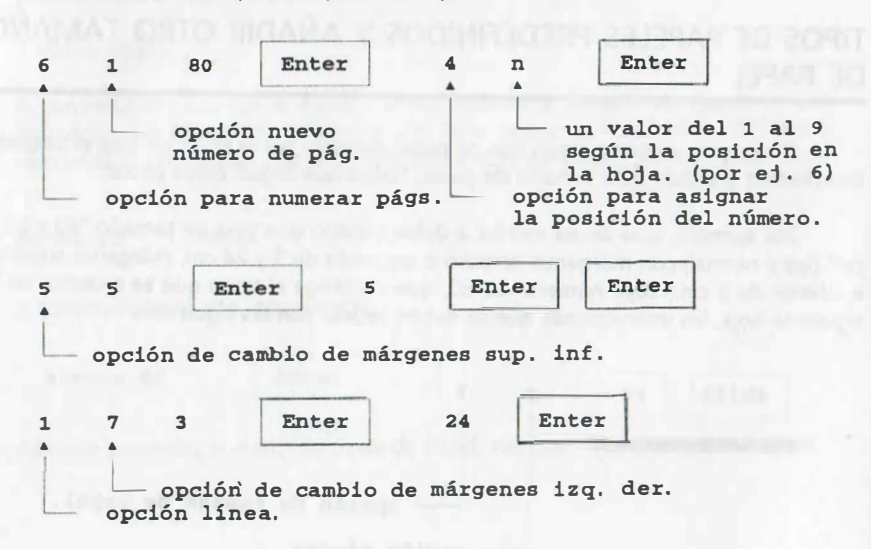

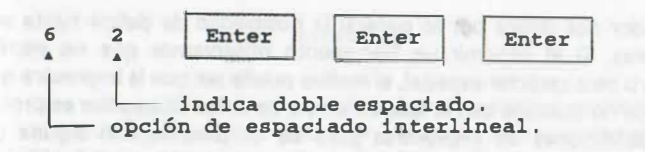

Con ello se ha definido ese tipo de papel y así lo indicará en las opciones de impresión.

NOTA:

LO MÁS PRÁCTICO ES SIEMPRE UTILIZAR PAPEL DE TIPO CONTINUO, PUES EN CASO DE UTILIZAR "ALIMENTACIÓN MANUAL" SIEMPRE SE TENDRÁ QUE SELECCIONAR LA OPCIÓN 4 {CONTROL DE IMPRESIÓN) E INDICAR LA OPCIÓN SIGA : "S" . TODO TIPO DE PAPEL PUEDE EDITARSE Y ASIGNÁRSELE LA CARACTERÍSTICA DE CONTINUO.

# IMPRESIÓN DE DOCUMENTOS

# IMPRESIÓN DESDE PANTALLA A IMPRESORA

Una vez que hemos terminado y revisado nuestro documento, su impresión requiere de los siguientes pasos:

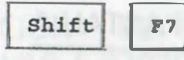

Shift F7 con lo que se nos brinda una serie<br>de opciones de impresión, de las que escogemos (S selección imp.} .

En la siguiente pantalla de opciones se enlistan todas las impresoras que podemos definir para su uso (si la lista de impresoras es muy reducida o no incluye el modelo que deseamos usar, es necesario emplear el programa INSTALL y los disquetes de impresoras del paquete original para llevar a efecto la instalación). Considerando que nuestro modelo de impresora sí está en la lista, la selección se realiza tecleando 1 para el documento en el que estamos trabajando. Una alternativa para el caso en el que nuestra impresora no esté en la lista, es el seleccionar alguna impresora similar como primera opción y terminar de definir las características para la impresión (tipo de papel, puerto, etc...). El

procesador nos ofrece por lo general la posibilidad de definir hasta seis<br>. impresoras. Si al imprimir un documento observamos q� e no escnbe acentos u otro caracter especial, el motivo puede ser que la impresora que definimos no coincide con la que tenemos. La única alternativa es probar varias definiciones de impresoras para ver si coincide con alguna (se recomienda apagar la impresora cada vez que se cambie su definición). Si con ningún modelo funciona adecuadamente, deberá comunicarse con su proveedor para solicitarle un archivo complementario con nuevas definiciones de impresoras.

Al terminar de seleccionar se teclea:

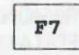

Ahora que la impresora ha sido seleccionada, puede mandarse el texto a impresión, presionando:

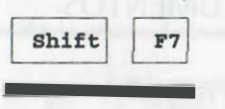

con lo que se nos brinda una serie de opciones de impresión, de las que escogemos 1 6 2, para imprimir el documento o una página solamente .

NOTA:

SI USTED SELECCIONA "ALIMENTACIÓN MANUAL DE PAPEL", DEBERÁ UTILIZAR LA OPCIÓN "4 - CONTROL DE IMPRESIÓN" PARA PODER CONTINUAR CON LA IMPRESIÓN, PUES EN ESTE CASO LA COMPUTADORA DEMANDA TECLEAR UNA "S" , PARA CONTINUAR .

# IMPRESIÓN DESDE EL DIREGORIO EN PANTALLA

Cuando se desea consultar el directorio de archivos y de ahí mandar a impresión un documento los pasos son los siguientes:

Se teclea:

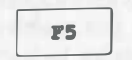

Con lo que se nos indica el directorio que podemos recuperar, por ejemplo:<br>
Dir C:\WPT\\* \* Dir. C:\WPT\\* .\*

En ese moment� se puede indicar un cambio del directorio asignado por defecto <sup>0</sup>simplemente indicar en dónde están los archivos que deseamos consultar, por ejemplo se puede teclear:

A: Enter

Una vez que tenemos en pantalla la lista de archivos, se posiciona el cursor sobre el archivo que se desea recuperar, utilizando las teclas de movimiento del cursor (flechitas) y se selecciona la opción "4 lmpr".

Si el documento ha sido "formateado" para alguna impresora distinta de la que n�sotros hemos seleccionado o si se necesita un tamaño especial de papel, nos avisará que algo no coincide y que indiquemos si deseamos continuar.

Si no se imprime nada, es necesario recurrir al control de impresora tecleando una vez la barra espaciadora para borrar de la pantalla el directorio y <sup>a</sup> continuación:

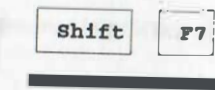

Shift [77] Con lo que se nos brinda una serie de opciones de impresión, de las que escogemos 4 (control imp.) .

Aparece ahora en la pantalla el menú: Imprimir: Control de impresión, en donde debemos realizar lo que indique, por ejemplo teclear S para continuar, etc. O seleccionar algo del menú como puede ser el cancelar, etc.

Para salir del menú se teclea:

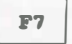

RECUPERACIÓN DE UN DOCUMENTO PREVIAMENTE ALMACENADO E IMPRESIÓN DEL MISMO

Si se desea recuperar un documento almacenado en nuestro directorio de trabajo y a continuación imprimirlo, se teclea F5 ENTER, se selecciona el archivo posicionándo el cursor sobre el nombre del archivo con las teclas de movimiento del cursor (flechitas) y se teclea la opción 1. A continuación se imprime siguiendo la pasos indicados anteriormente.

# PRÁCTICA NÚMERO 3

# CARAGERES ASCII. COMPOSICIÓN DE CARAGERES. TAMAÑOS ESPECIALES DE LETRAS. DIBUJO DE LÍNEAS

#### **OBJETIVOS**

Al terminar la práctica el participante:

- Empleará el Código ASCII y la composición de caracteres en la creación de textos que así los requieran.
- Escribirá textos con diferentes tamaños de letras.
- Trazará líneas para la creación de recuadros alrededor de textos.

#### ACTIVIDADES

..

 $\left\langle \cdot \right\rangle$ 

#### Del instructor

Explicación de las funciones para la creación de caracteres especiales, composición de caracteres, índices y superíndices, otros tamaños de letras y dibujo de líneas.

#### Del alumno

#### Ejercicios en los que:

Escriba un texto en la computadora en el que aplique los caracteres especiales, subíndices, diferentes tamaños de letras y dibujo de líneas.

# CARACTERES ASCII

Los caracteres especiales, letras con acento y letras griegas de la tabla del código ASCII, son empleados al escribir fórmulas matemáticas sencillas (para ecuaciones más complicadas se recomienda utilizar el editor de ecuaciones), por ejemplo:

 $F(x) = z^2$ .. Los caracteres especiales, como el caso de la integral, se

obtienen tecleando Alt y los dígitos que dan su posición en la tabla del código ASCII, por ejemplo:

Alt | 2 4 4 (la parte superior de la integral).

'·· ·�

 $\frac{1}{1}$ 

la tecla Alt deberá permanecer presionada mientras se teclea uno por uno los tres dígitos que corresponden al caracter y, sólo hasta el final se libera.

En dicha tabla tenemos la opción de seleccionar algún caracter especial determinando los dígitos que corresponden a su renglón y a su columna respectivamente (esto es su posición en la tabla). De esta manera, para generar en pantalla cualquiera de los caracteres:

- a) Se determina los dos dígitos del valor numérico del renglón y el dígito de la columna (posición en la tabla).
- b) Se teclea Alt seguido de los dígitos anteriores (primero renglón y luego columna).

A continuación se presenta una explicación más detallada sobre cómo se generó la expresión dada anteriormente.

Primero se escribió el renglón que contiene a las variables y tres de los caracteres especiales. A continuación se colocaron dos de los exponentes, un caracter especial y el otro exponente sobre la línea anterior, incluyendo espacios en blanco según fuese necesario, teniendo en cuenta para nuestra fórmula:

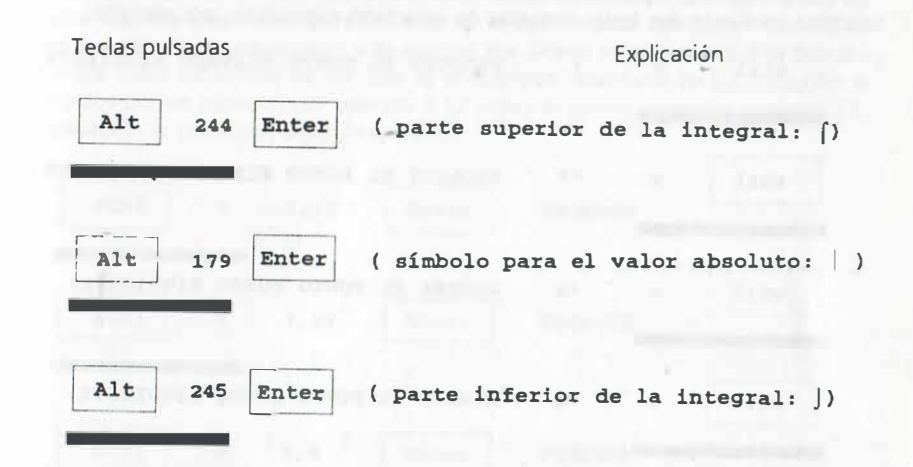

Tenga siempre en cuenta que para el manejo de estos caracteres en las fórmulas, se emplean tanto las teclas del movimiento del cursor, como la barra espaciadora y la tecla "Enter" para posicionarnos adecuadamente.

NOTA:

LAS TECLAS DE NÚMEROS QUE SE VAN A TOMAR EN CUENTA PARA LOS CARACTERES ASCII DEBEN SER LAS TECLAS DE LA PARTE DERECHA DEL TECLADO.

. obteniendo algunos de ellos para algún texto de su interés (ejercicio libre). Una vez que observe el conjunto de caracteres del código ASCII, practique
### LETRAS O CARACTERES COMPUESTOS

Una alternativa para producir caracteres especiales es la función componer que se utiliza mediante dos teclas seguidas de caracteres específicos, por ejemplo:

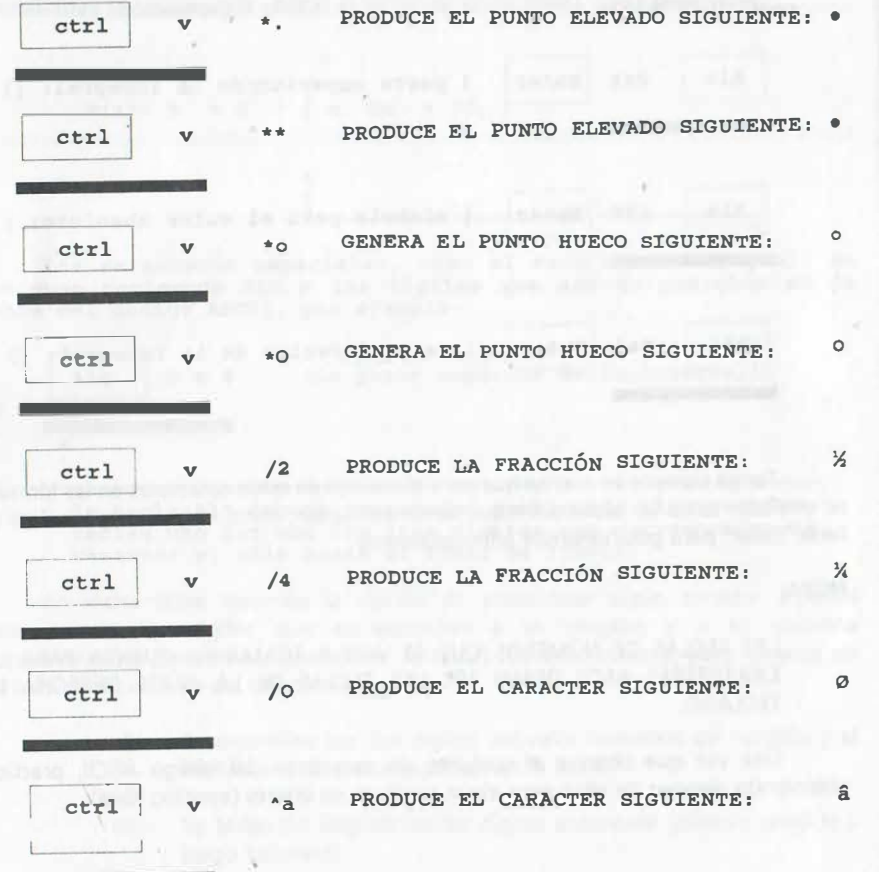

También se pueden generar esos caracteres, substituyendo la "v" por un número n este caso no aparece el mensaje "Tecla =" y deberán teclearse los caracteres a 'nuación, por ejemplo:

ctrl | 2 ae PRODUCE EL DÍGRAFO SIGUIENTE:

De esta manera también se puede escribir letras con acento (acento seguido de la letra) y algunos caracteres dígrafos. Esta es la opción para componer cuando se emplean los editores de ecuaciones y de macros. Por último se comenta que se pueden emplear los 1500 caracteres de WP que se encuentran repartidos en 12 conjuntos e identificados por un número, por ejemplo 1,12 indica el primer conjunto, caracter 12. A continuación se muestran algunos ejemplos:

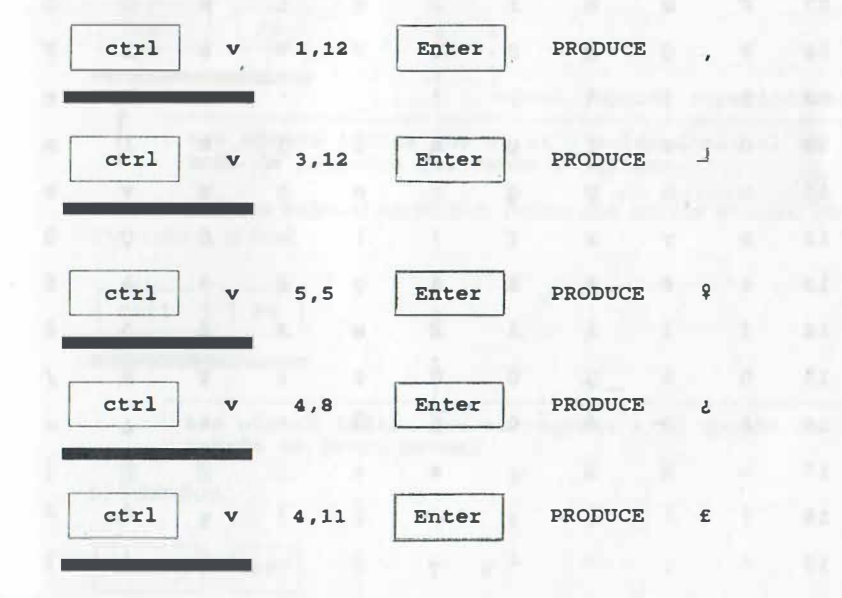

#### NOTA:

LA VISUALIZACIÓN DE LOS CARACTERES DEPENDE DE LAS CAPACIDADES DE LA TÁRJETA GRÁFICA, SIN EMBARGO PUEDE EMPLEARSE SHIFT F7 OPCIÓN 6 CUANTAS VECES SE REQUIERA. ADEMÁS DEBERÁ VERIFICAR SI SU IMPRESORA PUEDE IMPRIMIR LOS CARACTERES GRÁFICOS DE LOS CONJUNTOS DE WP.

A continuación se muestra la tabla de códigos ASCII, a fin de visualizar todos los posibles caracteres que se pueden emplear con la tecla Alt:

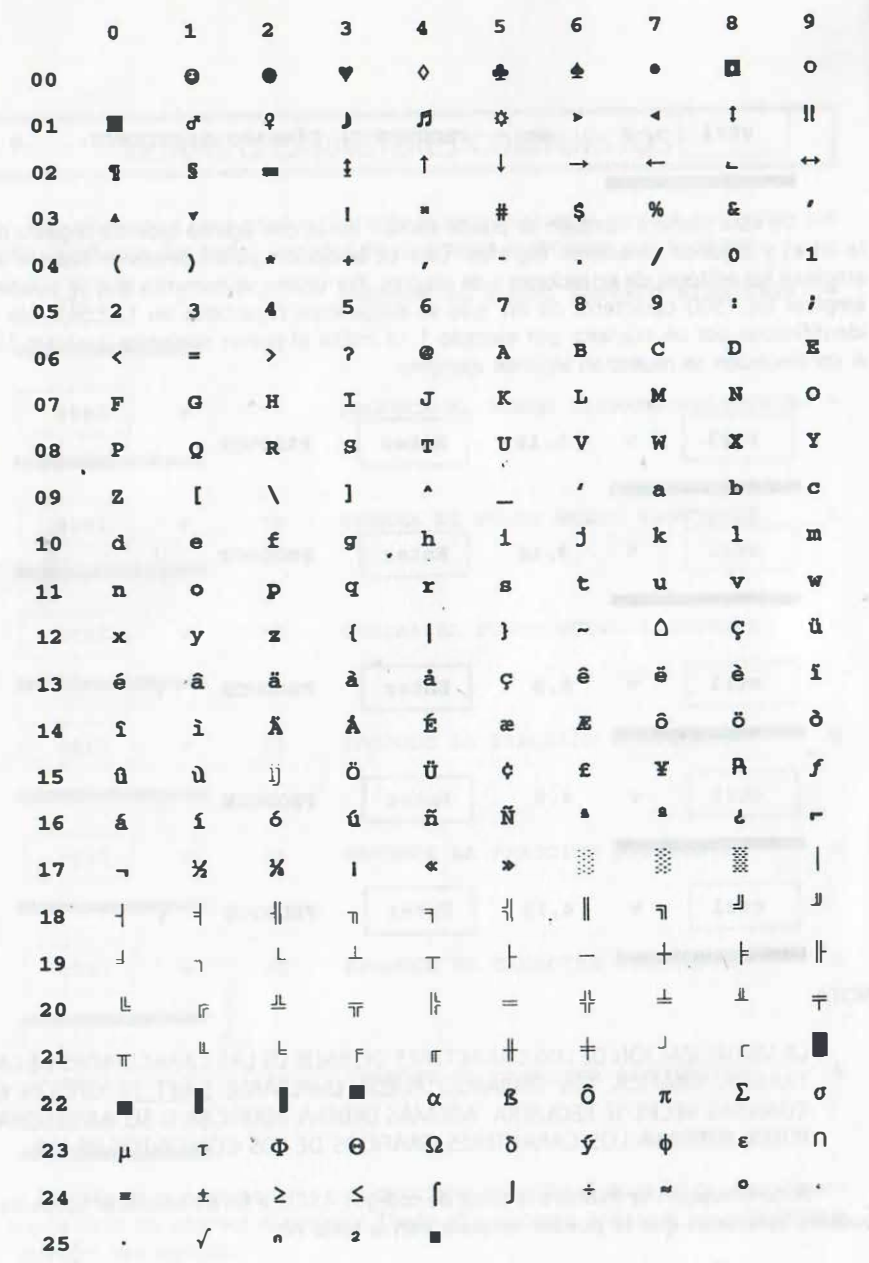

### TAMAÑOS ESPECIALES DE LETRAS

### SUPERÍNDICES Y SUBÍNDICES

Para definir superíndices y subíndices se teclea :

#### a) Superíndices:

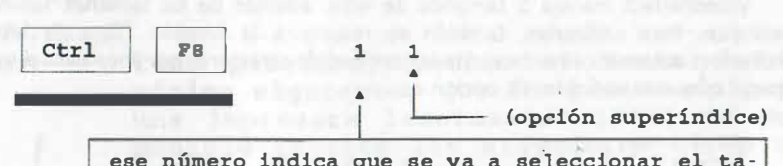

ese número indica que se va a seleccionar el tamaño de la letra que vamos a emplear.

a continuación se teclea el superíndice, mismo que aparece en video inverso <sup>u</sup> otro color y, al final:

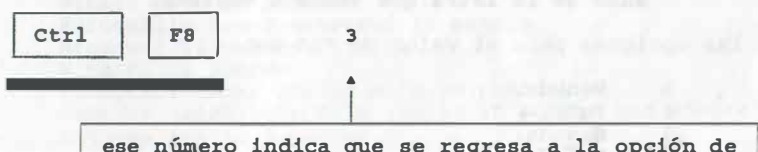

ese número indica que se regresa a la opción de tamaño de letra normal .

b) Subíndices:

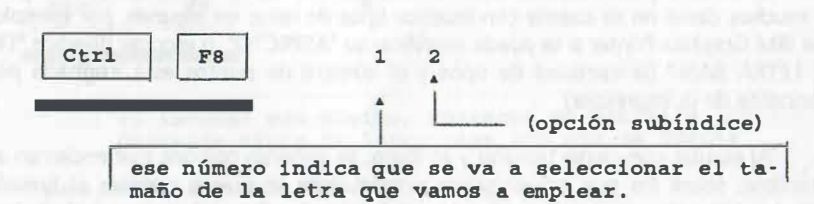

a continuación se teclea el subíndice, el cual aparece en video inverso y, <sup>a</sup> continuación:

62

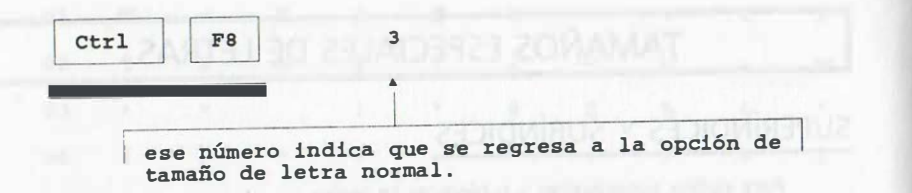

### OTROS TAMAÑOS DE LETRA

WordPerfect maneja 5 tamaños de letra, además de los tamaños subíndice <sup>Y</sup> superíndice. Para utilizarlos, también se recurre a la función "Tipo de letra"; el superindice. Para utilizarios, también se recurre a la función l'apo de letter, el<br>WordPerfect automáticamente ajusta la cantidad de caracteres por línea para el tamaño de papel que esté definido. La opción es:

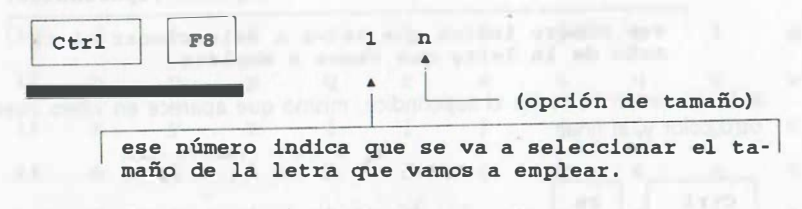

las opciones para el valor de "n" son:

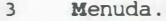

- 4 Pqña .
- 5 Grande.<br>6 Muy Gra
- Muy Grande.
- <sup>7</sup>Extragrande .

El tamaño y los atributos de la letra dependen de la impresora que tengamos. En muchos casos no se cuenta con muchos tipos de letra; en algunas, por ejemplo en una IBM Graphics Printer si se puede modificar su "ASPECTO", o escoger diversos "TIPOS DE LETRA BASE" (la cantidad de tipos y el . número de puntos está asignada por el fabricante de la impresora).

Al escribir con cierto tamaño y atributo, se generan códigos que encierran a los caracteres sobre los que actúan y por consiguiente se puede cambiar al tamaño <sup>Y</sup> atributo asignado por omisión saliendo del ámbito de ellos, tal y como se indicó para el caso de los subíndices y superíndices u oprimiendo una vez la tecla:

End

Ello coloca el cursor fuera de los códigos ocultos y, entonces, se puede definir otro tamaño y aspecto. Una alternativa más es activar los códigos ocultos (ALT F3) y con las tedas de movimiento del cursor (flechas). movernos hacia la derecha, hasta estar fuera de ellos.

NOTA:

D�BE TOMARSE EN CUENTA QUE AL CAMBIAR DE TAMAÑO DE LETRA Y/0 NUMERO DE PUNTOS, SE CUENTA CON POSIBILIDAD DE ESCRIBIR UN MAYOR O MENOR NÚMERO DE CARACTERES POR LÍNEA Y UN MAYOR O MENOR NÚMERO DE LINEAS POR PÁGINA (OBVIAMENTE LA LETRA SE ACHICA O SE AGRANDA).

Ejercicio: Como práctica, teclee el texto de la página siguiente, que fue preparado para una impresora lasermaster 1000, de ser posible utilice los siguientes tipos de letra base :

- Copperplate Bold 25 puntos .
- Mariage 25 puntos .
- Square ser if Bold 12 puntos .
- Winsor Bold 12 puntos .
- Euroestile black extended 12 puntos .
- Broadway 12 puntos .
- Vivaldi 12 puntos .
- Clearface Heavy Italic Bold 30 puntos .
- Century Schoolbook Bold Italic 60 puntos con sombra.
- Antiqua Italic 5 puntos .

Para la selección de los tipos de letra base deberá teclear:

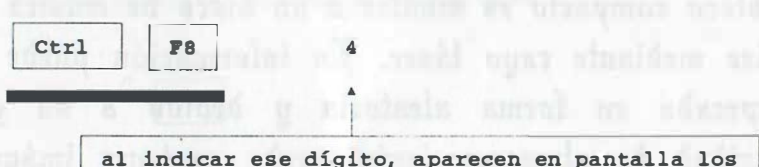

diversos tipos de letra base con que se cuenta.

Y para cambiar el aspecto de la letra se teclea:

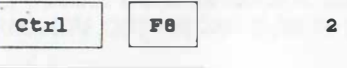

con ello aparecen las 9 opciones .

## COMPONENTES EN LA MICRO.

### Memorias que pueden instalarse.

PROM es una memoria programable pero, una vez programada ya no se puede modificar. Sus siglas signitican PROGRAMABLE READ ONLY MEMORY. EPROM es una memoria tipo ROM pero que se puede volver a programar.

 $\mathbb{E}$  ferlado.

Qossoo da Mrijtsbyees

Existen tres tipos de teclado según la organización de las teclas alfanuméricas:

- El teclado AZERTV que emplean loa países de habla francesa.
- El teclado DVODAK que está empezando a utilizarse en Estados Unidos y probablemente tenga una buena aceptación en otros paises debldo a que se escribe más rápido (en idioma inglés).
- We kadado gnosty de uno más difundido que se empleo en Aunérica y Guropa

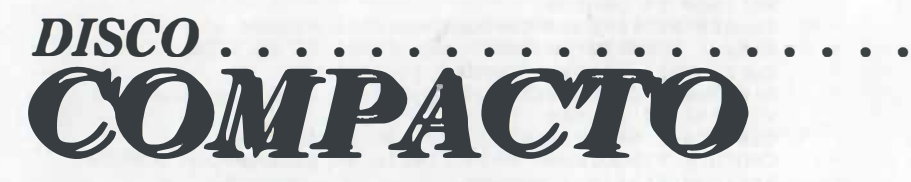

Fil disco compacto es similar a un disco de música que se lee mediante rayo láser. Pa información puede ser recuperada en forma aleatoria y debido a su gran rapacidad de almarenamiento puede contener imágenes digitalizadas para simular la animación.

**E discomptions uported de cham** minudel<mark>e</mark> who are toda las arpuntiva. De us súedan approves puble discense tode un excitopeda Saccoletdod ad e esta<br><mark>desse de Urgubym <sub>a</sub> Gyuby</mark>m, <u>La bushqin digumbin da amenas</u> at mi ha

### DIBUJO DE LÍNEAS

Para enmarcar textos o dibujar líneas -como el caso de los recuadros que se han empleado en este texto-, se teclea:

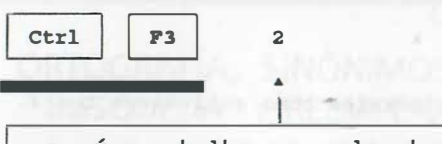

ese número indica. que seleccionamos la. opción de trazado de lineas, dentro de la cual tenemos varias opciones :

opción 1 2  $3. etc.$ ..

Una vez seleccionada la opción de línea para dibujar, nos moveremos mediante las teclas de movimiento del cursor (flechas) alrededor del texto que deseamos enmarcar. la única precaución que se recomienda es no usar ni tabulador ni sangría para posicionar el texto, sólo la barra espaciadora para colocar caracteres en distintas posiciones; una segunda opción para tener textos enmarcados consiste en hacer el recuadro, oprimir la tecla para sobreescribir (generalmente se lee en la tecla "lns"), posicionarnos dentro de recuadro y escribir en él.

Para salir de la opción de dibujo de líneas se teclea:

 $F7$ 

NOTA:

ALGUNAS IMPRESORAS NO SOPORTAN LA OPCIÓN DE DIBUJO DE LINEAS Y NO ES POSIBLE OBTENER TRAZOS COMO LOS INDICADOS (POR LO GENERAL SE REQUIERE QUE PUEDAN EMULAR UNA IMPRESORA TIPO IBM ).

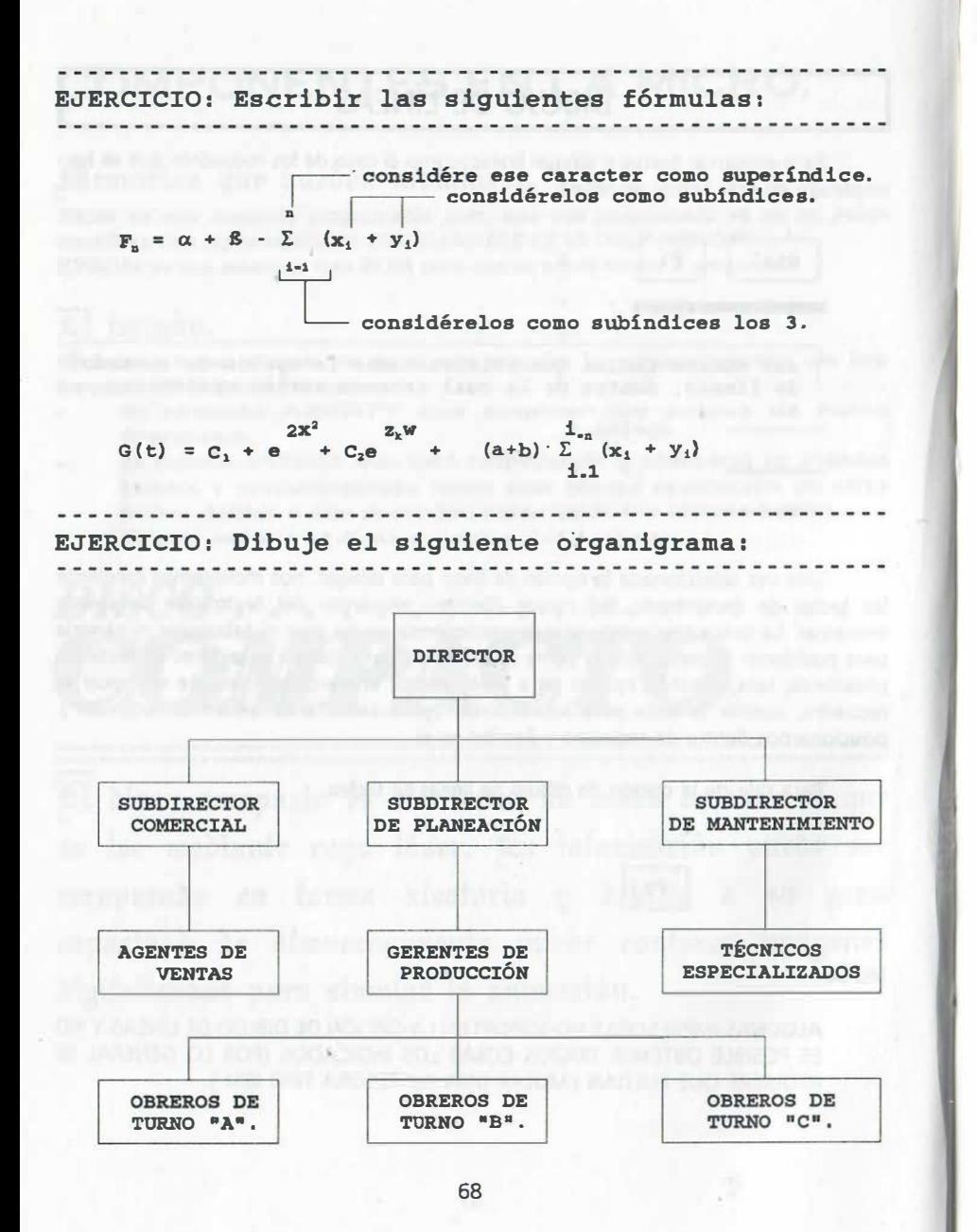

## PRÁCTICA NÚMERO 4

### ORTOGRAFÍA, SINÓNIMOS Y ANTÓNIMOS. BÚSQUEDA Y REEMPLAZO DE PALABRAS

#### **OBJETIVOS**

Al terminar la práctica el participante:

- Conocerá el procedimiento para buscar y comprobar la ortografía de palabras en WordPerfect.
- Reconocerá los· términos "ortografía, sinónimos y antónimos '.
- Aprenderá a realizar cambios de palabras usando el diccionario de WordPerfect y el Thesaurus.

#### ACTIVIDADES.

#### Del instructor

Explicación sobre el alcance de la corrección ortográfica en WordPerfect.

#### Del alumno

Práctica sobre correc ción ortográfica con cambio de palabras del diccionario y del Thesaurus.

### ORTOGRAFÍA

Con el procesador de textos se puede comprobar la ortografía de:

- Una palabra
- Un bloque (conjunto específico de palabras, párrafos o páginas)
- Una página
- El documento completo

Mientras ocurre la verificación, se lleva un conteo de las palabras en el documento, se pueden aceptar nuevas palabras para el diccionario, cambiar diccionario para verificación de palabras en otros idiomas y mostrar una serie de palabras similares a aquella que se busca, ofreciéndonos la posibilidad de selección y su reemplazo automático en el documento.

Para el proceso de revisión de la ortografía de una palabra, página, o el documento completo, los pasos son los siguientes:

- a) Colocamos el cursor al inicio de la(s) palabra(s) que deseamos revisar.
- + Para la versión de WP en disquetes, se reemplaza el disquete de datos por el disquete de ortografía.
- b) Se teclea:

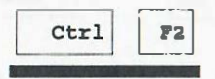

Ctrl F2 A continuación aparece el menú de<br>
opción 1, 2 6 3 (palabra, página o<br>
opción 1, 2 6 3 (palabra, página o<br>
opción 1, 2 6 3 (palabra, página o revisión. De él seleccionamos la documento respectivamente) . Además se cuenta con búsqueda de palabras similares con la opción 5.

Cuando una palabra no se encuentra, ésta se resalta con un fondo luminoso o de otro color e inmediatamente abajo aparece una línea que divide el texto, mostrando en la parte inferior las opciones de palabras similares para reemplazarla. En caso de que alguna de ellas sea la palabra correcta, se le selecciona tecleando la letra de identificación que le antecede (por ej. A. palabra), al hacerlo así el reemplazo es automático. En caso de que no aparezca la palabra, tenemos las opciones siguientes:

- Aceptarla sólo esta vez.
- Aceptarla como está en todo documento.
- 3 Añadir la palabra al diccionario.
- 4 Editar.<br>5 Buscar
- 5 Buscar palabras que concuerden con un patrón.
- 6 No revisar el deletreo de palabras con números .

Este proceso se repite para cada una de las palabras mal escritas. Para abandonar el proceso de revisión ortográfica prematuramente, se teclea F1, con lo cual aparece un conteo de palabras; para terminar se indica F7. Si el proceso de revisión se llevó a efecto en todo el documento, se puede abandonar el menú de ortografía oprimiendo Enter.

La opción 5 nos muestra toda una serie de palabras similares a una palabra que solamente recordamos en parte o que dudamos sobre cómo se escribe; los caracteres que no recordamos se indican mediante los caracteres comodín siguientes:

cuando falta una sola letra.

cuando faltan varios caracteres.

Por ejemplo para averiguar qué caracter le falta a la palabra te?to: (texto); o para determmar las palabras que empiezan con "te" y que terminan con "to": te\*to

e) Para finalizar se sale del menú de ortografía presionando:

 $* - -1$ 

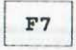

para el caso de ortografía mediante disco, se coloca de nuevo el disquete de datos en lugar del disquete de ortografía para almacenar nuestro documento ya corregido.

### COMPROBACIÓN DE ORTOGRAFÍA DE UN TEXTO (POR BLOQUE)

Los pasos son los siguientes:

- a) Colocamos el cursor al inicio del conjunto de la{s) palabra{s) que deseamos revisar.
- + Para la versión de WP en disquetes, se reemplaza el disquete de datos por el disquete de ortografía.
- b) Se teclea:

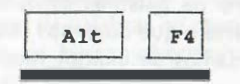

A continuación marcamos el área bajo revisión moviendo el cursor con las f lechas de desplazamiento o con los comandos ya indicados .

b) Se teclea:

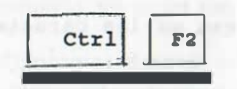

A continuación automáticamente se inicia la revisión, tal y como se indicó anteriormente .

#### NOTA:

EN CASO DE COMPUTADORAS CON SÓLO DOS UNIDADES DE DISCO, PARA FINALIZAR SE COLOCA DE NUEVO EL DISQUETE DE DATOS EN LUGAR DEL DISQUETE DE ORTOGRAFÍA PARA ALMACENAR NUESTRO DOCUMENTO YA CORREGIDO.

### BÚSQUEDA DE PALABRAS

En ocasiones se requiere buscar alguna combinación específica de caracteres y códigos al revisar un texto, el procedimiento en WordPerfect es:

A continuación aparece el mensaje:

a) Para búsqueda hacia adelante en un documento.

 $F<sub>2</sub>$ 

-> Buscar :

72

como respuesta se da la palabra yjo caracteres/códigos y se oprime F2, . por ejemplo:

almacén F2

b) Para búsqueda de palabras/códigos hacia atrás (parte superior del texto).

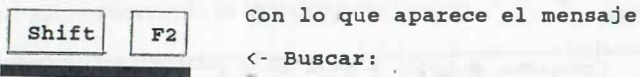

< - Buscar :

como respuesta se da la palabra y/o caracteres/códigos y se oprime F2, . por ejemplo:

 $[SUBR]$ listado  $[subr]$   $F2$ 

código de palabra subrayada.

#### NOTA:

ES !�PORTANTE MENCIONAR QUE LA BÚSQUEDA DE PALABRAS CON LETRAS MINU�CULAS, INCLUYE.A LAS PALABRAS CON LETRAS MAYÚSCULAS PERO QUE LA BUSQUEDA CON PALABRAS MAYÚSCULAS SÓLO CONCUERDA CON PALABRAS MAYUSCULAS.

### BÚSQUEDA EXTENDIDA

La búsqueda extendida incluye todo el texto hacia adelante o hacia atrás {pies de página, recuadros de todo tipo, etc.). Para ello:

a) Búsqueda hacia el final del documento

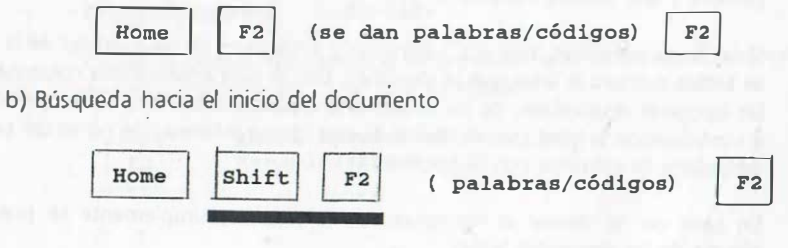

### SINÓNIMOS, ANTÓNIMOS (THESAURUS)

Con el diccionario Thesaurus, se tiene la posibilidad de intercambiar una palabra por algún sinónimo o antónimo de los que almacena (se despliegan tres columnas de palabras). Los pasos para reemplazo de una palabra por un sinónimo o antónimo son los siguientes:

- a) Colocamos el cursor al inicio de la palabra para la cual buscamos un sinónimo que deseamos revisar.
- + Para la versión de WP en disquetes, se reemplaza el disquete de datos por el disquete que contenga al archivo TH.WP.
- b) Se teclea:

..

11

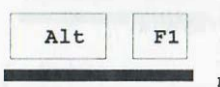

En caso de que no aparezca la palabra, automáticamente se nos pedirá se indique la palabra (posiblemente mal escrita o que debe darse la raíz).

Para las palabras que sí se encuentran en el archivo TH.WP, se visualizan en la parte inferior de la pantalla tres columnas indicando las palabras asociadas:

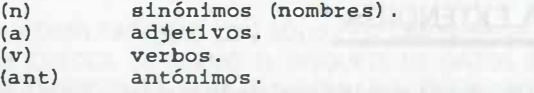

Para el reemplazo de la palabra, se selecciona la opción 1 (Rempl. palabra) y, a continuación la letra que la identifique en la lista mostrada. Debe tenerse en cuenta que el procesador no considera los tiempos de verbos o variantes de la palabra y que deberá editarse en caso necesario.

Si se desea averiguar. a su vez. sinónimos y antónimos de las palabras de la lista, se teclea primero la letra que la identifica, con lo cual aparece una columna con las opciones disponibles, de las cuales ahora puede seleccionarse la opción 1 y a continuación la letra que identifica. Si esta última información no es útil puede despejarse la columna con la opción 4.

En caso de no desear el reemplazo de la palabra, simplemente se presiona alguna de las siguientes teclas:

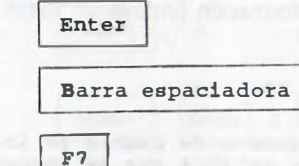

ET |<br>con lo cual automáticamente se abandona esa función.

### REEMPLAZO DE INFORMACIÓN

Además de la ayuda de búsqueda de palabras. se tiene la posibilidad de intercambiar código(s). palabra(s), frase(s), párrafo(s) por algún tipo de información que se desee en su lugar. El proceso puede ser automático para todas las veces que aparezca la información en nuestro documento o, si se prefiere, se puede confirmar cada uno de los reemplazos antes de que ocurran. Los pasos para reemplazar son los siguientes:

a) Colocamos el cursor al inicio del documento que contiene las palabras que queremos reemplazar.

b) Se teclea:

 $F2$ 

Alt F2 (aparece la pregunta:<br>
¿Con confirmación? No (Sí))

En caso de que no se desee confirmar el cambio para cada vez que aparezca la información que se reemplaza. el cambio será automático en todo el escrito.

Enseguida aparece: -> Buscar:

Como respuesta tecleamos la información que se buscará (incluyendo espacios, códigos, etc...). Al final se teclea:

> Ahora aparece el mensaje: Reemplazar por :

En este momento se teclea la nueva información (incluyendo todos los datos: espacios, códigos, etc.).

Por último se vuelve a teclear:

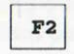

Con esto, el proceso de cambio se inicia, ya sea palabra por palabra que se encuentra o en forma automática en todo el documento .

Para el reemplazo de la palabra con confirmación, cada vez que se encuentra la palabra o información aparecerá el mensaje:

confirmación? No (Sí)

Obviamente si se indica que No, no se reemplazará nada.

### RECOMENDACIONES GENERALES PARA LA REVISIÓN DE LA PRESENTACIÓN DE UN DOCUMENTO

Una vez que se ha empleado el corrector ortográfico y demás ayudas para localización y reemplazo de información, es conveniente revisar el formato general o presentación de cada una de las páginas, apoyándonos en las teclas de movimiento del cursor y sus principales comandos de movimiento:

Teclas de movimiento del cursor:

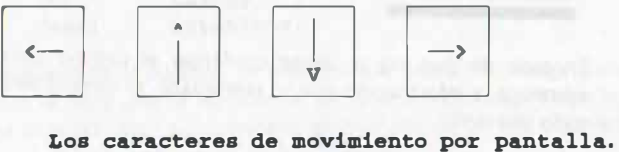

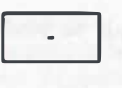

Con signo negativo el cursor se mueve pantalla arriba. Con signo positivo el cursor se mueve pantalla abajo (siempre y cuando esté desactivada la tecla Bloq Num) .

Pgup

El cursor se posiciona en el primer caracter de la página anterior.

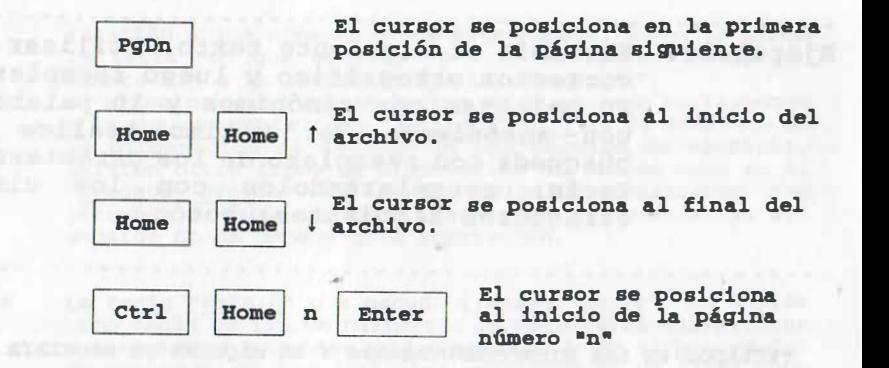

and additional time with completions of a probe

Ejercicio: Escribir el siguiente texto . Utilizar el corrector ortográfico y luego reemplazar 20 palabras con sinónimos y 10 palabras con antónimos . Por último realice la búsqueda con reemplazo de los caracteres : tecla, reemplazándolos con los cinco caracteres siguientes: botón.

TECLADOS EN LAS MICROCOMPUTADORAS Y LA MÁQUINA DE ESCRIBIR

<u>. . . . . . . . . . . . .</u>

big al el plates la

#### TECLADOS

El diseño de los teclados en las microcomputadoras varia de marca a marca, sin embargo, en esencia todos tienen las mismas clases de teclas aunque su posición varie en ellos :

- Muchas teclas cuentan con la caracteristica de la <u>autorrepetición</u>, es decir, si se les mantiene<br>presionadas, continúan repitiendo el caracter o función que se les asocia hasta que se les suelta.
- Para escribir en mayúsculas se puede oprimix Shift y sin soltarla oprimir la letra que deseamos, o bien oprimir una vez la tecla "Caps Lock" para indicar al procesador que todo se escribirá en letras mayúsculas a partir de ese momento. Normalmente existe un foco indicador de que se ha seleccionado la opción de letras mayúsculas; dicha tecla se "libera" cuando se vuelve a oprimir y viceversa.
- Las teclas del movimiento del cursor también t ienen asociado un teclado numérico, que se activa cuando se oprime una sola vez la tecla " Num Lock". Al igual que en el caso anterior, al volver a teclear la se cambia de nuevo a uso de teclas de movimiento del cursor y normalmente háy otro foco que indica su activación.
- La computadora considera diferentes a las letras con

relación a los números y, de esta manera, no es lo mismo la letra "o" que un cero "0", ni la letra "1" que un número "1" o la letra "z" que un número "2" .

El arreglo actual de las letras en un teclado corresponde a lo que se conoce como "Teclado Qwerty" y es idéntico en la disposición al teclado de una máquina de escribi r . Existen otros tipos de disposición de teclas como en el "teclado Dvorak" que según estudios realizados con personas de habla inglesa, resulta ser más eficiente, sin embargo no ha ganado gran aceptación.

- La tecla "Return" o a menudo llamada "Enter ", se emplea como tecla de fin de párrafo o de caracteres especificos de textos no se requiere usar para cambiar de línea como en una máquina de escribir .
- El cursor se presenta en la pantalla, parpadeando en video inverso para indicarnos la posición en la que se va a escribir algún caracter .
- La barra espaciadora nos coloca el cursor en la siguiente<br>posición a la derecha.
- La tecla "Esc" se emplea a menudo para cancelar un comando que está en ejecución.
- La tecla "Tab" ubica el cursor en la siguiente posición<br>"tabulada" (normalmente cada 5 espacios). En forma " tabulada " tabulada" (normalmente cada S espacios). En forma<br>la posición anterior de la tabulación.

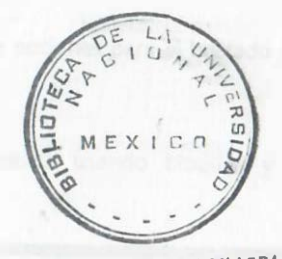

79 ESCULIAD DE INGENIERIA

 $G - 703166$ 

## PRÁCTICA NÚMERO 5

|<br>|<br>|

### USO DE BLOQUES EN EDICIÓN Y FUNCIONES ADICIONALES POR BLOQUE

#### **OBJETIVOS**

Al terminar la práctica el participante:

- Reconocerá las funciones más usuales de la edición por bloque en el procesador de textos, para que continúe aumentando sus habilidades sobre manejo de textos como ayuda para el desempeño de sus labores.
- Practicará las funciones adicionales de edición en el manejo de bloques.
- Conocerá las diversas opciones para borrado de caracteres en un texto.

#### ACTIVIDADES.

#### Del instructor

- $-10.70$ Explicación de las funciones de bloque, así como las funciones adicionales.
	- Explicación de las diversas opciones para el borrado de caracteres en un texto.

Del alumno

Práctica sobre edición básica usando bloques y borrado de caracteres en un texto.

### EL BLOQUE COMO HERRAMIENTA EN LA EDICIÓN DE DOCUMENTOS

### CORTE Y COPIADO POR BLOQUE, MOVIM IENTO DEL CURSOR

Para el corte y traslado o copiado de líneas, párrafos, hojas completas o parte del documento, se siguen los siguientes pasos:

a) - Posicionamos el cursor al inicio o final del área que deseamos copiar y tecleamos:

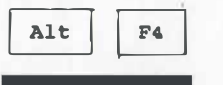

b) - Se marca el área que se va a copiar usando las flechas de movimiento del cursor:

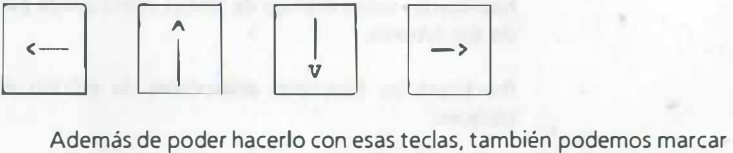

el área que se va a copiar con los comandos de movimiento del cursor:

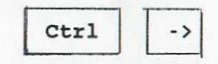

El cursor se posiciona en el primer caracter de la siguiente palabra a la derecha.

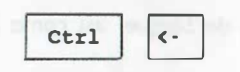

El cursor se posiciona en el primer caracter de la siguiente palabra a la izquierda .

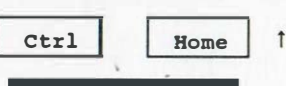

El cursor se posiciona al inicio de la página (nótese que en la parte inferior de la pantalla aparece Goto después de pulsar las 2 primeras teclas .

 $\sim$ 

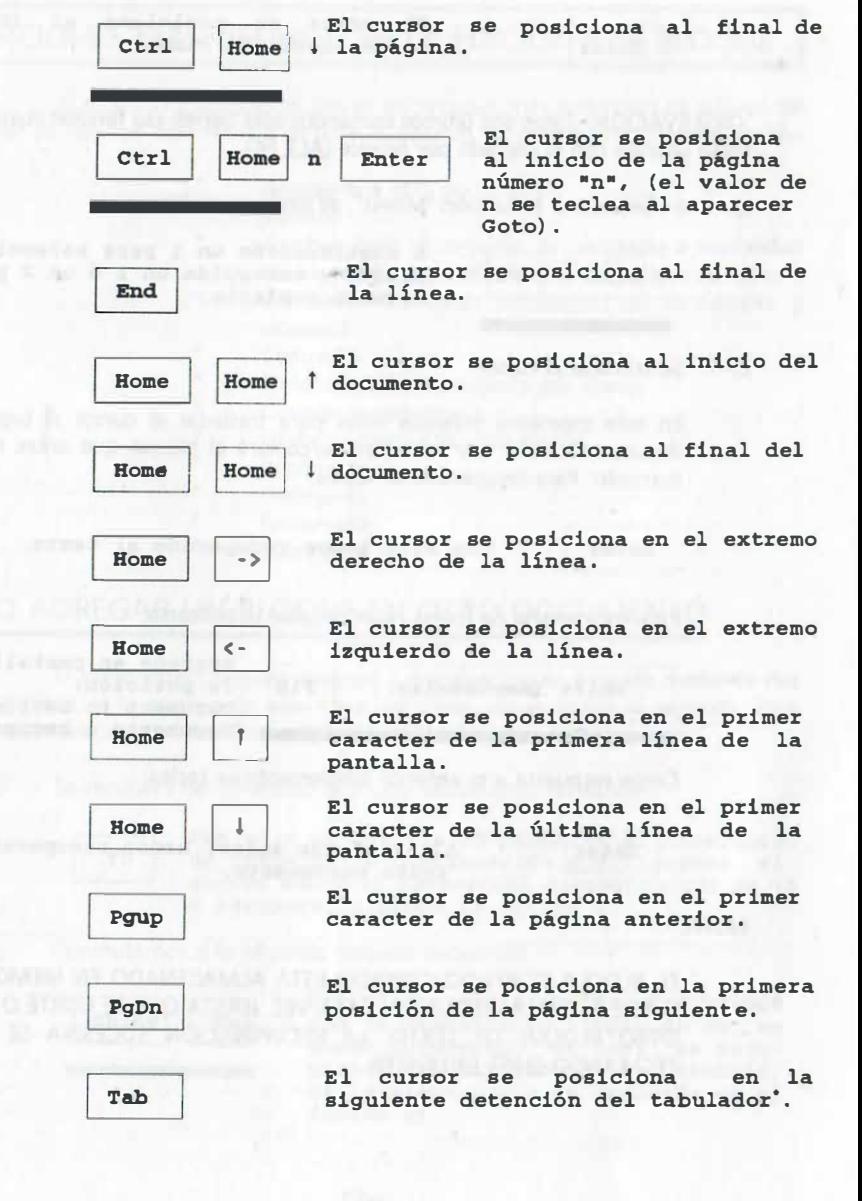

Enter in El cursor se posiciona al inicio<br>Enterla de la siguiente línea. de la siguiente línea<sup>\*</sup>.

·oBSERVACIÓN: Estos dos últimos comandos sólo tienen esa función cuando se están usando con el copiado por bloque (ALT F4).

e) - Se selecciona la función "Mover", es decir, se teclea:

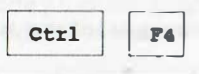

A continuación un 1 para seleccionar bloque y enseguida un 1 ó un 2 para mover o copiarlo.

 $d$ ) -Se traslada el cursor.

> En este momento estamos listos para trasladar el cursor al lugar del documento en el que se reubicará/copiará el bloque que antes estaba marcado. Para recuperarlo se teclea:

Enter

Con ello hemos recuperado el texto .

Para recuperarlo de forma repetida, puede teclearse:

Shift (mayusculas)  $F10$ 

Aparece en pantalla la petición: Oocument to retrieve? (Documento a recuperar)

Como respuesta a lo anterior simplemente se teclea:

Enter

Al igual que antes, hemos recuperado el texto nuevamente.

NOTA:

EL BLOQUE CORTADO/COPIADO ESTÁ ALMACENADO EN MEMORIA Y PUEDE RECUPERÁRSE UNA Y OTRA VEZ, HASTA QUE SE CORTE O COPIE OTRO BLOQVE DE TEXTO. LA RECUPERACIÓN SUCESIVA SE HACE **TECLEANDO SHIFT F10 ENTER.** 

### FUNCIONES. MÁS USUALES EN LA EDICIÓN POR BLOQUE

El empleo de bloques es uno de los recursos más poderosos de edición del WP ya que con esta técnica de bloque, además de copiarlo/moverlo, es posible:

- Agregarlo a otro documento.
- Borrarlo.
- Cambiar todo el conjunto de caracteres a modalidad de superíndices o subíndices u otros tipos de letra.
- Cambiarle las letras minúsculas a mayúsculas y viceversa.
- Centrarlo.
- Ordenarlo alfabéticamente por líneas.
- Corregir su ortografía.
- Grabarlo como otro documento.
	- Imprimirlo.
- o Protegerlo.
- Remarcarlo.
- Subrayarlo.

### CÓMO AGREGAR UN BLOQUE EN OTRO DOCUMENTO

El WordPerfect permite manejar 2 documentos en pantalla mediante dos ventanas; si la primera de ellas tiene 24 líneas, no es visible la segunda. Para copiar del primer documento al segundo, los pasos son los siguientes:

Se recupera del directorio el primer documento tecleando:

F<sub>5</sub>

a)

b)

Con ello se muestra en pantalla el directorio de trabajo. A continuación posicionamos el cursor sobre el nombre del documento que se va a recuperar y damos la opción 1.

Conmutamos a la segunda ventana tecleando:

Shift  $F3$ 

con ello inmediatamente conmutamos con la pantalla en limpio de un se gundo documento, el cual se recuperará del directorio de trabajo, de la misma forma ya indicada en el inciso a)

- e) Conmutamos nuevamente a la primera ventana tecleando SHIFT F3.
- d) Marcamos el bloque que se va a copiar mediante el comando ALT F4 y las teclas de movimiento del cursor. Activamos la función para mover el bloque tecleando:

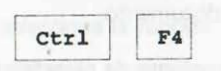

A continuación un 1 para seleccionar bloque y enseguida un 2 para copiar .

Conmutamos a la segunda ventana con SHIFT F3 y posicionamos el cursor donde se quiere recuperar el bloque que se copió y se oprime la tecla ENTE R.

### CÓMO BORRAR UN BLOQUE

 $11$ 

 $\mathbf{1}$ 

tecla: Para borrar el bloque marcado con ALT F4 simplemente se presiona la

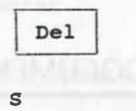

Inmediatamente el procesador nos pregunta Borrar bloque (S/N) ? (Delete block) a lo que respondemos :

Ahora ha desaparecido dicho bloque .

También puede utilizarse la opción de borrado que se encuentra en la función "mover" bloque:

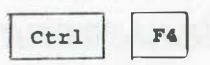

ctrl F4 A continuación un 1 para seleccionar<br>bloque y enseguida un 3 para borrar. bloque y enseguida un 3 para borrar .

### CÓMO TRANSFORMAR LOS CARACTERES DE UN BLOQUE A SUPERÍNDICES, SUBÍNDICES U OTRO TAMAÑO DE LETRA

Para cambiar todo un conjunto de caracteres delimitados por el bloque a superíndices o subíndices, se teclea:

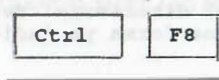

100 De las dos opciones que nos brinda<br>
1 de seleccionamos la 1 para indicar el<br>
1 nuevo tamaño de (superíndices,<br>
1 subíndices u otro tamaño de letra) seleccionamos la 1 para indicar el nuevo tamaño (superíndices, subíndices u otro tamaño de letra) . El submenú nos muestra 7 opciones .

NOTA:

EL ÁREA QU� AHORA ES UN CONJUNTO DE SUPERÍNDICES, SUBÍNDICES U OTRO TAMANO DE LETRA, SE VISUALIZA EN OTRO COLOR O EN VIDEO INVERSO.

### CÓMO TRANSFORMAR LETRAS MINÚSCULAS A MAYÚSCULAS Y VICEVERSA

Todas las letras del bloque pueden transformarse a mayúsculas o a minúsculas al teclear:

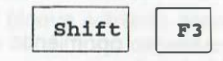

1 1 Esta opción sólo funciona de esta -<br>manera cuando ha sido activado pre-<br>viamente un bloque y al usarse nos viamente un bloque y al usarse nos indica dos opciones: 1 Uppercase; 2 Lowercase. (1 Mayúscula; 2 Minúscula) .

### CÓMO CENTRAR LAS LÍNEAS DE UN BLOQUE

Una vez que se ha definido la extensión de nuestro bloque, se teclea:

Shift<br>
1 Como respuesta a ellas el procesador<br>
1 Como regunta: [Just: Centr]? No (Si)<br>
1 como tecleamos una S. a lo que tecleamos una s.

Ahora cada una de las líneas del bloque ha sido centrada.

### CÓMO ORDENAR ALFABÉTICAMENTE LAS LÍNEAS DE UN BLOQUE

Una vez que se ha definido la extensión de nuestro bloque, se teclea:

 $ctr1$  $F9$ 

Como respuesta se muestra el menú de clasificación de lineas . De ahi se selecciona la opción 6 "Orden".

A continuación aparece un submenú 1 Ascendente 2 Descendente. Se elige una opción y aparece otro submenú y de él se selecciona la opción 1 de "ejecutar". Con esto último se han ordenado alfabéticamente las líneas.

### CÓMO CORREGIR LA ORTOGRAFÍA EN UN BLOQ�E

Una vez que se ha definido la extensión de nuestro bloque, se teclea:

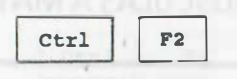

Como respuesta el corrector ortográ-<br>
rede da opciones para reemplazo<br>
como respuesta el corrector ortográo edición de las palabras .

### CÓMO GRABAR UN BLOQUE COMO OTRO DOCUMENTO

El bloque podrá grabarse como otro documento oprimiendo al final de su definición:

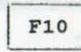

Con ello el procesador indica : Nombre de bloque :

a continuación le damos nombre, por ejemplo B : \wp\docum\par1.txt

(si el disco de trabajo es el B:, sólo nece· sitamos dar el nombre y extensión par1.txt).

### CÓMO IMPRIMIR UN BLOQUE

Imprimir un bloque, requiere que se haya instalado y seleccionado el modelo de nuestra impresora, en caso contrario deberá usarse el programa INST ALL y los disquetes de impresoras del paquete original; a continuación se debe teclear:

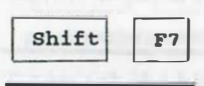

Shift (F7) Aparece entonces la opción:<br> *ETRIMIRE LIMBITALE DE CALIFORNES*<br>
SULTA SEGUNDATA AC ALIFORNES cuya respuesta es simplemente S.

### CÓMO PROTEGER UN BLOQUE

Proteger un bloque significa que dicho bloque no será dividido por un cambio de página y que será conservado íntegramente, las teclas para ello son:

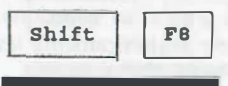

Shift 1 B aparece la opción:<br>
Shift 1 B a la que respondemos S. a la que respondemos S.

### CÓMO REMARCAR LAS LETRAS DE UN BLOQUE (Negritas)

Esta opción es muy útil cuando se desea resaltar parte de un texto. Para ello con la característica. de bloque activado se debe teclear:

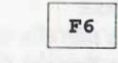

La indicación de bloque activado (Block On) desaparece automáticamente y al bloque entero se le ha asignado el código de "Negritas".

### CÓMO SUBRAYAR UN BLOQUE

Con el bloque activado previamente se debe teclear:

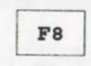

La indicación de bloque activado (Block On) desaparece automáticamente y el bloque entero será subrayado a la hora de imprimir.

### BORRADO DE CARACTERES, PALABRAS, CÓDIGOS. RECUPERACIÓN DE SEGMENTOS BORRADOS

En esta parte, corregiremos textos en general, considerando las principales características de borrado y códigos ocultos.

### BORRADO DE SEGMENTOS

Las instrucciones de borrado son las siguientes:

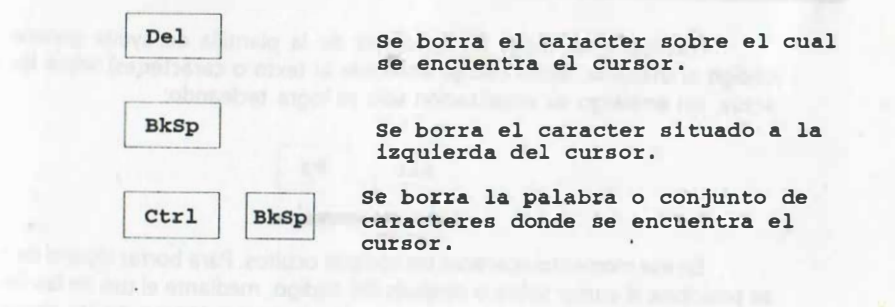

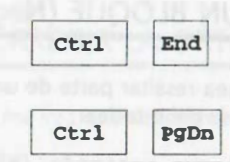

Se borra desde la posición del cursor hasta el final de la linea.

Se borra desde la posición del cursor hasta el final de la página.

Para el borrado parcial de información, parte de un párrafo, conjunto de párrafos, el resto del texto etc., se recomienda usar la activación de bloque y emplear los comandos de movimiento del cursor para marcar exactamente el área que se va a borrar. Las instrucciones generales son:

a) Posicionamos el cursor al inicio o final del área que deseamos borrar y tecleamos:

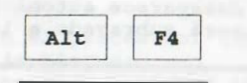

b) Se marca el área que se va a borrar usando adecuadamente los comandos de reubicación del cursor a fin de considerar exactamente lo que necesitamos borrar y se teclea:

Del

Inmediatamente el procesador nos pregunta Borrar bloque (S/N) ? a lo que respondemos:

Ahora ha desaparecido dicho bloque.

### BORRADO DE CÓDIGOS

Prácticamente todas las funciones de la plantilla de ayuda generan un código al utilizarse, dicho código antecede al texto o caracter(es) sobre los que actúa, sin embargo su visualización sólo se logra tecleando:

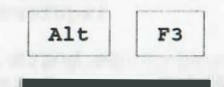

En ese momento aparecen los códigos ocultos. Para borrar alguno de ellos, se posiciona el cursor sobre o después del código, mediante el uso de las flechas de movimiento del cursor, y a continuación se utiliza alguna de las siguientes

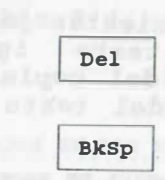

teclas:

Se borra el código sobre el cual está posicionado el cursor .

Se borra el código situado a la izquierda del cursor .

### RECUPERACIÓN DE TEXTO BORRADO

El WP conserva en memoria las tres últimas acciones de borrado sin importar la cantidad de caracteres eliminados en cada una de esas acciones. Para recuperar alguno de los tres conjuntos de información que se borró se teclea:

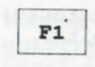

Con lo cual muestra en pantalla el último de los segmentos borrados, asi como las opciones de recuperación o de mirar el segmento anterior.

Para mirar cada una de los tres segmentos borrados anteriormente, resulta más práctico utilizar las teclas de desplazamiento del cursor en forma vertical:

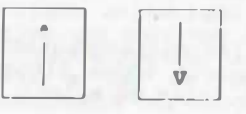

Cabe mencionar que mientras estén en memoria esos tres últimos conjuntos que se borraron, pueden recuperarse "n" veces, constituyendo un poderoso recurso de copiado.

#### Ejercicio # 1 Observe que los siguientes párrafos son bloques de texto iguales, genérelos a partir del copiado por bloque, tomándolos del texto de la práctica anterior .

TECLADOS EN LAS MICROCOMPUTADORAS Y LA MÁQUINA DE ESCRIBIR

#### TECLADOS

El diseño de los teclados en las micr ocomputadoras var ia de marca a marca, sin embargo, en esencia todos tienen las mismas clases de teclas aunque su posición varíe en ellos:

• Muchas teclas cuentan con la caracteristica de la autorrepetición, es decir, si se les mantiene<br>presionadas, continúan repitiendo el caracter o función que se les asocia hasta que se les suelta.

TECLADOS EN LAS MICROCOMPUTADORAS Y LA MÁQUINA DE ESCRIBIR

#### TECLADOS

El diseño de los teclados en las micr ocomputadoras varia de marca a marca, sin embargo, en esencia todos tienen las mismas clases de teclas aunque su posición varíe en ellos:

Muchas teclas cuentan con la característica de la autorrepetición, es decir, si se les mantiene presionadas, continúan repitiendo el caracter o función que se les asocia hasta que se les suelta.

#### TECLADOS EN LAS MICROCOMPUTADORAS Y LA MÁQUINA DE ESCRIBIR

#### **TECLADOS**

El diseño de los teclados en las microcomputadoras var ia de marca a marca, sin embargo, en esencia todos tienen las mismas clases de teclas aunque su posición varie en ellos :

• Muchas teclas cuentan con la caracteristica de la autor repetición, es decir, si se les mantiene presionadas, continúan repitiendo el caracter o función que se les asocia hasta que se les suelta.

#### Ejercicio # 2 Recupere el texto de la práctica anterior y practique el borrado por bloque. - . ... - - - . - - - - - - - - - - - - - - . - . - - - - - - - - - - - - - - - - - - - - - - - - - - - - - - - - - - - - - - - - - -

---------- ------ --·--------------· --------------------

TECLADOS EN LAS MICROCOMPUTADORAS Y LA MÁQUINA DE ESCRIBIR

#### TECLADOS

El diseño de los teclados en las microcomputadoras varia de marca a marca, sin embargo,. en esencia todos tienen las mismas clases de teclas aunque su posición varie en ellos :

- Muchas teclas cuentan con la caracteristica de la autorrepetición, es decir, si se les mantiene presionadas, continúan repitiendo el caracter o función que se les asocia hasta que se les suelta.
- Las teclas del movimiento del cursor , también t ienen asociado un teclado numérico, que se activa cuando se oprime una sola vez la tecla "Num Lock". Al igual que en el caso anterior, al volver a teclearla se cambia de nuevo a uso de teclas de movimiento del cursor y normalmente hay otro foco que indica su activación .
- La tecla "Return" o a menudo llamada "Enter ", se emplea como tecla de fin de párrafo o de caracteres especificas o para enviar comandos a la computadora. En el procesador de textos no se requiere usar para cambiar de linea como en una máquina de escribir.
- La barra espaciadora nos coloca el cursor en la siguiente posición a la derecha.
- La tecla "Tab" ubica el cursor en la siguiente posición "tabulada" (normalmente cada 5 espacios). En forma contraria presionando "Shift" "Tab" el cursor se ubica en la posición anterior de la tabulación.

### Ejercicio # 3 Recupere el texto de la práctica anterior y borre el primer caracter de cada una de las palabras del texto, empezando por la primera palabra .

--------------------- ---------------------------------

. . . - .. - - .. - .. - - - - - - .. - . - . - - - - - - - - - - . - - - - - - - - - - - - - - - - - - - - - - - - - - - - - - ECLADOS N AS ICROCOMPUTADORAS A ÁQUINA E SCRIBIR

#### ECLADOS

1 iseño e os eclados n as icrocomputadoras aria e arca arca, in mbargo, n encia odos ienen as ismas lases e eclas unque u osición aríe n llos:

Ejercicio # 4 Borrado del primer caracter de todas las palabras empezando por la última

•••• •••••••===••==•••�••===• ==•======••••••••==========z•••••••••

de ellas.

• ara scribir n ayúsculas e uede primir hift , in oltarla primir a etra ue eseamos ien primir na ez a ecla Caps ock" ara ndicar l rocesador ue odo e scribirá n etras ayúsculas artir e se omento . ormalmente xiste n oco ndicador e ue e a eleccionado a pción e etras ayúsculas; icha ecla e libera• uando e uelve primir iceversa .

Charlotter and thread

#### . . . --.-- .. ---- .. -----------.----------- --. ------------------------- Ejercicio # S Borre la primera línea de cada párrafo y obtenga lo siguiente: - - - . - - - - . - - - - . - - - - - . - - - - - - - . - - - ... - - - - - - - - - . - - - - - - - - - - - - - . - - - - . - - -

asociado un teclado numérico, que se activa cuando se oprime una sola vez la tecla "Num Lock". Al igual que en el caso anterior, al vol ver a teclear la se cambia de nuevo a uso de teclas de movimiento del cursor y normalmente hay otro foco que indica su activación.

relación a los números y, de esta manera, no es lo mismo la letra •o• que un cero •o•, ni la letra •1• que un número "1" o la letra "z" que un número "2".

94

corresponde a lo que se conoce como "Teclado Qwerty" y es

idéntico en la disposición al teclado de una máquina de escribir.<br>Existen otros tipos de disposición de teclas como en el "teclado<br>Dvorak" que según estudios realizados con personas de habla inglesa, resulta ser más eficiente, sin embargo no ha ganado gran aceptación.

como tecla de fin de párrafo o de caracteres especificos o para enviar comandos a la computadora. En el procesador de textos no se requiere usar para cambiar de linea como en una máquina de escribir.

video inverso para indicarnos la posición en la que se va a escribir algún caracter .

siguiente posición a la derecha .

comando que está en ejecución.

• tabulada" ( normalmente cada 5 espacios). En forma contraria presionando <u>"Shift" "Tab"</u> el cursor se ubica en la posición<br>anterior de la tabulación.

The first property of the person of the control of the company of

- Joseph Live Award Award and House - with Archive - which has been

#### Ejercicio # 6 Almacene como un documento tecla. txt las dos páginas siguientes.

TECLADOS EN LAS MICROCOMPUTADORAS Y LA MÁQUINA DE ESCRIBIR

midial ad estimation of all continuousness of a generatory of

#### **TECLADOS**

El disefio de los teclados en las microcomputadoras varia de marca a marca, sin embargo, en esencia todos tienen las mismas clases de teclas aunque su posición varie en ellos :

- Muchas teclas cuentan con la caracteristica de la autorrepetición, es decir, si se les mantiene presionadas, continúan repitiendo el caracter o función que se les asocia hasta que se les suelta.
- Para escribir en mayúsculas se puede oprimir Shift y, sin soltarla oprimir la letra que deseamos o bien oprimir una vez la tecla "Caps Lock" para indicar al procesador que todo se escribirá en letras mayúsculas a partir de ese momento . Normalmente existe un foco indicador de que se ha seleccionado la opción de letras mayúsculas; dicha tecla se "libera" cuando se vuelve a oprimir y viceversa.
- Las teclas del movimiento del cursor, también tienen asociado un teclado numérico, que se activa cuando se oprime una sola vez la tecla "Num Lock" . Al igual que en el caso anterior, al volver a teclear la se cambia de nuevo a uso de teclas de movimiento del cursor y normalmente hay otro foco que indica su activación .

La computadora considera diferentes a las letras con relación a los números y, de esta manera, no es lo mismo la letra "o" que un cero "0", ni la letra "1" que un número "1" o la letra "z" que un número "2" . El arreglo actual de las letras en un teclado corresponde a lo que se conoce como "Teclado Qwerty" y es idéntico en la disposición al teclado de una máquina de escribir . Existen otros tipos de disposición de teclas como en el "<u>teclado Dvorak</u>" que según estudios realizados con<br>personas de habla inglesa, resulta ser más eficiente, sin

embargo no ha ganado gran aceptación.

- **La tecla "Return"** o a menudo llamada "Enter", se emplea como tecla de fin de párrafo o de caracteres especificos o para enviar comandos a la computadora . En el procesador de textos no se requiere usar para cambiar de l inea como en una máquina de escribir.
- **El cursor** se presenta en la pantalla, parpadeando en video inverso para indicarnos la posición en la que se va a escribir algún caracter .
- La barra espaciadora nos coloca el cursor en la siguiente posición a la derecha .
- La tecla "ESC" se emplea a menudo para cancelar un comando que está en ejecución.
- La tecla "Tab" ubica el cursor en la siguiente posición " tabulada" (normalmente cada 5 espacios). En forma contraria presionando "Shi ft" "Tab" el cursor se ubica en la posición anterior de la tabulación.

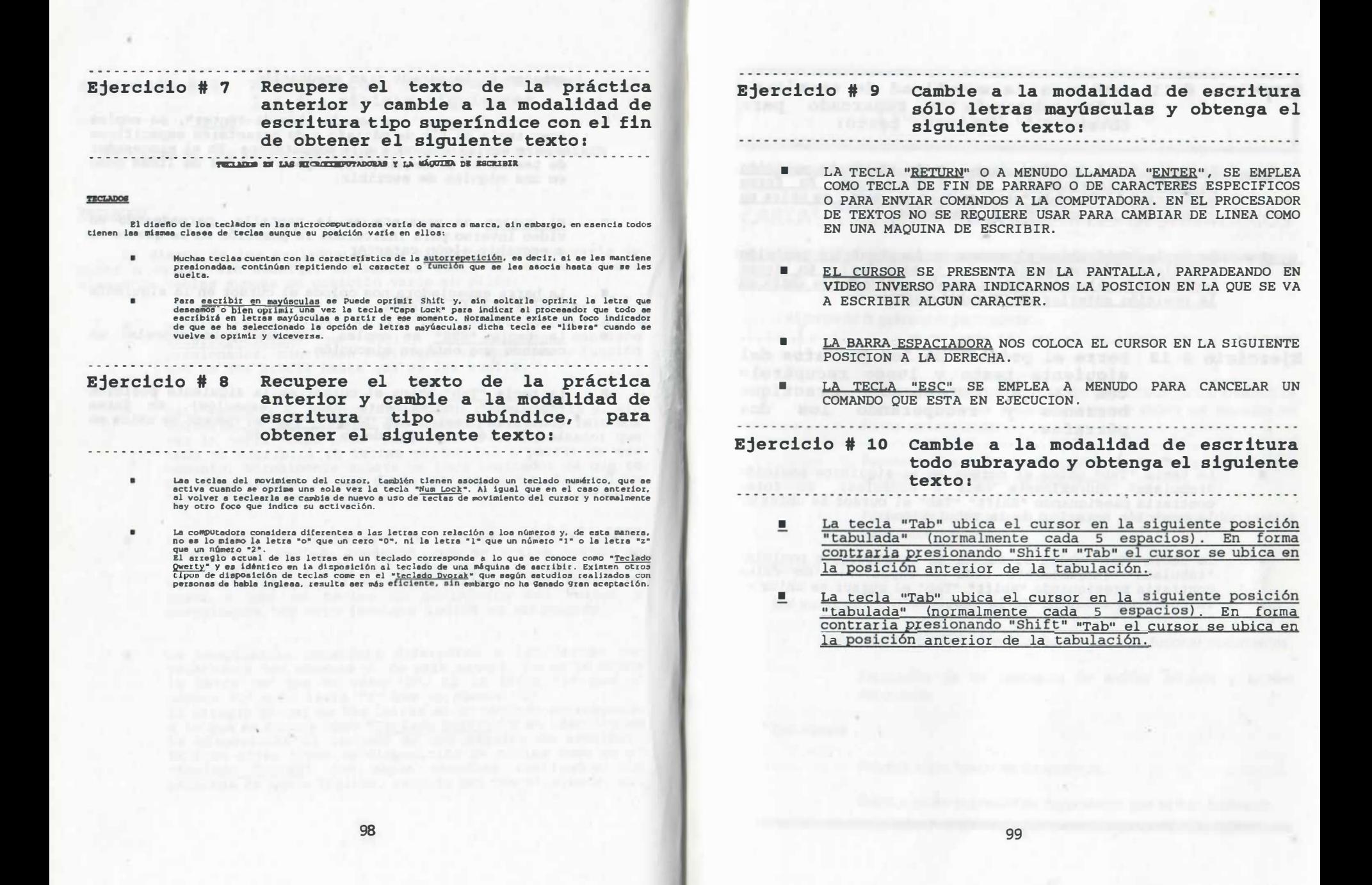

Ejercicio # 11 Cambie a la modalidad de escritura todo subrayado y remarcado para obtener el siguiente texto :

- La tecla "Tab" ubica el cursor en la siguiente posición "tabulada" (normalmente cada 5 espacios). En forma contraria presionando •shift• •Tab• el cursor se ubica en la poaici6n anterior de la tabulaci6n.
- La tecla "Tab" ubica el cursor en la siguiente posición "tabulada" (normalmente cada 5 espacios). En forma contraria presionando •shift• •Tab• el cursor se ubica en la posición anterior de la tabulación.

Ejercicio # 12 Borre el primero de los párrafos del siguiente texto y luego recupérelo con F1, a continuación practique borrando y recuperando los dos párrafos.

• La tecla "Tab" ubica el cursor en la siguiente posición " tabuiada" (normalmente cada 5 espacios). En forma contraria presionando "Shift" "Tab" el cursor se ubica en la posición anterior de la tabulación.

•

La tecla "Tab" ubica el cursor en la siguiente posición " tabulada" (normalmente cada 5 espacios). En forma contraria presionando "Shift" "Tab" el cursor se ubica en la posición anterior de la tabulación.

## PRÁCTICA NÚMERO 6

## CARTAS IDÉNTICAS PARA MÚLTIPLES DESTINATARIOS

#### **OBJETIVOS**

Al terminar la práctica el participante:

- Conocerá los pasos en el mezclado de archivos para la creación de cartas, memoranda y comunicados que deben ser enviados en forma personalizada.
- Reconocerá los términos "archivo primario", "archivo secundario" que se utilizan en la fusión de documentos.
- Aprenderá a almacenar e imprimir los diversos documentos fusionados que genere.

#### AGIVIDADES.

#### Del instructor

- Explicación de los pasos que se deben seguir para fusionar documentos.
	- Explicación de los conceptos de archivo primario y archivo secundario.

#### Del alumno

- Práctica sobre fusión de documentos.
- Práctica sobre impresión de documentos que se han fusionado.

FACULTAD DE INGENIERÍA DIVISIÓN DE CIENCIAS BÁSICAS DEPTO. MATEMÁTICAS APLICADAS

### USO DE CAMPOS FUNCIONALES Y MEZCLA DE ARCHIVOS PARA CREACIÓN DE DOCUMENTOS PERSONALIZADOS

Normalmente toda empresa requiere hacer comunicaciones "personalizadas• con un gran número de clientes a los que, de hecho, les comunica casi siempre la misma información. Para este caso, resulta muy útil emplear la capacidad de mezclado de archivos de WP: "FUSIÓN" o "MERGE", que nos permitirá, con una carta "tipo" y los "n" datos. crear las •n• cartas que necesitamos. Para la creación de los dos archivos necesarios: carta y datos, seguiremos los siguientes pasos:

> Con base en una carta "borrador", identificamos aquella información que cambiará de carta a carta, es decir, título, nombre, apellido, domicilio, etc. Cada información que cambia se asociará con los campos numerados que se indicarán en nuestro primer archivo denominado "CARTA.TXT", a saber: { CAMP0}1-, {CAMP0}2-, {CAMP0}3-, ... {CAMPO} N-.

Creación de un archivo que conformará la base de datos que contendrá los registros (conjunto de campos de una persona) de los clientes a los que se les va a enviar este tipo de comunicado. Por ejemplo:

'1

Т.

a}

b)

ING. {FIN DE CAMPO} Rodolfo {FIN DE CAMPO} Pérez {FIN DE CAMPO} Sánchez . {FIN DE CAMPO {FIN DE REGISTRO} •••=•••••=�•••=• ••••••••m•••••••=• ••••••• ••••••••••••••• ING. {FIN DE CAMPO} Arturo { FIN DE CAMPO} Estrella {FIN DE CAMPO} Del Campo. {FIN DE CAMPO} {FIN DE REGISTRO} z=•=••==• ==••==••=•••==•=•••••••=•••=3•=•••==•••••==••••

Las instrucciones que se mencionaron anteriormente s�bre los campos serán creadas mediante coman'dos específicos de WordPerfect. Consideremos entonces el siguiente texto en el que se encuentran remarcados y subrayados cada uno de los elementos que se convertirán en campos funcionales que se mencionaron en el inciso a):

#### ING. RODOLFO PÉREZ SÁNCHEZ.

Profesor definitivo de COMPUTADORAS Y PROGRAMACIÓN Ciencias Básicas, Facultad de Ingenieria . P r e s e n t e .

Estimado Profesor <mark>PÉREZ</mark>, por este conducto me permito<br>invitarlo a la reunión que se celebrará con motivo de la "semana de la matemática", el próximo día 16 de mayo, en el<br>... italianis "Jautas Perres Gianna" de la Perula de Musha la auditorio "Javier Barros Sierra" de la Facultad. Mucho le agra�eceré nos honre con su presencia, en virtud de que se requ�ere de su opinión respecto de los contenidos de las conferencias que se darán con motivo de dicha semana .

Agradeciendo de antemano su presencia en el evento antes mencionado, envío a Ud. un cordial saludo.

A t e n t a m e n t e " POR MI RAZA HABLARA EL ESPÍRITU" Cd. Universitaria, D. F., a 12 de abril de 1991 EL JEFE DEL DEPARTAMENTO

Ese mismo documento indicando los campos funcionales (creados con comandos de WP} constituirá el archivo primario que se empleará para la mezcla de carta y datos, el cual se muestra a continuación:

> FACULTAD DE INGENIERÍA DIVISIÓN DE CIENCIAS BÁSICAS DEPTO . MATEMÁTICAS APLICADAS

#### {CAMP0}1-{CAMP0}2-{CAMP0}3-{CAMP0}4- Profesor definitivo de {CAMPO}5~ Ciencias Básicas, Facultad de Ingenieria. P r e s e n t e .

invitarlo a la reunión que se celebrará con motivo de la Estimado Profeso r {CAMP0} 3-, por este conducto me permito "semana de la matemática", el próximo día 16 de mayo, en el auditorio "Javier Barros Sierra" de la Facultad. Mucho le agradeceré nos honre con su presencia, en virtud de que requiere de su opinión respecto de los contenidos de las . conferenc�as· que se darán con motivo de dicha semana .

Agradeciendo de antemano su presencia en el evento antes mencionado, envio a Ud. un cordial saludo .

A t e n t a m e n t e " POR MI RAZA HABLARA EL ESPÍRITU" Cd. Universitaria, D. F., a 12 de abril de 1991 EL JEFE DEL DEPARTAMENTO

Para la inclusión de los campos al teclear el documento primario procedemos como sigue:

- --------- - - -------------------- --- --- --- - ------- - ---- - -----

a) Se empieza a teclear el documento y al posicionar el cursor en el lugar de la primera información que cambia de carta a carta (título, nombre, apellido, etc.), tecleamos:

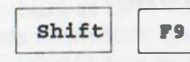

con ello la pantalla nos muestra una<br>shift [p] serie de 6 opciones. serie de 6 opciones.

Seleccionamos la opción: 1 Campo, oprimiendo el número 1, o la letra C; e inmediatamente aparece el mensaje:

#### Entre Campo:

b)

A continuación se teclea un número progresivo que identificará al campo funcional en turno; por ej:

1 Enter

Se repite este procedimiento para definir los demás campos; de esa manera, al concluir el tecleado de nuestro documento, se tiene:

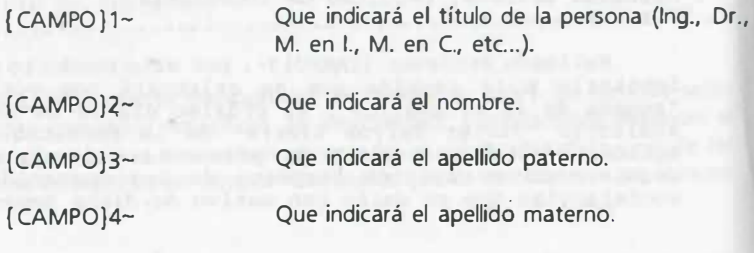

{ CAMPO}S- Que indicará la asignatura que imparte el profesor al que se le envía la carta.

Esos campos, de hecho, son funciones que se asocian en conjunto con cada uno de los registros que contienen la información de las personas a las que se les enviará la carta, es decir, cada registro está compuesto por cinco campos que, para cada carta en turno, se asociarán automáticamente.

e) Se procede a almacenar el archivo creado:

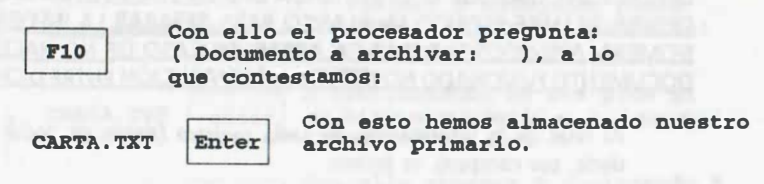

d) Creación del archivo secundario:

Para la creación de este archivo, se procede como en la creación de cualquier archivo en WordPerfect, sin embargo, se recomienda usar la característica de "conmutación de archivos" tecleando:

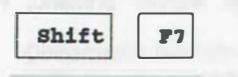

 $\overline{\text{shift}}$   $\overline{\text{F1}}$  La pantalla indica ahora que estamos al principio del "Doc 2".

Enseguida tecleamos la información del primer campo, del primer registro y al final oprimimos la tecla F9, por ejemplo:

 $Inq.$   $P9$ 

Con ello, el procesador inserta un c6 digo de control {FIN DE CAMPO} .

De esta manera continuamos tecleando la información de los demás campos, a saber:

Rodolfo F9

104

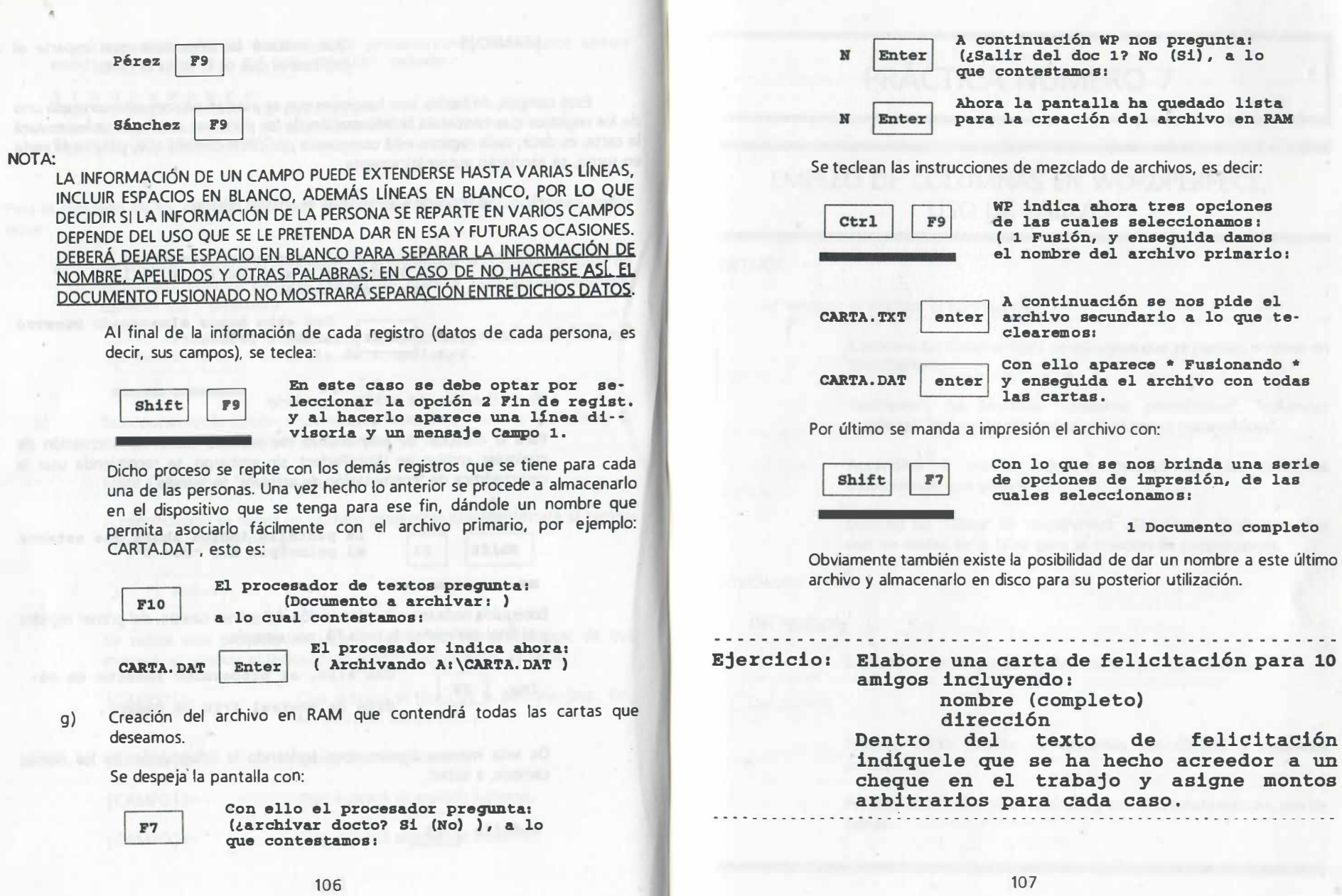

# PRÁCTICA NÚMERO 7

1

### EMPLEO DE COLUMNAS EN WORDPERFECT, USO DE TABLAS

#### **OBJETIVOS**

Al terminar la práctica el participante:

- Conocerá los distintos tipos de columnas que se pueden emplear en WordPerfect.
- Reconocerá los términos "columnas periodísticas", "columnas paralelas", "columnas tabuladas" y "columnas matemáticas".
- Aprenderá a realizar cálculos sencillos con las columnas matemáticas que genere.
- Utilizará las "tablas" de WordPerfect, realizando cálculos sencillos con las celdas de la tabla para la creación de presupuestos.

#### **ACTIVIDADES**

#### Del instructor

Explicación de lo que se. conoce como tipos de columnas.

#### Del alumno

- Práctica sobre empleo de columnas periodísticas y columnas paralelas.
- Práctica sobre columnas tabuladas y columnas matemáticas, uso de tablas.

#### 3 Paralelas con protección de bloque

### ESCRITURA EN COLUMNAS

la escritura de información usando columnas puede encuadrarse dentro de los siguientes tipos:

- Estilo periodístico.
- Paralelas.
- Columnas tabuladas para valores numéricos.

### COLUMNAS PERIODÍSTICAS Y COLUMNAS PARALELAS

Las columnas periodísticas se emplean en revistas y periódicos. Las columnas paralelas se emplean cuando se requiere relacionar bloques de texto con diferente número de renglones.

Para la definición de estos dos tipos de columnas, los pasos son los siguientes:

- a) Bosquejar en la hoja que vamos a emplear: los espacios entre columnas, márgenes y el número de columnas que dan buena presentación al documento.
- b) Definir el tipo de columnas que necesitamos, tecleando:

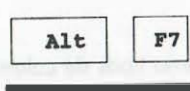

De las opciones seleccionamos: 1 Columnas; en el submenú correspon --diente escogemos la opción 3 Definici6n. En ellas tenemos asignadas las características por omisión, las cuales podemos cambiar, por ejemplo márgenes, etc...

Dentro de este último submenú: Definición de columnas de texto, la opción "1 Tipo", nos permite seleccionar:

> 1 Estilo periodístico 2 Paralelas

Una vez definido el tipo y características de las columnas, se sale del menú tecleando F7 con lo que aparecen de nuevo las opciones que nos permitirán activar las columnas para teclear el texto (opción 1). Dichas columnas pueden desactivarse/activarse cuando así lo necesitemos para escribir sin columnas parte de nuestro texto y luego volver a usar columnas en caso de que así se requiera.

#### EMPLEO DE COLUMNAS PARALELAS

Para usar columnas paralelas se selecciona la opción 2, indicada anteriormente; con ello se activa esta modalidad y aparece la pantalla en limpio para teclear nuestra información. Automáticamente el cursor está colocado en la columna número uno. Debe recordarse que en las columnas paralelas nuestra información utiliza columnas con número de renglones distintos, por ejemplo:

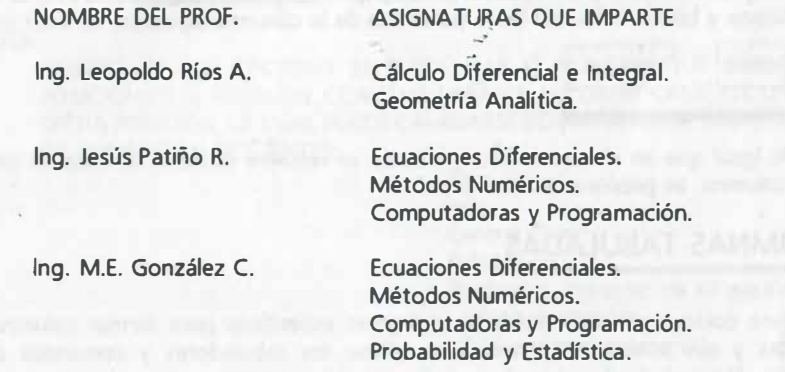

Para cambiar de columna, al final del nombre o al final del grupo de asignaturas del profesor, se requiere teclear:

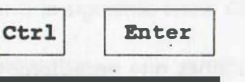

Esto es lo que se llama cambio forzado. Para cambiar de renglón en una misma columna sólo se presiona Enter.

#### NOTA:

LAS COLUMNAS PARALELAS TIENEN LA CARACTERÍSTICA DE PERMITIR QUE UNA COLUMNA SE CONTINÚE EN LA PÁGINA SIGUIENTE, AUN CUANDO NO SE EMPLEEN LAS OTRAS COLUMNAS.

TAMBI�N PARA EL CASO DE COLUMNAS PARALELAS, EXISTE LA OPCIÓN CON PROTECCIÓN DE BLOQUE, EN LA QUE SE IMPIDE QUE EL TEXTO QUEDE DIVIDIDO POR UN SALTO DE PÁGINA. ES DECIR, SI LA COLUMNA VA A EXTENDERSE HACIA LA PÁGINA SIGUIENTE, SE TRASLADA EL BLOQUE ENTERO.

### UTILIZACIÓN DE COLUMNAS PERIODÍSTICAS

Una vez definido el "tipo periodístico", esta modalidad permite escribir el texto tal y como aparece en los periódicos, es decir, desde la primera columna hasta el final de la página y automáticamente cambiar a la siguiente columna y así sucesivamente. Sin embargo, también se puede usar el salto forzado para evitar llegar hasta el final de una columna y colocar el cursor en la parte alta de la columna siguiente, es decir un:

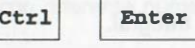

Al igual que en el caso anterior, cuando se requiere cambiar de línea en una misma columna, se presiona la tecla "Enter".

### COLUMNAS TABULADAS

Para colocar valores numéricos en lugares específicos para formar columnas numéricas y sus sumas, es conveniente utilizar los tabuladores y comandos de alineación. El tabulador seguido de un valor numérico establece una columna en un renglón, de forma similar a un arreglo matricial. Además los comandos de alineación de tabulador con referencia al punto decimal u otro caracter de alineación permiten ubicar la parte entera de una cantidad a la izquierda del punto decimal colocado en una posición específica.

El procedimiento para definir los tabuladores en las posiciones que necesitemos es el siguiente:

a) Definir los márgenes más adecuados en caso de que los asignados por omisión (1 pulgada a cada lado) no sean útiles, presionando:

 $\text{Shift}$  |  $\text{F9}$  | De las opciones seleccionamos 1, y 2 enseguida, los márgenes adecuados.

b) Definir los tabuladores en las posiciones que necesitemos, tecleando:

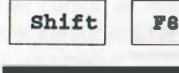

De las opciones seleccionamos 1, enseguida 8 - Tabulaciones, para dar nuevos topes de tabulación, tal domo se indica en el siguiente inciso.

e) . • Borrar en caso necesario todos los tabuladores anteriores con:

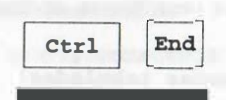

Para introducir cada uno de los tabuladores decimales se selecciona su posición por medio del cursor y se teclea la letra que definirá la tabulación del texto  $(I, C, D, P, etc.)$ .

NOTA:

DENTRO DE LAS OPCIONES SE PUEDE DAR EL NÚMERO QUE DEFINE UNA . POSICIÓN EN EL RENGLÓN, CON ELLO APARECE AUTOMÁTICAMENTE UNA 1 EN DICHA POSICIÓN, LA CUAL PUEDE CAMBIARSE POR ALGUNA DE LAS OPCIONES DE ALINEACIÓN SIGUIENTES:

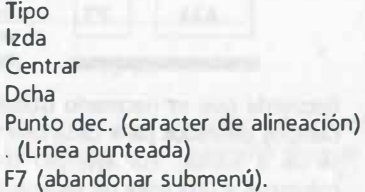

Al terminar lo anterior se muestra la pantalla que ha quedado preparada para recibir los datos que teclearemos a continuación. Para introducir datos se oprime el tabulador y a continuación la cantidad o texto; sólo es válido usar la tecla "Enter" para cambiar a la siguiente línea. Considere los datos:

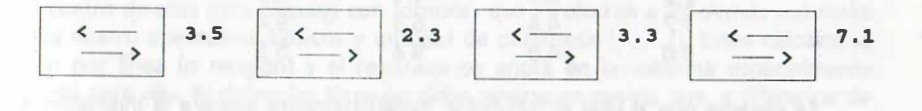

Cuando la información es numérica y se desea alinear ;especto al punto decimal se teclea antes de cada dato:

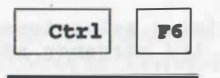

Ctrl F6 A continuación aparece la indica--<br>ción de que la cantidad se alinea-<br>rá tomando como referencia el punxá tomando como refexencia el punto decimal ("Caracter de alin  $=$ ,").

Nuevamente, como en el caso anterior, se teclea el valor y, al final del renglón "Enter" para cambiar de línea.

### SUMA DE VALORES NUMÉRICOS VERTICALMENTE

Para sumar un conjunto de valores numéricos que se darán en forma vertical ("columna"), los pasos son los siguientes:

Definir los tabuladores en las posiciones que necesitemos, oprimiendo:

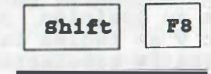

!o '1  $\texttt{Shift}$  |  $\texttt{F8}$  | Opciones 1, 8 etc... (ver columnas tabuladas)

Al terminar lo anterior se sale del menú tecleando F7 con lo que se muestra que la pantalla ha quedado preparada para recibir los datos que teclearemos enseguida. Como primer paso se activa "Matemáticas", es decir se teclea:

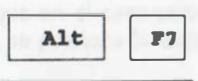

De la serie de opciones que apare-<br>
alt [F7] cen se selecciona la número 3 y a<br>
continuación un 1 de activación de continuaci6n un 1 de activaci6n de matemáticas.

Recuerde que es necesario utilizar los tabuladores para ubicar el cursor en los campos definidos para cada uno de los valores numéricos de cada columna que se va a sumar. Por ejemplo teclee ud. un encabezado que identificará las columnas y una línea de separación; a continuación, mediante el uso de la tecla de tabulación, los valores que se muestran en el ejemplo siguiente:

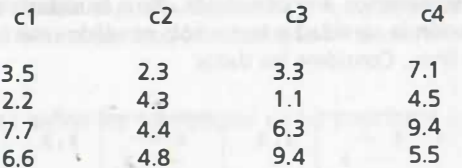

Se observa que al usar el tabulador, inmediatamente aparece la indicación del caracter de alineación ( $=$ .) y que al usar la tecla de tabulación y teclear datos, los valores quedan perfectamente alineados con el punto decimal, mientras que en el extremo inferior izquierdo de la pantalla aparece la indicación de-activación de la función matemáticas; dicha función permite escribir una línea de textos o caracteres no numéricos para darle mayor presentación a nuestras columnas numéricas, los cuales no influyen en los cálculos.

Para realizar la suma de cada columna, puede ud. dibujar una línea de separación y colocar el cursor al inicio de una línea en blanco abajo de las columnas, posicionar el cursor mediante el tabulador exactamente abajo de cada columna colocando un signo + en cada una de ellas y por último teclear:

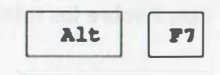

Alt 7 De la serie de opciones que apare-<br>cen se selecciona la número 3 y en seguida 4 para calcular.

Hecho lo anterior debe quedar lo siguiente:

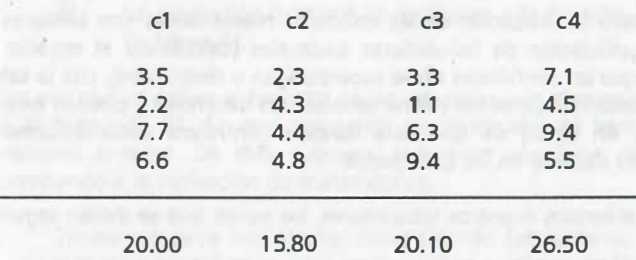

A cada resultado el procesador le anexó un signo + que nos indica un subtotal, además la línea de separación no afectó los cálculos y nos permitió separar los resultados de las sumas.

### COLUMNAS MATEMÁTICAS

Con las "Columnas Matemáticas" se tiene una forma más completa de trabajar columnas numéricas dado que es posible utilizar hasta 24 columnas (de la "A" a la col. "X"); cuatro de ellas para cálculos con fórmulas que involucran a las demás columnas con los cuatro operadores básicos y un nivel de paréntesis (+,-,\*,/). Estos cálculos se aplican por línea (o renglón) y el resultado se anota en la columna especialmente dedicada para ello. Al definir las fórmulas debe tenerse en cuenta que, a diferencia de los lenguajes de programación, en este caso no hay prioridad en los operadores y que la evaluación de fórmulas es de izquierda a derecha con la excepción de los paréntesis que se evalúan primero para continuar operando con el resto de la fórmula.

Además, es posible el obtener resultados por columna que se pueden clasificar en:

- a) Subtotales con la función + que opera sobre las cantidades colocadas arriba de ella.
- b) Totales con la función = que opera sobre los subtotales colocados arriba de ella.
- e) Un total general con la función \* que opera sobre los totales colocados arriba de ella.

#### NOTA:

. , 1! EN ESTE CASO SE HABLA DE FUNCIONES Y NO DE LOS OPERADORES QUE SE UTILIZAN EXCLUSIVAMENTE EN LAS FÓRMULAS.

Los pasos para la utilización de las columnas matemáticas son similares a tos indicados para la utilización de tabuladores decimales (calculando el espacio entre tabulaciones para que las cantidades no se superpongan o desborden), con la salvedad de que no es requisito indispensable definir tabuladores decimales y pueden emplearse de cualquier tipo, en virtud de que esta función controlará automáticamente la alineación del punto decimal en 'las cantidades.

Una vez establecidos nuestros tabuladores, los pasos qué se deben seguir son:

- a) Teclear los títulos que identifican nuestras columnas matemáticas, los cuales no deberán sobrepasar los espacios asignados a cada columna.
- b) Activar la función matemáticas:

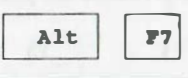

De la serie de opciones que apare-<br>
alt 1 Gen se selecciona 3 Matemáticas y<br>
del submenú : 3 Definición del submenú: 3 Definición

En esta opción se nos muestra el menú de definición para las 24 columnas en las que se puede definir:

- 1) Su clase 0 para cálculos
	- para texto
	- numérica
	- total

Para este ejemplo seleccionaremos la opción cero, automáticamente pasamos a la línea de la primera columna para cálculos. Se utiliza el cursor para ubicar alguna columna que contendrá un valor determinado por fórmula, se teclea un O y a continuación la fórmula, por ejemplo: A+B\*C Enter, para la columna E, y otra fórmula para la columna F, esto es:

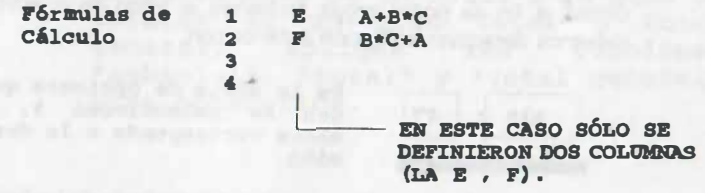

- 2) La presentación de números negativos (con paréntesis o con signo).
- 3) La asignación del total de decimales a la derecha de cada número (máximo 4).

Una vez que se define el formato de las columnas con el menú anterior, se sale de él tecleando F7. En este momento automáticamente hemos regresado al submenú anterior. De este submenú debemos seleccionar la opción 1 que coresponde a la activación de matemáticas.

e) Tecleamos cada uno de los datos usando tabuladores, al posicionar el cursor en las columnas que corresponden a cálculo de fórmulas aparecen unos signos de admiración !, que no serán escritos, por ejemplo:

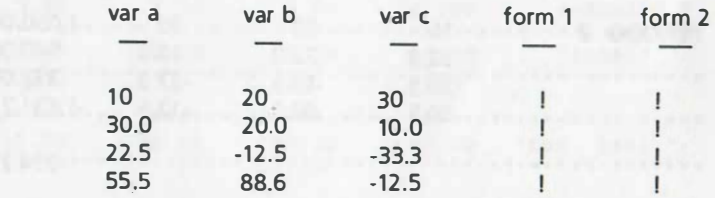

d) Nuevamente presionamos:

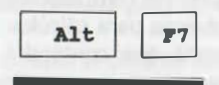

le la serie de opciones que apare-<br>
le de seleccionan 3, 4 para que<br>
ahora se efectúen los cálculos. ahora se efectúen los cálculos.

Aparecen entonces en nuestra pantalla ("que de hecho es una hoja de contabilidad elemental"), los valores que corresponden a las fórmulas, por último, a fin de poder seguir tecleando el texto de nuestro documento, debemos desactivar la función anterior con:

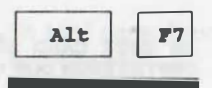

Alt 17 De la serie de opciones que apare-<br>
cen se seleccionan 3, 2 que<br>
abora corresponde a la desactivaahora corresponde a la desactiva ci6n.

Como ejemplo final, consideremos que del resultado de las formulas deberán obtenerse subtotales (sumas "+"), que se tiene información de un segundo período y que esa información deberá acumularse y obtenerse un total de ellos ("="), que en este caso coincide con el total general ("\*"):

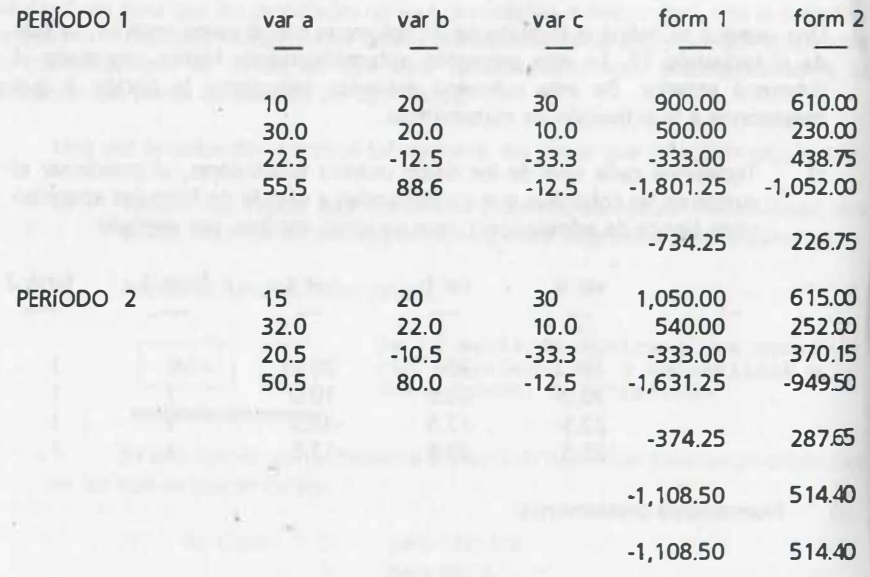

Se observa que las funciones de subtotales, totales y de total general ( + , • , \* ) tienen prioridad sobre la ejecución de fórmulas de una columna.

Ejercicio: Obtenga los subtotales mostrados en renglones con valores que son la suma de cantidades de renglones anteriores en columnas específicas; la suma de 2 o más valores da un subtotal; la suma de subtotales da un total y la suma de totales da un gran total o total general . Aplique las funciones "subtotal", "total" y "total general" para obtenerlos .

b a e d e l. 2. 3. 4. 2. 3. 4. 5. 3.00 5.00 7.00  $9.00$  $15.00$ subtotal . . . . . . . .  $1.$  $2.$  $3.$  $4.$  $\overline{2}$ .  $3.$  $4.$  $5.$  $3.00$ 5.00  $7.00$  $9.00$ 15.00 subtotal --------- $- - - - -$ --------.............  $6.00$  $10.00$ 14.00 18.00 30.00 "total" ------------------------------ $1.$  $\overline{2}$ .  $3.$  $4.$  $2.$  $\overline{3}$  $4.$ 5. and the company of the company of the  $3.00$  $5.00$ 7.00  $9.00$ 15.00 subtotal  $- - - - - - -$ -----------------. . . . . . . . 3.00 5.00 7.00 9.00 15.00 "total" \*\*\*\*\*\*\*\*\*\* \*\*\*\*\*\*\*\*\*\* \*\*\*\*\*\*\*\*\*\* \*\*\*\*\*\*\*\*\*\*\*\*\*\* \*\*\*\*\*\*\*\*\*\*\*\*\*\* \* \* \*\*\* 9.00 15.00 21.00 27.00 45.00 "tot gral \*\*\*\*\*\*\*\*\* \*\*\*\*\*\*\*\*\*\*\*\*\*\*\*\*\*\*\*\*\*\*\*\*\*\*\*\*\*\*\* \*\*\*\*\*\*\*\*\*\*\*\*\*\*\*

# **TABLAS**

Las tablas permiten la elaboración de "formatos", presupuestos y la importación de una "hoja electrónica sencilla", en virtud de que maneja la información de manera similar a como lo hace LOTUS.

En la función "tablas" se cuenta con la posibilidad de crear y definir columnas y renglones (filas) dentro de un recuadro cuadriculado. Todas las celdas de la primera columna se identifican con las letras A1, A2, A3, ... An; las de la segunda columna con 81, 82, 83, ... Bn; y asf sucesivamente de tal manera que el primer renglón está formado por las celdas A1, B1, C1, D1, E1, ... Además es posible importar una hoja electrónica por ej. de LOTUS y darle formato con las tablas de WordPerfect.

Para la definición de este tipo de tablas, los pasos son los siguientes:

- a) Bosquejar en la hoja que vamos a emplear: márgenes y el número de columnas y renglones que requiere nuestro documento.
- b) Definir las tablas tecleando:

'•

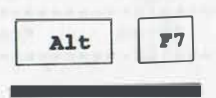

De las opciones seleccionamos: 2<br>
alt lente escogemos la opción 1 Crear,<br>
en ella tenemos la posibilidad de De las opciones seleccionamos: 2 -<br>"Tablas"; y en el submenú corresponen ella tenemos la posibilidad de definir el número de columnas <sup>y</sup> filas .

Una vez definido el cuadriculado de la tabla (sus renglones y columnas), el submenú que aparece en la parte inferior de la pantalla nos da la opción de darle "formato" (opción 2), es decir:

- dar otro tipo de línea a las celdas (opción 3),
- asignar un encabezado (opción 4),
- definir fórmulas matemáticas entre las celdas (opción 5),
- modificar su tamaño (opción 1).
- unir o dividir celdas (ops. 7 y 8), etc.

En esta etapa de "edición" es cuando se prepara la tabla para recibir información en las celdas. Para salir del menú de edición se teclea F7.

La función 'tablas• en combinación con la función de "fusión", resulta ser muy útil � ar� el llenado de formatos y elaboración de presupuestos. Considere por ejemplo el siguiente presupuesto:

#### ING. LUIS FELIPE ROBLES.

Coordinador de adiestramiento del Instituto Mexicano de Tecnología del Agua.

#### Presente

Por este conducto me permito enviar a Ud. la documentación y el presupuesto correspondiente a uno de los cursos que han tenido a bien considerar para su impartición por parte de nuestro personal académico, el cual se detalla a continuación:

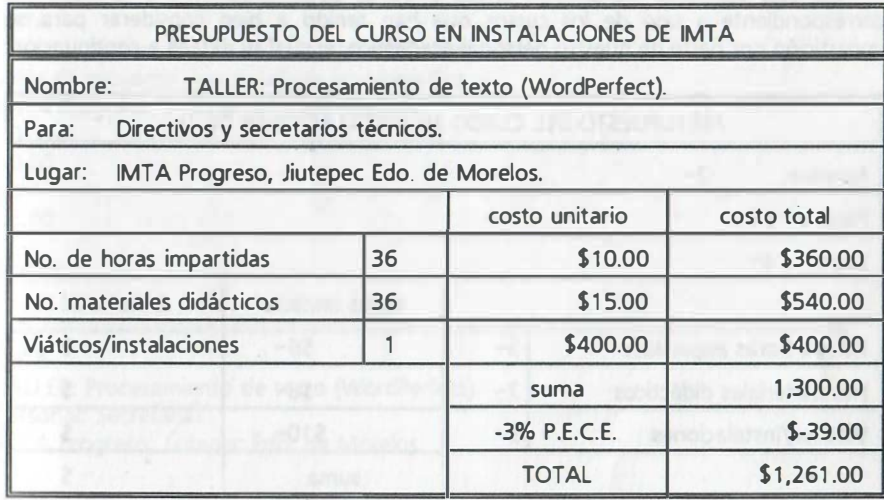

El presente presupuesto importa la cantidad de MIL DOSCIENTOS SESENTA y UN NUEVOS PESOS.

En dicho presu�uesto se ha empleado la función 'tablas" en combinación con . campos funcionales que se fusionarán con "n" registros o datos para 'n" presupuestos distintos (carta base y base de datos). Veamos dichos documentos a continuación:

#### ARCHIVO CARTA BASE

 $\mathcal{L}$ 

ING. LUIS FELIPE ROBLES.

Coordinador de adiestramiento del Instituto Mexicano de Tecnología del Agua.

#### Presente

Por este conducto me permito enviar a Ud. la documentación y el presupuesto correspondiente a uno de los cursos que han tenido a bien considerar para su impartición por parte de nuestro personal académico, el cual se detalla a continuación:

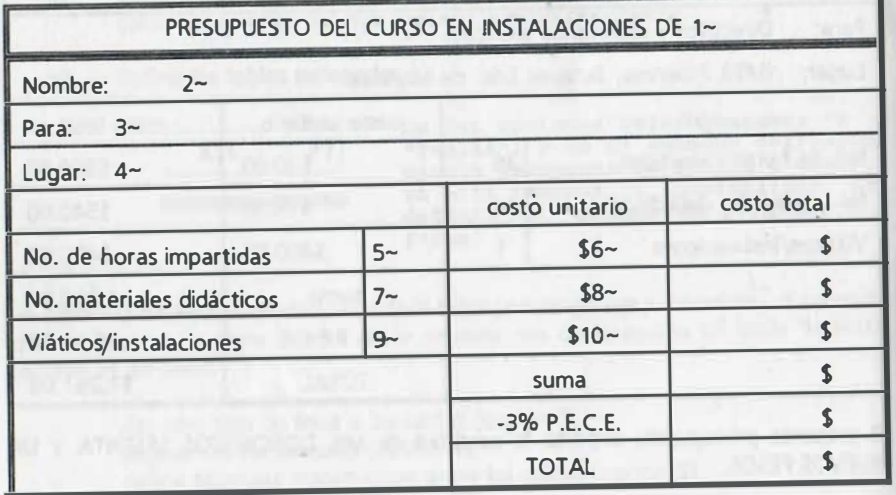

el presente presupuesto importa la cantidad de

ARCHIVO BASE DE DATOS

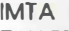

TALLER: Procesamiento de texto (WordPerfect). Directivos y secretarios técnicos. IMTA Progreso, Jiutepec Edo. de Morelos. 36 1 0.00 15 35.00 1 400.00

#### IMTA

 $\mathbf{I}$  .

TALLER: Procesamiento de texto (WordPerfect). Jefes de proyecto y especialistas en Hidráulica. IMTA Progreso, Jiutepec Edo. de Morelos. 40 10.00 15 35.00 1 400.00

IMTA TALLER: Procesamiento de texto (WordPerfect). Personal: Secretaria!. IMTA Progreso, Jiutepec Edo. de Morelos.  $24$ 10.00 15 35.00 1 400.00

•••••••••••••••••••••••••••••••••••�=•••••••••••••s•••••••••••••••

-----------------------------------------------------------------

IMTA TALLER: Redes (Novell Netware). Especialistas en Hidráulica. IMTA Progreso, Jiutepec Edo. de Morelos. 6 1Q.QQ 15 35.00 1 400.00

En la tabla del presupuesto se han seleccionado 4 columnas por 11 renglones (filas) y para darle el formato que se muestra, se han modificado algunas de las celdas de la tabla original:

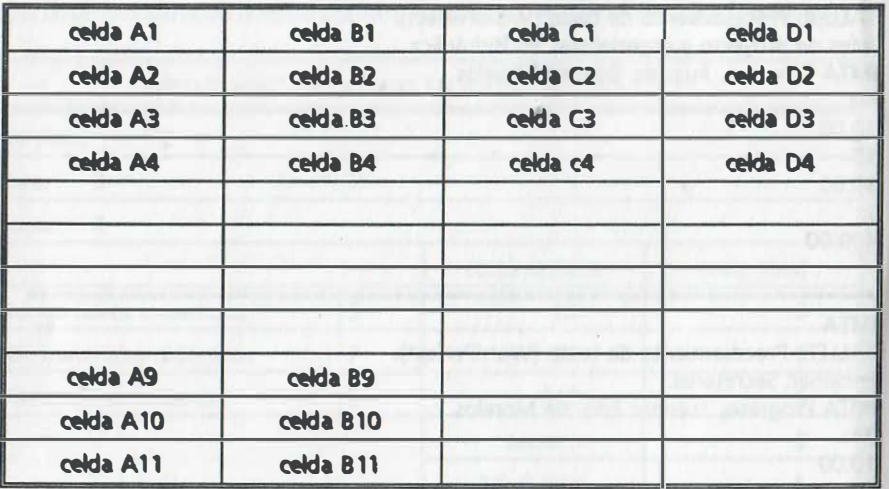

Las celdas en cada uno de los tres primeros renglones se han fusionado para mostrar cuatro renglones a todo lo ancho de la tabla (una sola celda con A1, 81, C1 y Dl en el primer renglón, una sola celda con A2, 82, C2 y 02 en el segundo y una sola celda con A3, 83, c3 y d3 en el tercer renglón y de igual forma para el cuarto renglón). De igual manera, se han fusionado las celdas A9, B9, A10, B10, A11 y B11.

J

Empecemos por crear la tabla, de acuerdo con lo que anteriormente se indicó y recordando la secuencia de la práctica sobre fusión de documentos. Una vez que estamos frente al menú de edición de la tabla, los pasos son los siguientes:

a) Colocarse en la primera celda y activar la función bloque tecleando:

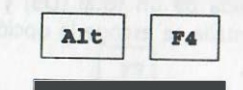

b) Se marca el área que se va a fusionar usando la teda de movimiento del cursor:

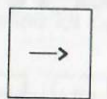

d)

- e) Se selecciona la opción 7 (Fusión de celdas). Ahora sólo queda una celda en el primer renglón. En ese momento también se utiliza la opción "3 líneas" para cambiar a doble raya la línea inferior. A continuación se repiten los dos primeros pasos para los dos siguientes renglones.
	- Para el quinto renglón sólo se fusionan las dos primeras celdas. Por último se fusionan las 6 celdas del extremo inferior izquierdo, empleando la activación de bloque y las teclas:

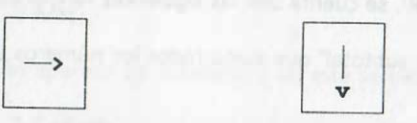

e) Ahora se procede a modificar el ancho de algunas de las celdas. Se posiciona el cursor en la celda que se desea aumentar/disminuir y se presionan juntas las teclas:

$$
\begin{array}{|c|c|c|}\n\hline\n\text{Ctr1} & \longrightarrow & \text{se aumenta} \\
\hline\n\end{array}
$$

el ancho de la columna.

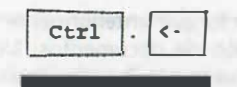

Ctrl | | < | se disminuye el ancho de la columna.

Como siguiente paso, se definen las fórmulas de las celdas que obtendrán los costos totales. Para ello, sin salir de la etapa de edición de la tabla se posiciona el cursor en la primera celda de un total (D5) y del menú que aparece en la parte inferior de la pantalla se escoge la opción:

5 Mat

a continuación aparece un submenú y de éste se escoge la opción: · 2 Fórmula

con ello aparece el mensaje: "Entre la fórmula", a lo que se indica, por ejemplo:

Entre la fórmula: B5\*C5 | Enter

Para los siguientes totales se puede repetir el proceso celda por celda o, si la fórmula no cambia, indicar que se copiará (opción 3) en las celdas que están abajo de ella y el número de veces que se copiará {# de celdas hacia abajo en las que se copia), por ejemplo 2 veces más. En caso de escribir erróneamente una fórmula en una celda equivocada, repita los pasos anteriores colocando el cursor en dicha celda y bórrela.

En las tablas que se requiera el cálculo de totales, subtotales y el "gran total" o "total general", se cuenta con las siguientes funciones:

- + "función subtotal" que suma todos los números ubicados arriba de la función.
- 'función total" que suma todos los "subtotales' ubicados arriba de la función.
- \* 'función gran total o total general" que suma los "totales" ubicados arriba de la fórmula.

La prioridad de evaluación de fórmulas es de izquierda a derecha, operando con dos variables a la vez, de tal manera que una fórmula como:

 $a1 + b1/c1$  evalúa primero la suma (a1 + b1) y posteriormente la divide entre c1

#### NOTA:

h)

i)

j)

1)

E�TAS FUNCIONES NO DEBERÁN CONFUNDIRSE CON LOS OPERADORES DE FÓRMULAS.

g) Para salir del menú de edición de la tabla se teclea:

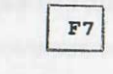

En este momento la tabla está lista para recibir la información escrita y la .<br>. definición de los campos funcionales que se fusionarán con los datos previamente m�strados para producir los distintos presupuestos. Recuérdese que para definir los campos se emplean las teclas:

Shift  $F9$ 

seguidas de un número progresivo que identificará al campo en turno.

- Para la creación de la base de datos y la fusión de los dos archivos (documentos), se recomienda consultar la práctica sobre fusión en estas notas.
- Una vez fusionados los documentos, se coloca el cursor en alguna celda del primer presupuesto y celda activa la función "tablas", eligiendo la opción:
	- 5 Mat

a continuación aparece un submenú y de éste se escoge la opción:

#### 1 Calcular

con � llo se recalculan las fórmulas y demás valores de fa tabla y queda listo el primer presupuesto.

k) Por último se sale del menú de edición de la tabla tecleando:

F7

Repita estos últimos pasos para recalcular los demás presupuestos.

### PRECAUCIÓN:

LAS CANTIDADES DE DATOS NO DEBERÁN EXCEDER EL ANCHO QUE SE LES ASIGNÓ EN CADA COLUMNA PUES SI SE DESBORDAN A DOS O MÁS RENGLONES, PRODUCIRÁN RESULTADOS FALSOS EN LAS FÓRMULAS QUE SE CALCULEN.

'1 ·¡

1•

Ejercicio: .Obtenga la siguiente tabla que incluye las funciones "subtotal", "total" y •gran total • :

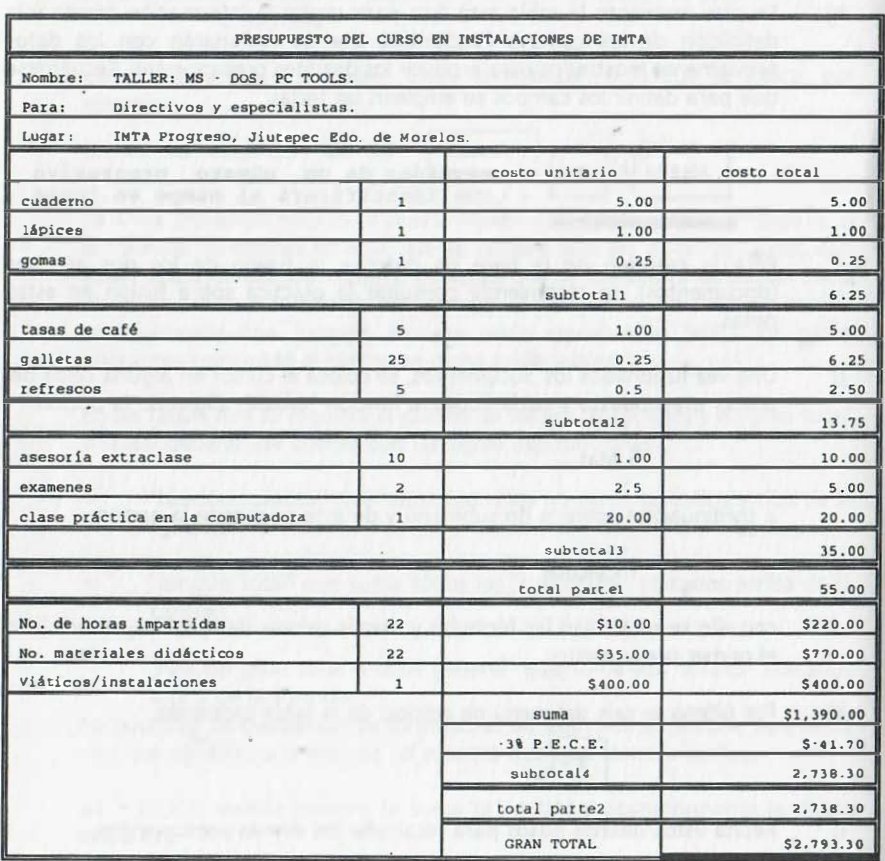

# PRÁCTICA NÚMERO 8

## INCLUSIÓN DE GRÁFICOS EN UN DOCUMENTO

#### **OBJETIVOS**

Al terminar la práctica el participante:

- Utilizará las ilustraciones gráficas que proporciona el paquete WordPerfect, como herramienta para realzar la presentación de un documento escrito.
- Reconocerá los tipos de gráficos que se pueden emplear con el procesador de textos.

#### **ACTIVIDADES**

Del instructor

Explicación de la forma como se incluyen gráficos en un documento previamente elaborado.

Explicación sobre el proceso de edición de gráficos.

Del alumno

--'

Práctica sobre el uso de gráficos.

### GRÁFICOS EN UN DOCUMENTO

### OPCIONES DE GRÁFICOS

WordPerfect cuenta con un menú para seleccionar el tipo de gráfico que se va a emplear:

- a) Colocar imágenes gráficas que vienen con el paquete (Ilustraciones), o imágenes capturadas mediante un digitalizador ("scaner") o producidas con otro paquete.
- b) Insertar una tabla previamente creada.
- e) Adicionar en algún lugar de la hoja un recuadro de texto.
- d) Incluir un recuadro del usuario.
- e) Agregar una línea gráfica (vertical y horizontal).
- f) Crear ecuaciones dentro de algún recuadro.

El tipo de recuadro no determina su contenido, únicamente el tipo de numeración que aparecerá al pie del recuadro con el siguiente formato:

llustr. 1, llustr. 2, ilustr. 3... (con un recuadro alrededor).

Tabla I, Tabla II, Tabla III... (con una rava superior y otra inferior).

- 1. 2, 3, (Recuadro de texto -con una raya superior y otra inferior y sombreado-).
- 1, 2, 3, (recuadro de usuario sin bordes-).
- $(1)$ ,  $(2)$ ,  $(sin$  bordes).

También debe tenerse en cuenta que un recuadro puede ser colocado en cualquier lugar de un documento con excepción del índice de materias, de un comentario o dentro de otro recuadro gráfico, sin embargo sí se permite la superposición de recuadros.

Los pasos para crear un recuadro gráfico son los siguientes:

- a) Al elaborar el borrador o bosquejo del documento, seleccionar las posiciones de los recuadros y su tamaño con relación al texto.
- b) Al teclear el documento se posiciona el cursor en cada uno de los lugares donde se colocará un recuadro y se oprime:

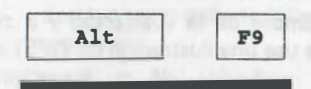

Con ello aparecen las seis opcio nes previamente indicadas, a fin de seleccionar una, por ej. la 1 (de Ilustración) •

El submenú que aparece para todos los casos con excepción del de líneas, es el siguiente:

1 Crear; 2 Editar; 3 Nuevo número; 4 Opciones: 0

Y en la opción de crear y editar, prácticamente se presentan de nuevo submenús similares para todos los casos (con excepción del caso de creación de línea), como a continuación se muestra:

Definición: (Ilustración Table, Recuedros

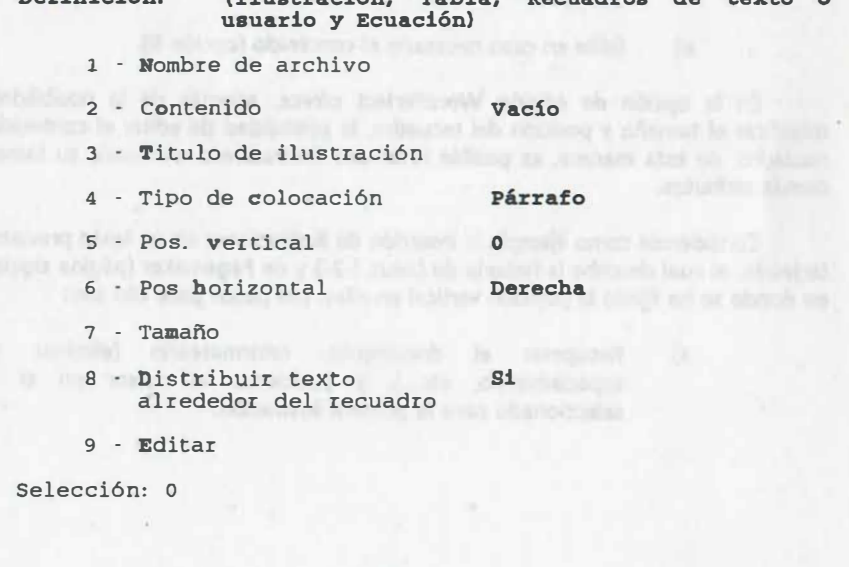
#### NOTA:

LA OPCIÓN 9 PERMITE, A SU VEZ, EDITAR EL CONTENIDO GRÁFICO DE LA ILUSTRACIÓN, ROTÁNDOLA O CAMBIÁNDOLA DE ESCALA. LA 5, UBICAR LA DISTANCIA QUE HABRÁ ENTRE EL INICIO DEL PÁRRAFO Y EL LUGAR DONDE SE<br>COLOCARÁ LA IMAGEN COLOCARÁ LA IMAGEN.

#### De ese menú:

- a) Se selecciona la opción 1 (Crear).
- b) Proporcione ahora el nombre de la ilustración y a continuación ENTER, en caso de que se use una ilustración de WP51 almacenada en algún subdirectorio particular, dé su trayectoria, por ej. C:\wxy\figura.wpg), en caso de utilizar una ilustración del directorio de WP51 únicamente se proporciona el nombre y ENTER, por ej. IMPRSORA .
- e) Si desea algún título para la ilustración proporciónelo ahora con la opción 3.
- . d) Modifique la colocación, posición y tamaño en caso necesario con las opciones 4, 5 y 6.
- e) Edite en caso necesario el contenido (opción 9).

En la opción de edición WordPerfect ofrece, además de la posibilidad de modificar el tamaño y posición del recuadro, la posibilidad de editar el contenido del recuadro; de esta manera, es posible rotar una ilustración o cambiarle su tamaño y demás atributos.

Considérese como ejemplo la inserción de ilustraciones en un texto previamente tecleado, el cual describe la historia de Lotus 1-2-3 y de Pagemaker (página siguiente), en donde se ha fijado la posición vertical en ellas. Los pasos para ello son:

> a) Recuperar el documento, reformatearlo (eliminar doble espaciamiento, etc...), y posicionar el cursor en el lugar seleccionado para la primera ilustración.

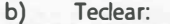

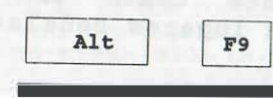

Al aparecer el menú principal, seleccionar la opción 1 Ilustr. e indicar que se desea ahora la opci6n 1 Crear (la rlustr) .

- e) D�l submenú que aparece a continuación, se deberá indicar posición y tamaño, tal y como se observa en la siguiente hoja.
- d) De forma similar, se repiten los pasos para incluir las otras dos ilustraciones, colocándolas en los lugares que se muestran en el ejemplo.

Al final, se muestran las ilustraciones gráficas que incluye el paquete WordPerfect.

Ejercicio: Elabore el siguiente texto con las !lustraciones en los lugares señalados .

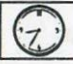

- y -LA HISTORIA DE LOTUS  $1 \cdot 2 \cdot 3$ .<br>Mitch Kapor escribió Kapor escribió ciertos programas que podian usarse con EL PAQUETE "Visicalc" para aspectos estadisticos e impresión de gráficas. Al venderlos en 1 mil lón de dólares, pudo desarrollar la corporación Lotus; ya en ella, integró la hoja de cálculo, las gráficas y la base de datos en un

solo programa que resultó más

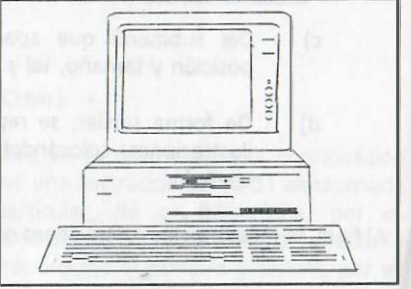

substance of a construction of the later send to the resolvent

rápido, poderoso y fácil de LA PC EN LOS NEGOCIOS GRACIAS aprender que Visicalc. En el A LOTUS. desarrollo le ayudó Jonathan Sachs ,

un programador con gran experiencia en hojas de cálculo . Este programa puso a la PC de IBM en el ámbito de los negocios .

#### LA HISTORIA DE PAGEMAKER.

Hasta 1985 las microcomputadoras en general no contaban con paquetes que dieran gran presentación a los trabajos, sin embargo desde !984 Paul Brainard fundó la "Aldus Corporation" que desarrolló un programa con capacidades propias de publicistas : "el PageMaker". Este y la introducción de la "Apple LaserWriter" ( impresora láser), cambió la forma en que se presentaban los documentos obtenidos a través de la microcomputadora, dando apariencia "profesional". Con ello se inicia el "desktop<br>publishing". La competencia para ocupar el primer

lugar como herramienta de sof tware para la producción de textos también se inicia y, obviamente surgen productos de buena cal idad como es el caso del "VENTURA" y el del mismo WordPer fect.

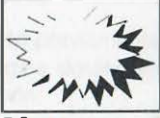

Ilustr. EXPLOSIÓN EN LA PRESENTA· CIÓN.

NOTA:

FIJAR LA POSICIÓN VERTICAL, TIENE LA VENTAJA DE INMOVILIZAR EL RECUADRO EN ESA POSICIÓN, A DIFERENCIA DE CUANDO SE OPTA POR ALINEAR CON RESPECTO A UN CARACTER. EN ESTE ÚLTIMO CASO, EL TEXTO MISMO UBICA LA POSICIÓN DEL RECUADRO, SI EL TEXTO SE MUEVE, CON BL SE MUEVE EL RECUADRO .

Ejercicio: Elabore los siguientes párrafos que incluyen ilustraciones alineadas con respecto a un caracter. · - ---- - - - - --- - - --- ----- - --- - ----- - - - - - - - - - - - - - - - - - - -

texto de una linea con una ilustración al ineada a un caracter eon posición vertical superior  $\sqrt{2}$ 

texto de una linea con una ilustración al ineada a un caracter

con posición vertical inferior .......

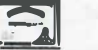

- -

texto de una linea con una ilustración alineada a un caracter con posición vertical centrada...................

 $\rightarrow$ 

 $\mathbf{q}$ ií ,. ·¡ :! •'

Ejercicio: Elabore el siguiente texto con una ilustración colocada al final de un párrafo con posición horizontal completa, cambio de escala (x=7S,y=125) y rotación de la figura.

Sudamér ica a lo ancho de la hoja:

Well as in the state of the state of a

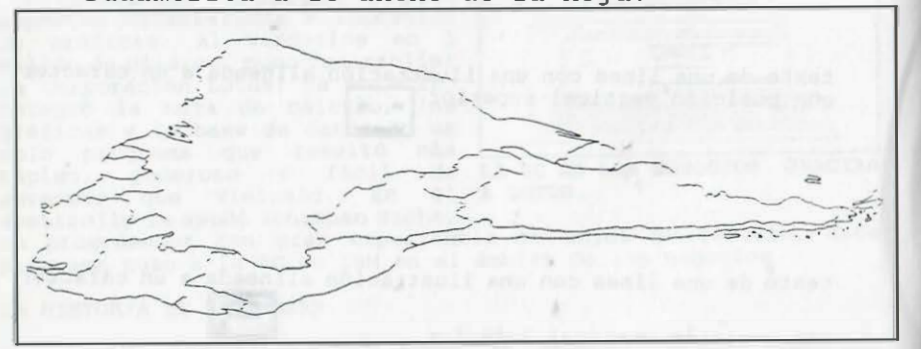

Ejercicio: Elabore el siguiente texto con una ilustración colocada en la página con posición vertical de 150, sólo se puedo modificar la altura del recuadro, su ancho está fijo en 65.

- - - - - · - - --- - - --- - - - - ---- - --- - --- - - - -

. - - - - - .... - - - - - - - - .. - - .. - - - - - - - - --- - - ---- -·---·

 - - - - - --

 - - ... - - -- - - -

A continuación el globo terráqueo en posición dada :

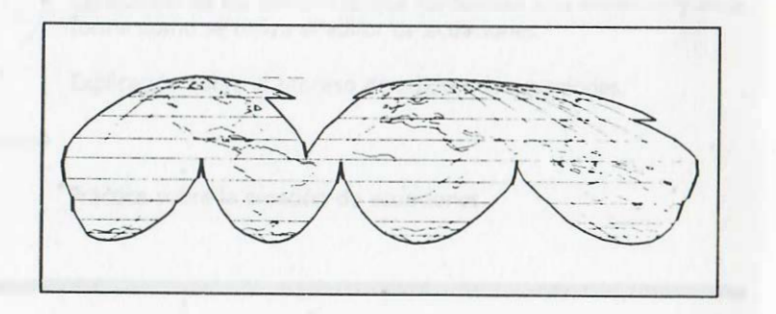

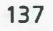

# PRÁCTICA NÚMERO 9

# EL EDITOR DE ECUACIONES DE WORDPERFECT

#### **OBJETIVOS**

Al terminar la práctica el participante:

- Creará ecuaciones mediante el editor de ecuaciones que  $\sim$ proporciona el paquete WordPerfect.
- Reconocerá las limitaciones y posibilidades del editor de ecuaciones.  $\overline{a}$

#### ACTIVIDADES

#### Del instructor

- Explicación de los elementos que conforman una ecuación y de la forma como se utiliza el editor de ecuaciones.
	- Explicación sobre el proceso de edición de ecuaciones.

#### Del alumno

Práctica sobre la creación de ecuaciones.

## LAS ECUACIONES COMO GRÁFICOS

## ELEMENTOS QUE CONFORMAN UNA ECUACIÓN

Cuando se crea una ecuación, WordPerfect utiliza para ella un recuadro gráfico. Por consiguiente dicho recuadro puede ser colocado en cualquier lugar de un documento con excepción del índice de materias, de un comentario y dentro de otro recuadro gráfico (sólo es válida la superposición de recuadros).

Para la creación de una ecuación se pueden emplear prácticamente todos los símbolos del teclado, sin embargo deberá tenerse en cuenta que algunos de ellos, tienen aplicaciones específicas y que se engloban dentro de lo que se definirá como comandos del editor de ecuaciones, el cual tiene una jerarquía para la agrupación de elementos que conforman una ecuación y con ella determina la presentación de la ecuación en la pantalla.

Los elementos que conforman una ecuación son los siguientes:

- a) VARIABLES
- b) FUNCIONES Y SUS ARGUMENTOS
- c) OPERADORES Y SÍMBOLOS:  $+ / * = >  $\textcircled{?}$  ! .  $"$ .$
- d) COMANDOS

Las variables son aquellos nombres que se emplean en las expresiones algebraicas y que algebraicamente se les puede asociar algún valor.

Las funciones son aquellos nombres que por lo general incluyen argumento(s) entre paréntesis y cuyo valor está en función del valor asociado al argumento.

Los operadores son aquellos signos que relacionan a las variables independientes y funciones para obtener el resultado que se asocia a la variable dependiente.

140

NOTA:

ES IMPORTANTE COMENTAR QUE EL EDITOR DE ECUACIONES SÓLO DA PRESENTACIÓN A LAS ECUACIONES, NO LAS RESUELVE.

### PRINCIPALES COMANDOS

Los comandos realizan alguna función de formato como alinear variables o expresiones, expandir paréntesis para que abarquen varias líneas, trazar líneas horizontales como las que se usan en tracciones algebraicas, etc.; existen más de 30 comandos, sin embargo por el momento sólo mencionaremos los más empleados, por ejemplo:

> este símbolo (llave izquierda) indica que se inicia una agrupación de caracteres como puede ser el numerador y denominador de una fracción

algebraica. Por ejemplo en.  $\frac{\{a+b+c\}}{\{z+w\}}$ 

. . . . . . . . . . . . ec. 1

En este caso las llaves sólo sirven para que la raya de quebrado abarque exactamente a las variables involucradas en la división. También se agrupan con llaves aquellos caracteres que conforman exponentes o subíndices de expresiones con más de una variable y/o constantes. En el momento en que se ordene escribir la expresión no aparecerán esas llaves.

este símbolo (llave derecha) ihdica el fin de la agrupación de caracteres.

numerador OVER denominador se emplea para crear una barra horizontal dinámica que se expande de acuerdo con el tamaño del numerador y del denominador, por ejemplo:

 $\ldots$ . ec. 2

 $\sim$  (TILDE)

se emplea cuando se desea agregar un espacio normal entre variables de una ecuación, en virtud de que un espacio en blanco no se interpreta como tal por el editor.

' (ACENTO GRAVE) se emplea para agregar 1/4 de espacio normal entre variables de una ecuación, éste al igual que el comando anterior se puede repetir cuantas veces se requiera.

exp SUP argumento o

exp  $\textdegree$  argumento permite expresar el argumento como un superíndice, es decir "exp" se eleva a la potencia "argumento", por ejemplo la

expresión:  $z = (a + b)^{x+y}$  .................. ec. 3

#### exp SUB argumento o

exp \_argumento permite expresar el argumento como un subíndice, es decir "exp" tiene como subíndice a "argumento", por ejemplo la

expresión: z = (a +b)x•y ... . ....... . ..... . ec. 4

Si el argumento consta de más de 1 caracter, es necesario agruparlos mediante las llaves { }. Considérese como otro ejemplo { -1 } .

#### STACK { RENGLóN1 # RENGLóN2 # ... # RENGLóNn}

permite alinear verticalmente los "n" renglones, los que pueden contener ecuaciones o expresiones algebraicas. Por ej.: STACK  $\{x = 7x - 2y \# y = 6x +$ 

2y} produce:  $\frac{x}{y} = \frac{7x - 2y}{6x + 2y}$  ............ ec. 5

El uso de este comando es importante debido a que los retornos manuales no introducen códigos de cambio de línea en la ecuación.

LEFT y RIGHT

permiten expandir los delimitadores que se indican agrupando una expresión, de acuerdo con el tamaño del subgrupo de la expresión algebraica que encierran (en forma dinámica). Siempre se usan los dos· en una expresión y actúan sobre cualquier combinación de delimitadores (similares o distintos). Cuando uno de ellos no se debe escribir se coloca un punto en lugar del delimitador, por ejemplo: LEFT [ "expresión agrupada" RIGHT . , lo cual indica que sólo se escribirá el corchete izquierdo. Además de dichos delimitadores es posible expandir en tamaño los 50 caracteres que conforman la segunda página de comandos

del editor (más adelante se entrará al editor y se podrá observarlos: símbolos de sumatoria, integral, producto, etc...). Los delimitadores más empleados son:

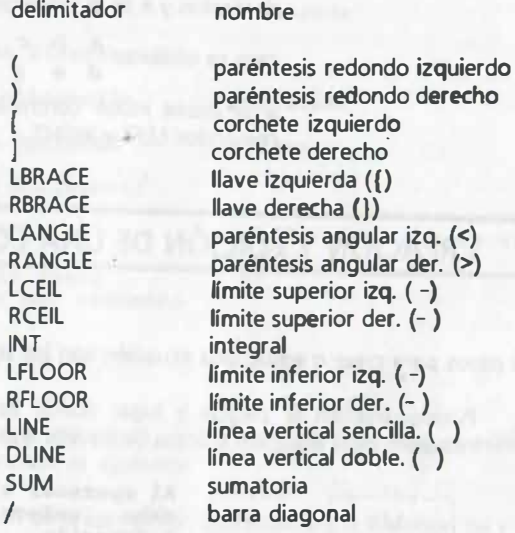

Como ejemplo de aplicación considérese la expreSión:

1

( ) [

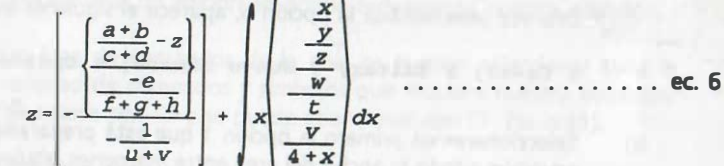

NROOT n argumento define un radical para la enésima raiz del argumento.

. . . . . · . . . . . . . . ..... . . . . . . .. ec. 7

$$
ext{Por ej. } x = \sqrt{\frac{\left(\frac{a+b}{c+d}\right)}{\frac{z^2+2}{w}}}
$$

#### $MATRIX  $\{A \& B \& C \# d \& e \& q\}$$

escribe los elementos a, b, ... g en forma de matriz de dos renglones y tres columnas. & es el delimitador de elementos y # es el delimitador de renglones. En este

caso se obtiene: a b <sup>e</sup> . . . . . . . . . . . . . ec. 8 d e g

si se desea incluir corchetes deberán agregarse los comandos LEFT y RIGHT.

## CREACIÓN Y EDIÓÓN DE UNA ECUACIÓN

Los pasos para crear o editar una ecuación son los siguientes:

a) Posicionarse en la página y lugar donde deseamos que aparezca el recuadro de la ecuación o antes de aquella que deseamos editar y teclear:

Alt  $F9$ 

Al aparecer el menú principal, se debe seleccionar la opción: 6 Ecuación.

Una vez seleccionada la opción 6, aparece el siguiente submenú:

1 Crear; 2 Editar; 3 Nuevo número; 4 Opciones: 0

b) Seleccionaremos primero la opción 1 que está preparada para crear una ecuación a todo lo ancho del área entre márgenes izquierdo y derecho de la hoja. Posteriormente aparece el submenú que permite reubicar la ecuación a continuación de la última palabra escrita (se modifican las opciones 4 de tipo de colocación y S de posición), por ejemplo considere que ha quedado como sigue:

#### Definición: Ecuación

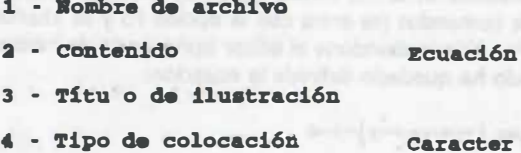

- 5 Posición vertical
- 6 Posición horizontal
- 7 Tamafl.o
- 8 Distribuir texto Si
- alrededor del recuadro
- $9 -$ Editar
- e) Seleccione ahora la opción 9, a fin de que aparezca el editor de ecuaciones que incluye lo siguiente:
	- Una ve <sup>n</sup>�ana de presentación que mostrará la ecuación tal y como se escribirá en el recuadro gráfico.

Centro

65 de ancho x 2 de alto

- Una ventana de edición en donde teclearemos nuestra ecuación.
- Un área de comandos de la cual se pueden seleccionar toda la variedad de comandos y símbolos que requiere nuestra ecuación. (se accesa con FS y se puede abandonar con F7, Ese o F1).
	- Una línea de ayuda que nos indica con qué teclas se reescribe la ecuación en la ventana de presentación, cómo se seleccionan � om� ndos Y la escala a la cual visualizamos la ecuación (parte inferior de la pantalla).

d) Teclee ahora su ecuación tomando en cuenta el funcionamiento de los comandos indicados en las páginas anteriores. A continuación visualice su ecuación oprimiendo GRL F3; edftela según se requiera apoyándose en el submenú de comandos (se entra con la opción FS y se abandona con la teda Esc). Por último abandone el editor oprimiendo dos veces F7. Por ejemplo, cuando ha quedado definida la ecuación:

#### $y$ --{INT F(x)'dx} over  $\{x$ -+-y-+-z}-+-4

Al salir del editor de ecuaciones, automáticamente su ecuación ha quedado en un recuadro gráfico que se centra con referencia al caracter o espacio a la izquierda de él. De forma similar los caracteres a la derecha del recuadro, también quedarán centrados con él y el resto del texto se reparte en la linea inferior al recuadro. Cuando no se modifica la opción de alineación, la ecuación queda centrada horizontal y verticalmente con respecto a un recuadro que abarca todo el ancho de la página.

El editor de ecuaciones no permite el uso de bloques en la edición, para copiar/mover o búsqueda y reemplazo de información. Cuando en nuestro texto se requiere de ecuaciones similares, se recomienda que al terminar de crear la ecuación, antes de abandonar la pantalla de edición, se almacene mediante la función F10, como archivo común y corriente. Ese archivo podrá ser recuperado como cualquier otro documento, se podrán buscar y reemplazar caracteres, así como ser reformateado por bloque y vuelto a almacenar para ser recuperado como ecuación mediante la opción 1 por el editor de ecuaciones (nombre de archivo). Esta es una manera alterna de generar ecuaciones sin desaprovechar las ventajas de la edición por bloque, búsqueda y reemplazo de información.

A continuación se muestra la codificación de cada una de las ecuaciones que se han utilizado para explicar los comandos de las páginas anteriores:

#### ecuación 1

 $v' = 'a$  over  ${c+d+e}$ 

#### ecuación 2

 ${\ \ {\{ \ |a' + 'b' + 'c' \} \} \ \ over \ {\{ \ |z' + 'w \} \} }$ 

#### ecuación 3

 $z' = ' \{(a' + 'b)\} - \{x' + 'v\}$ 

ecuación 4

 $z' = ' \{(a' + 'b)\}\$   $\{x' + 'y\}$ 

ecuación S

stack (x - - - 7x - - - 2y # y - - - 6x - + - 2y }

#### ecuación 6

z'='left  $\{\cdot\}$  left  $\{\{\cdot\}\$  a'+'b} over  $\{c'$ +'d}' ·'z } over  $\{\cdot\cdot\cdot\}$ over  $\{f' * 'g' * 'h\} \} right)$  over  $\{ -1 \text{ over } \{u' * 'v\} \}$  right  $\} ' '$ '+''''left INT x left < x over y over z over w over t over {v over  $\{4'$  + 'x}} right> ital  $\{ dx \}$  right \.

#### ecuación 7

 $x' = 'nroot 7$   $\{-left$  left  $\{(a+b) over (c+d) right\} over (\{z^2+2\}$ over wll

ecuación 8

 $matrix a - a b - c - d - ac$ 

## AMPLIFICACIÓN DE UNA ECUACIÓN

Cuando escribimos una ecuación, es posible asignarle un nuevo tamaño en puntos a la letra. De esta manera podemos lograr que un caracter o una fórmula ocupe cierta área de la hoja (inclusive en impresoras con un número prefijado de puntos para las letras), por ejemplo la siguiente ecuación con tamaño de letra de SOpt:

# PRÁCTICA NÚMERO 10

## EMPLEO DE MACROS

#### **OBJETIVOS**

Al terminar la práctica el participante:

- Conocerá el significado del término macro en WordPerfect.
- Reconocerá las formas de ejecutar una macro.
- Aprenderá a realizar macros sencillas para mejorar su eficiencia con el manejo del procesador de textos.

#### ACTIVIDADES

#### Del instructor

Explicación de lo que se conoce como macro en WordPerfect.

#### Del alumno

Práctica sobre empleo de macros.

148

Los pasos para crear esta ecuación son:

 $a_{\underline{j}}$ 

 $D_{\dot{1}}$ 

a) Se teclea:

 $\sum_{i}$ 

O

 $\infty$ 

 $\tau =$ 

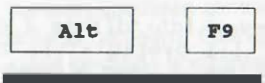

Al aparecer el menú principal, seleccionar la opción 6 Ecuación e indicar que se desea ahora la opci6n 1 Crear

ec. 9

b) Del submenú que aparece a continuación, se deberá indicar:

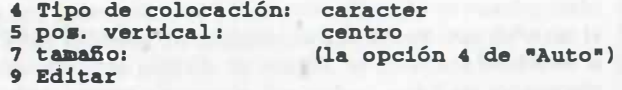

e) Al entrar a la pantalla de edición de la ecuación, se teclea:

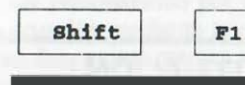

Al aparecer el submenú, las opciones 2, 2 permiten ahora •fijar el tamaño en puntos•, por ej. 50 pt. Al final se teclea F7.

d) Se teclea la ecuación o caracteres deseados. Por ejemplo:

sum FROM {i=0} to INF a\_i over b\_i

e) Por último se sale del editor tecleando dos veces F7.

Con esta opción de tamaño es posible crear letras de tamaño específico para emplear en los documentos escritos; lo importante es que dicho gráfico se alinea respecto a un caracter (centrado a él) y que optar por un tamaño "automático" evita el centrado respecto a todo un renglón (o párrafo) y por consiguiente el gráfico sólo utiliza el recuadro o área que corresponde a la ecuación o letra.

## DEFINICIÓN DE MACROS

Una "MACRO" es una función de WordPerfect que memoriza todas las pulsaciones o teclazos que deseamos se repitan automáticamente bajo la invocación de un nombre de 1 a 8 caracteres. De esta manera es posible registrar todas las acciones para crear encabezaqos de cartas, fecha, la despedida típica en una carta, una carta completa, tablas, formatos, funciones de WP, etc. Se cuenta con tres tipos de macros:

### CREACIÓN DE MACROS QUE SE INVOCAN CON DOS TEClAS (Ait - tecla)

Este tipo de macros es útil en secuencias de pocas pulsaciones, como puede ser el obtener letras con acentos a partir del código ASCII. Para definir este tipo de macros los pasos son los siguientes:

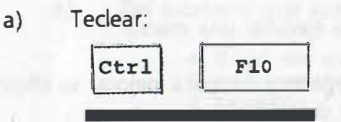

En ese momento aparece el mensaje: Definir macro, a continuación se debe teclear:

 $Alt$ 

seguida de una letra (de la "A" a la "Z")

Una vez establecido el nombre de la macro, aparece la indicación: Descripción, que no es necesario emplear y simplemente se puede responde Enter; a continuación aparece parpadeante el mensaje "Def Macro", en ese momento se indican las pulsaciones que serán llamadas con el nombre dado a esa macro. por ejemplo para definir una letra con acento: á

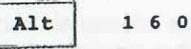

Para dar por terminada la definición de la macro, teclee nuevamente:

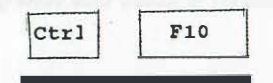

En este momento deja de parpadear el mensaje anterior y ha quedado preparada esa macro. "Ahora para escribir á (invocación de la macro), simplemente basta teclear:

Alt

Alt

en lugar del código ASCII que le corresponde.

Ejercicio: Practique definiendo las macros para las demás letras con acento y la letra ñ. Genere también una macro que coloque el encabezado de una carta con las teclas:

-------------------------------------------�--- ------

## CREACIÓN DE MACROS QUE SE INVOCAN CON UN NOMBRE DE UNO A OCHO CARACTERES

Cuando el número de pulsaciones que definirán una macro es extenso, es más conveniente invocarla con un nombre que emplee varias teclas para evitar el que accidentalmente la estemos llamando. Los pasos para definir este caso son prácticamente los mismos que en el caso anterior y la· diferencia radica en la forma como se invoca a la macro; las instrucciones para crearla son las siguiéntes:

a) Teclear:

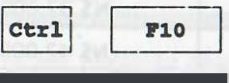

En ese momento aparece el mensaje: Definir macro, a continuación se debe teclear el nombre, por ejemplo:

CARTAT Enter

y aparece la indicación: Descripción, que ahora tal vez sí sea conveniente emplear para

recordar posteriormente las caracterfsticas de esta 'carta tipo' (39 caracteres como máximo), indicando al final de ella Enter.

Al pie de la pantalla aparece ahora el mensaje "Def Macro" que indica que todas las pulsaciones que se hagan serán grabadas en el archivo de la macro (CARTAT.WPM). A todas las macros WordPerfect les agrega automáticamente la extensión WPM (WordPerfect Macro).

Teclee ahora su documento, incluyendo títulos, fecha, comunicado, tablas etc. Todo lo que ud. realice aparecerá en pantalla con el fin de revisarlo. Por ejemplo:

> UNIVERSIDAD NACIONAL AUTÓNOMA DE M�XICO DIRECCIÓN GENERAL DE APOYO ACAD�MICO DEPARTAMENTO DE PRESTACIONES

1 de diciembre de 1993. A todos los profesores de la Facultad de Ingeniería de la UNAM. PRESEN TE

Se les informa que ha sido autorizado el préstamo con el 3% de interés mensual, para adquisición de automóvil, de las marcas y modelos que se muestran en la siguiente tabla:

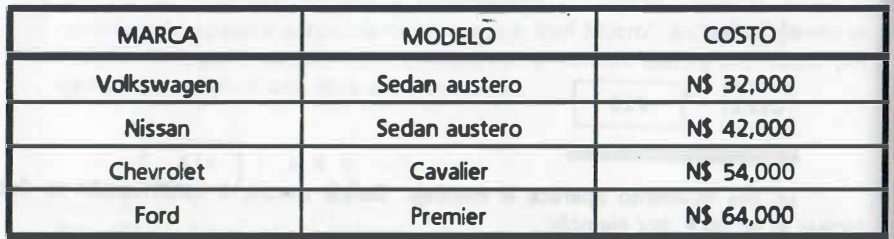

Para terminar de registrar las teclas de esa "carta tipo" oprima nuevamente:

 $ctr1$   $P10$ 

En este momento deja de parpadear el mensaje anterior y ha quedado preparada esa macro. Ahora para traer a pantalla ese documento, cuantas veces se requiera se teclea:

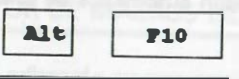

Como respuesta aparece en la parte inferior de la pantalla el mensaje: Macro: • en ese momento se indica:

CARTAT Enter

Automáticamente se ha traído a pantalla dicho documento.

# MACROS DE UN CARACTER ÚNICO, BARRA ESPACIADORA O ENTER

Este tipo de macros no pide descripción y se genera como se indica a continuación:

a) Teclear:

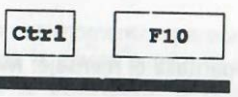

En ese momento aparece el mensaje: Definir macro, a continuación se puede teclear alguno de los tres casos siguientes:

#### 1) un caracter,

En este caso, a continuación WordPerfect pide la descripción de la macro que, en caso de indicarse se finaliza mediante un Enter. A continuación aparece un mensaje<br>parpadeante indicando que se debe ahora definir la macro.

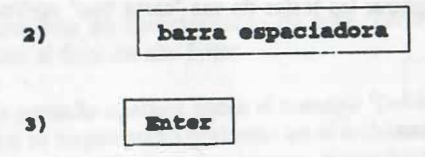

Para estos dos últimos casos no pide descripción e inmediatamente aparece el mensaje parpadeante que indica que a continuación debe definirse la macro.

b) Tedee ahora su macro, por ejemplo la creación automática de una tabla de 10 columnas por 12 renglones:

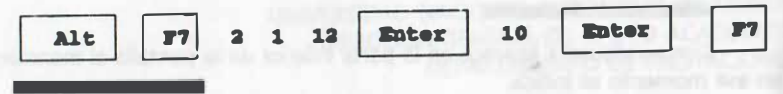

Por último para terminar de registrar esa secuencia de teclas se presiona:

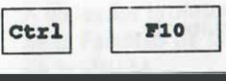

En este momento deja de parpadear el mensaje "Def macro" y ha quedado preparada· esa macro. Ahora para reproducir automáticamente esa tabla en el lugar donde se encuentra el cursor se teclea:

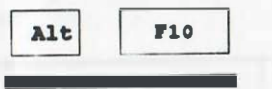

Como respuesta aparece en la parte inferior de la pantalla el mensaje: Macro: en ese momento se indica para cada caso:

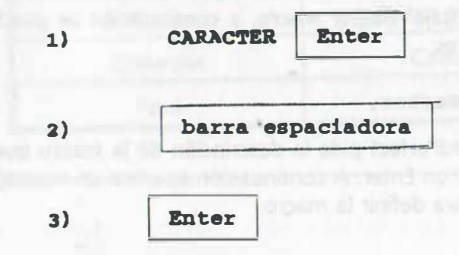

Automáticamente aparece en pantalla dicha tabla.

NOTA:

CUANDO SE CREAN MACROS CON "BARRA ESPACIADORA" O "ENTER", LA SECUENCIA DE TECLAS NO SERÁN GRABADAS EN DISCO Y SÓLO EXISTIRÁN TEMPORALMENTE EN RAM, MIENTRAS SE ESTÁ EMPLEANDO WORDPERFECT (LAS MACROS CREADAS EN UN MOMENTO DADO CON "ENTER" O "BARRA ESPACIADORA", REEMPLAZAN AUTOMÁTICAMENTE A AQUELLAS QUE SE DEFINIERON PREVIAMENTE CON ESAS TECLAS).

### EL EDITOR DE MACROS DE WORDPERFECT

El editor de macros emplea una ventana especial para la edición en la que se observan todas los caracteres y o comandos de las macros. La diferencia entre caracteres y números con los comandos es que estos últimos aparecen remarcados (en negrillas) y entre llaves ({ }). Es conveniente estar familiarizado con las funciones de WordPerfect y los comandos de macros (se cuenta de hecho con un lenguaje de programación).

Para entrar al editor se cuenta con varias alternativas:

Primera alternativa:

Teclear:

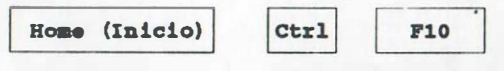

En ese momento aparece el mensaje: Definir macro, a continuación se indica el nombre de la macro que se va a editar seguida de un Enter. A continuación se puede modificar la descripción o aceptarla como está, tecleando Enter. Inmediatamente aparece la ventana del editor.

Edite ahora su macro. Es válido insertar y borrar texto y darle nuevo formato ra mejorar la legibilidad, agregando tabuladores o tecleando Enter, en virtud de que éstos no afectan la macro. Si usted agrega espacios por medio de la barra espaciadora, éstos aparecerán como puntos elevados en la pantalla de edición. Además se podrán insertar tantos comentarios como se quiera para mejorar la comprensión del proceso que efectúa la macro.

Para insertar comandos en la macro, coloque el cursor en la posición deseada y oprima las dos primeras tedas o la tecla siguiente:

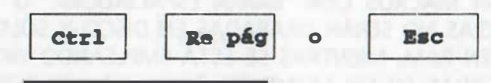

Desplace el cursor hasta el comando que requiera y oprima:

Enter

Para salir del menú de edición oprima F7, F1 o Ese.

Segunda alternativa:

a) Teclear:

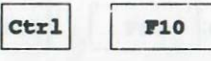

En ese momento aparece el mensaje: Definir macro, a continuación se debe teclear el nombre de la macro que se desea editar, por ejemplo:

RESUMEN GRÁFICOS

CARTAT Enter

En ese momento aparece el mensaje:

CARTAT. WPM ya existe: 1 Reemplazar; 2 Editar; 3 Descripción : 0

Si se selecciona "Reemplazar•, se pedirá que confirme si realmente desea hacerlo:

#### ¿Reemplazar CARTAT.WPM No (Si)?

En caso de que su repuesta sea la asignada por omisión (No), automáticamente se regresa a la pantalla normal de manejo de texto. Si se reesponde (Si), la macro anterior es borrada y se pide se proporcione una nueva descripción (39 caracteres). Al final de la descripción se entra automáticamente a la pantalla de edición de la macro. Si se elije 2 Editar, se entra en forma automática al editor de macros. Por último si se indica 3 Descripción, se entra a modificar la descripción y al final a editar la macro.

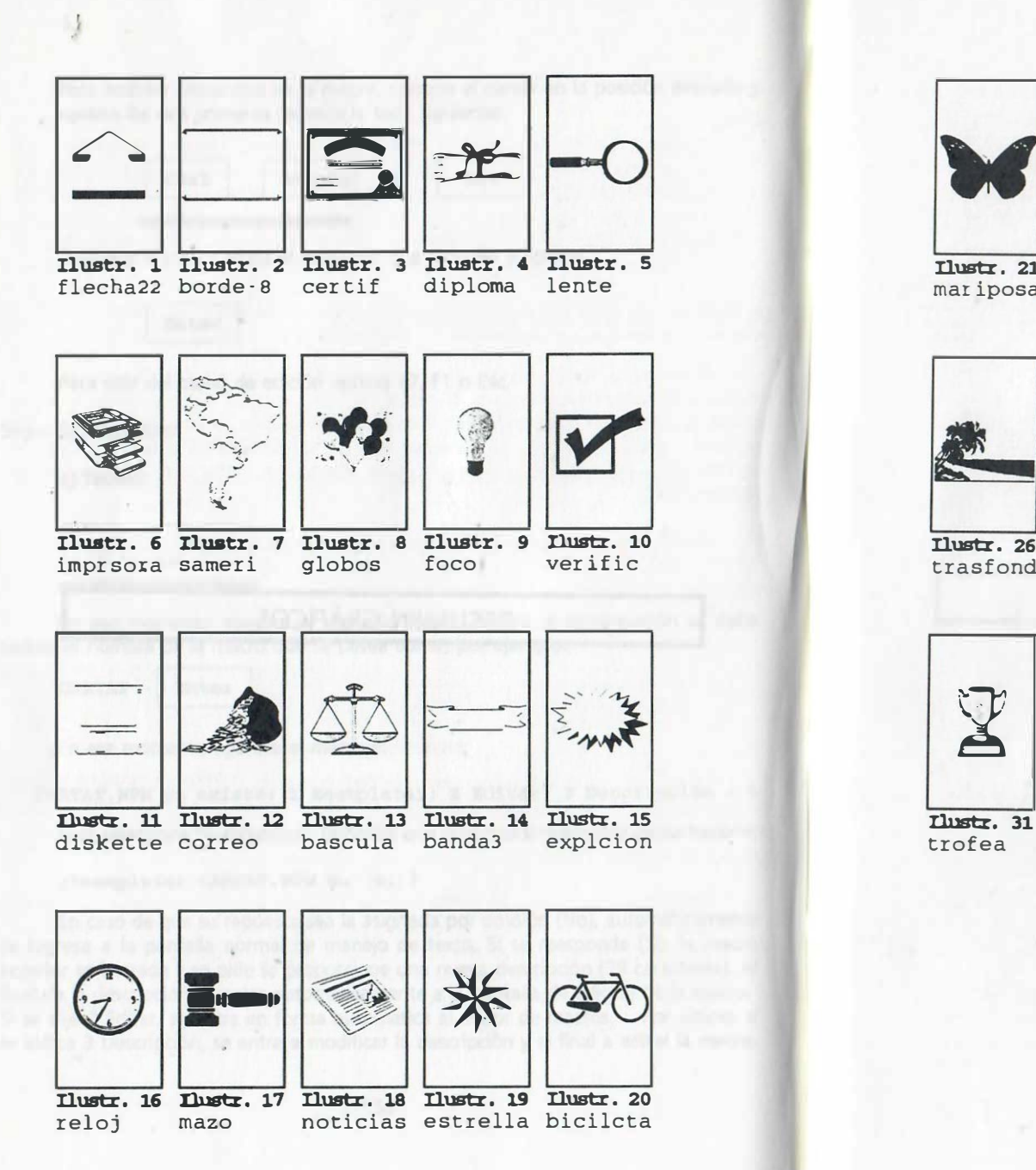

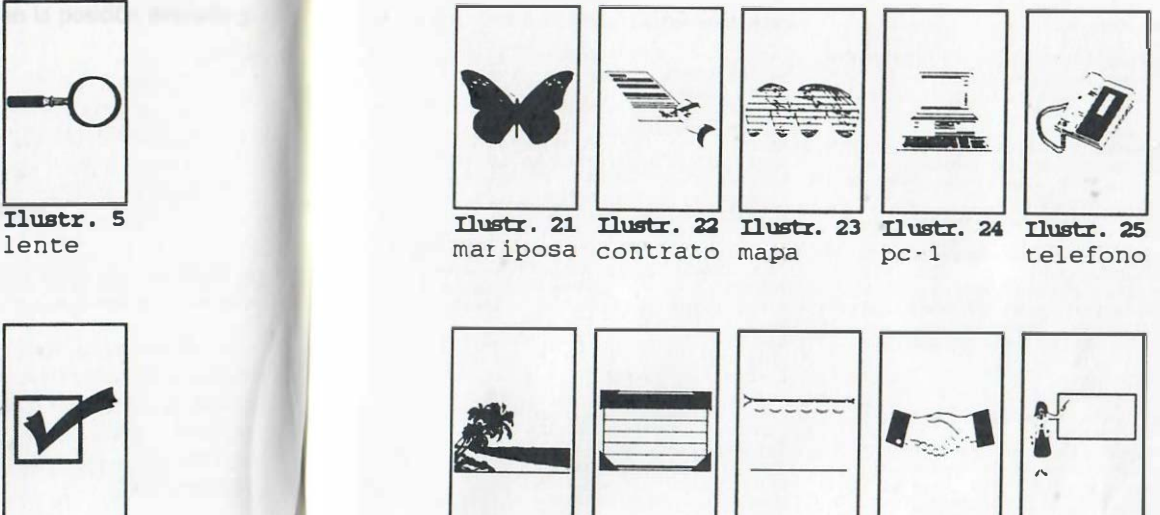

nustr. 10 1ustr. 26 nustr. 27 nustr. 28 nustr. 29 nustr. 30<br>verific trasfond calendar trompeta manos present trasfond calendar trompeta manos

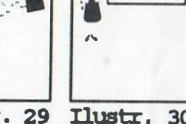

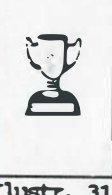

159

Authorization of Finally, Corp., Ohio and Chip, Street of 

 $-161$ 

# RESUMEN ÓRDENES

THE R. P. LEWIS CO., LANSING, MICH. 49-14039-1-120-2-200-2 the planners and the set of the set of the contract and the contract of the contract of the property

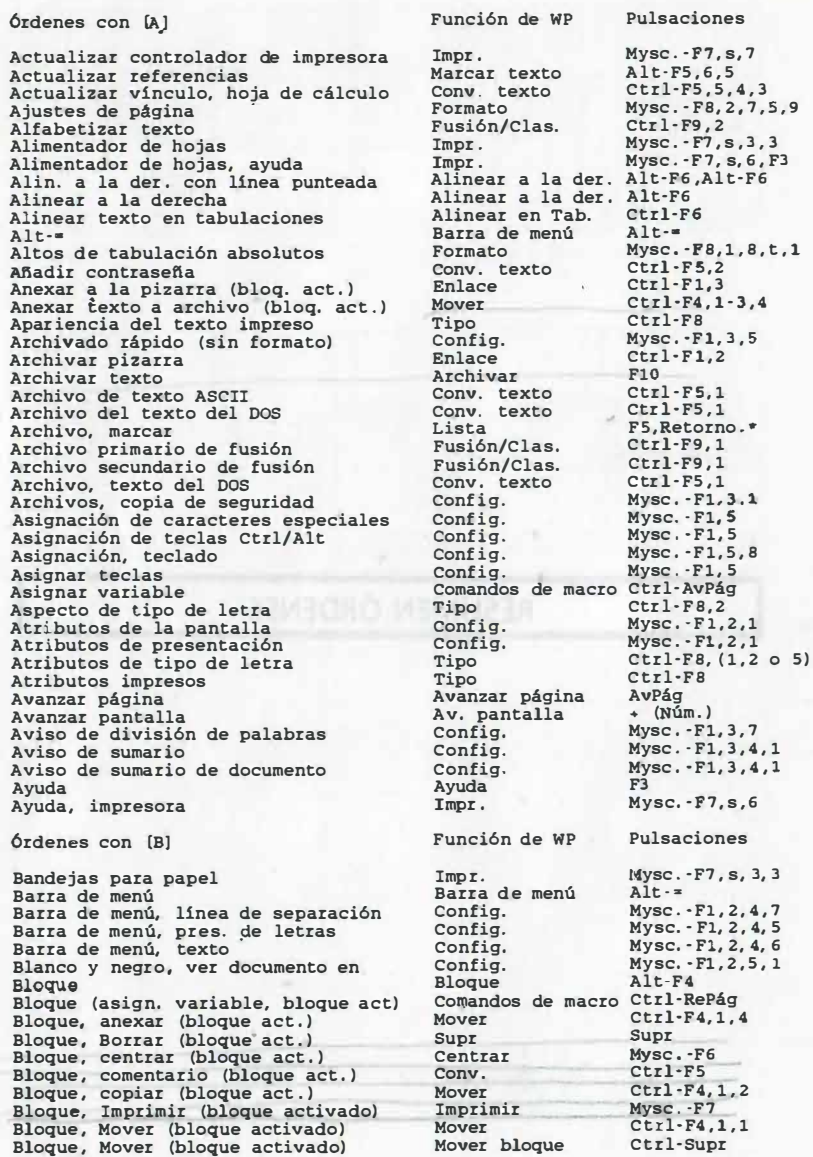

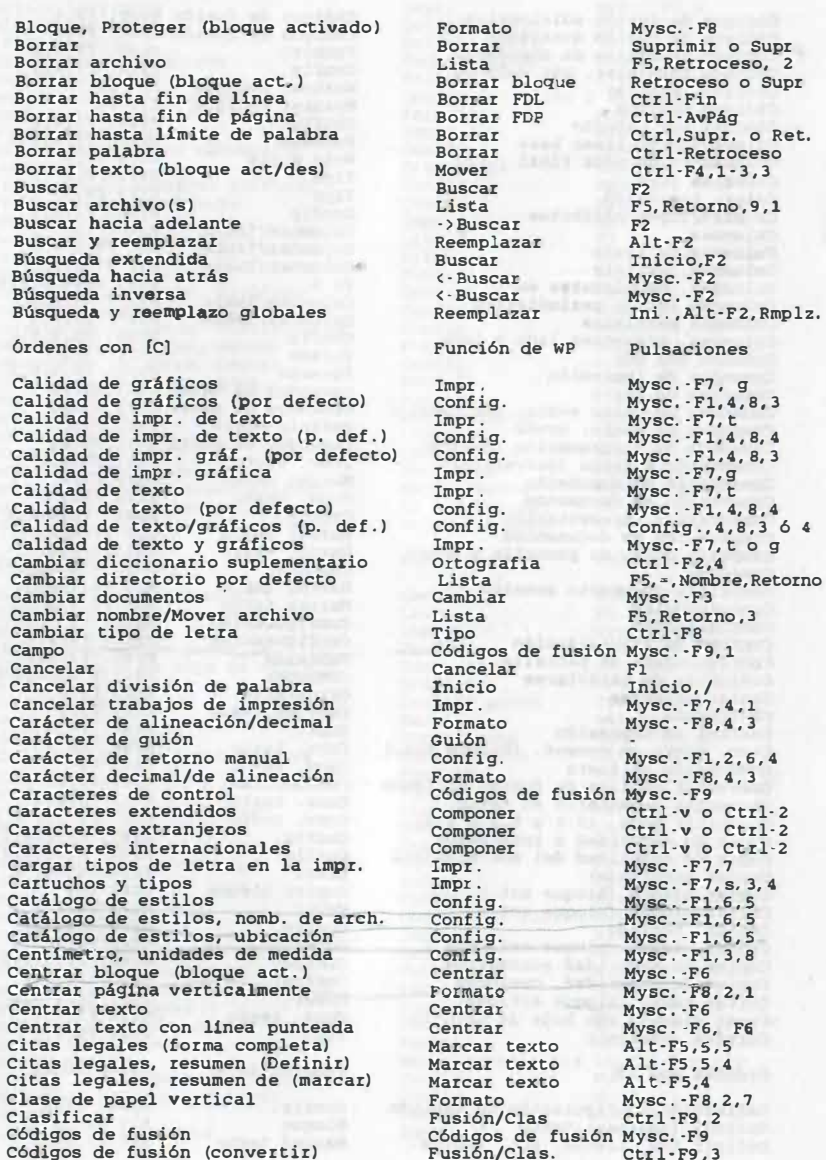

163

Códigos de fusión adicionales Códigos de fusión avanzados Códigos iniciales de documento Códigos iniciales, por defecto Códigos, mostrar Códigos ocultos códigos por defecto Colocación de linea base Colocación de nota final Color de tipo Color, impresión<br>Colores/Tipos/Atributos Columnas Columnas de texto Columnas, definir Columnas, desplazarse en Columnas estilo periodistico Columnas paralelas Columnas, presentar lado a lado Comando del DOS Comandos de i�presión comandos de macro Comandos de macro avanz. (Ed. macro) comandos de macro, ayuda Comandos de programación (Macros) Comentario a texto (convertir) comentario de documento Comentario en documento Comentarios, presentación Comparación de documentos Co�parar doce. de pantalla y disco Componer Compri�ir documento maestro Concordancias Configuración Config. de visualización Configuración de pantalla Conjuntos de caracteres Contar palabras Contraseña control de impresión Conv. texto en coment. (bloque act.) Conversión de texto Convertir códigos de fusión antiguos Convertir comentario en texto Convertir doca . (5.1 a 5.0 ó 4.2) Copia de seguridad a intervalos Copia de seguridad del doc . original Copiar archivo (&) Copiar bloque (bloque act.) Copiar bloque (bloque act .) Copiar, teclado Copiar, texto (bloque act./des.) Copias de seguridad automática Copias de seguridad, opciones Cortar texto (bloque act/des) Crear vinculo con hoja de cálculo Cursiva, imprimir Órdenes con (O)

Definición/configuración de teclado

Definir (realzar) texto Definir IdM, Listas, RCL, Índice

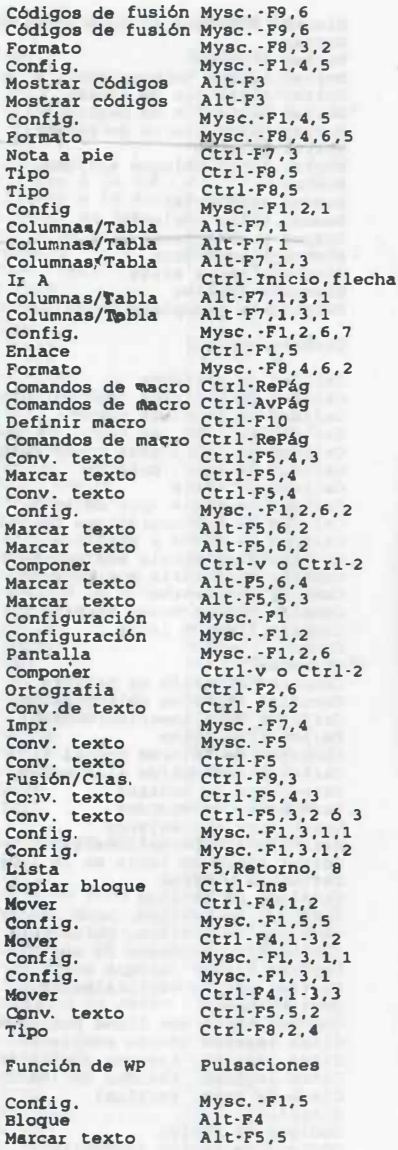

Definir impresora Oefinix, macro Definir macros Definir pArrafo/esquema Despejar pantalla Desplazamiento del cursor Desplazar (a posición, linea etc.) Detener impresora Die:. suplementario, ubicación Diccionario Directorio de archivos gráficos Directorio de documentos Directorio de tipos Directorio por defecto Directorios División de palabras División de palabras, archivos División de palabras, aviso División de palabras, diccionarios División de palabras, manual División de palabras, reglas División de palabras, zona Doble subrayado Documento maestro Documento previo Documento protegido Documento, recuperar Osplz. del cursor, especializado Osplz. del cursor, especializado Osplz. del cursor, especializado Órdenes con (E) Edición de dos documentos Editar condiciones de encontrar Editar impresora Editar opciones de pantalla Editar vinculo de hoja de cálculo Editor de ecuaciones Editor de macros Ejecutar macro Eliminar contrasefta Eliminar linea roja y tachadura Encabezados Encontrar Encontrar nombre de archivo Encriptar un documento Encuadernación Encuadernación, ajuste (por defecto) Enlace, Ir a Entorno Entrada (fusión) Enviar "SIGA" a la impresora Esconder comentarios de documento Espacio entre caracteres Espacio entre letras/palabras Espacio entre lineas Espacio entre pal., límite de just. Espacio interlineal Espacio manual Especif. iniciales por defecto Especificaciones por defecto Esquema Estado de la impresora

Impr . Definir macro Definir macro Fecha/Esquema Salir Teclas de inicio y de flecha Formato Impr. Config. Ortografia Conf ig. Config. Impr . Lista Lista Formato Conf ig. Config. config. Formato Conf ig. Formato Tipo Marcar texto Lista Conv. texto Recuperar Re/Av Página Ir A o Repetir Re/Av Pantalla Función de WP Cambiar Lista Impr. Config. Conv. texto Gráficos Definir macro Macro Conv. texto Marcar texto Formato Lista Lista Conv. texto Imprimir conf ig. Enlace conf ig.  $MVSC. -F7, s$ Ctrl·FlO Ctrl-FlO Mysc . · F5,6  $M, n o s, n$  $WSC - F8, 4, 1$ Mysc . · F7, 4, 5  $WSC - F1, 6, 3$  $Ctr1-F2$  $M$ ysc.  $-$ F1,6,6  $MVSC. - F1, 6, 7$ Mysc . · P7, s, 3, 6  $F5$ F5, Retorno  $Mvsc. - F8.1.1$ Mysc:. · F1,6,3  $Mvsc.-F1.3.7$ Mysc. -F1, 3, 6 Mysc . · F8 , 1 , 1 Mysc. · F1,3,6 Mysc . · F8,1,2 Ctrl·F8,2,3 Alt·F5,2 F5, Retorno,6,2 Ctrl·F5,2 Mysc. -F10 Re/Av Página Ir A o Ese • o · (Num.) Pulsaciones  $MVSC. -F3$ FS, Retorno,9,5 Mysc . · F7 , s, 3 Mysc:. · F1, 2, 6 Ctrl-F5 ,5,3  $Alt - F9, 6, 1, 9$ Ctrl·F10  $Alt-F10$  $Ctr1-F5,2,2$  $Alt-F5.6.1$ Mysc. - F8, 2, 3 FS, Retorno,9 F5, Retorno,9,1  $Ctr1-F5.2$ Mysc . · F7, e Mysc: . · F'l, 4, 8, 1 Ctrl·Fl,1 Códigos de fusión Mysc. · F9, 3 Impr .  $MVSC. \cdot F1.3$ Mysc. · F7, 4, 4 Mayúsc - F1, 2, 6, 2 Mysc . · F8, 4 , 6 , 3  $MVSC. - F8, 4, 6, 3$ Mysc . · F8, 1, 6  $MVSC. - F8, 4, 6, 4$  $Mysc. -F8,1,4$ Barra espaciadora Inicio, Espacio  $Mysc. -F1, 4$  $Mvsc. F1$ Conf ig. Formato Formato Formato Formato Formato Config. Config. Fecha/esquema Impr.  $Mysc. -F5.4$  $MVSC. · F7.4$ 

 $F<sub>U</sub>$ 

 $Mz$ 

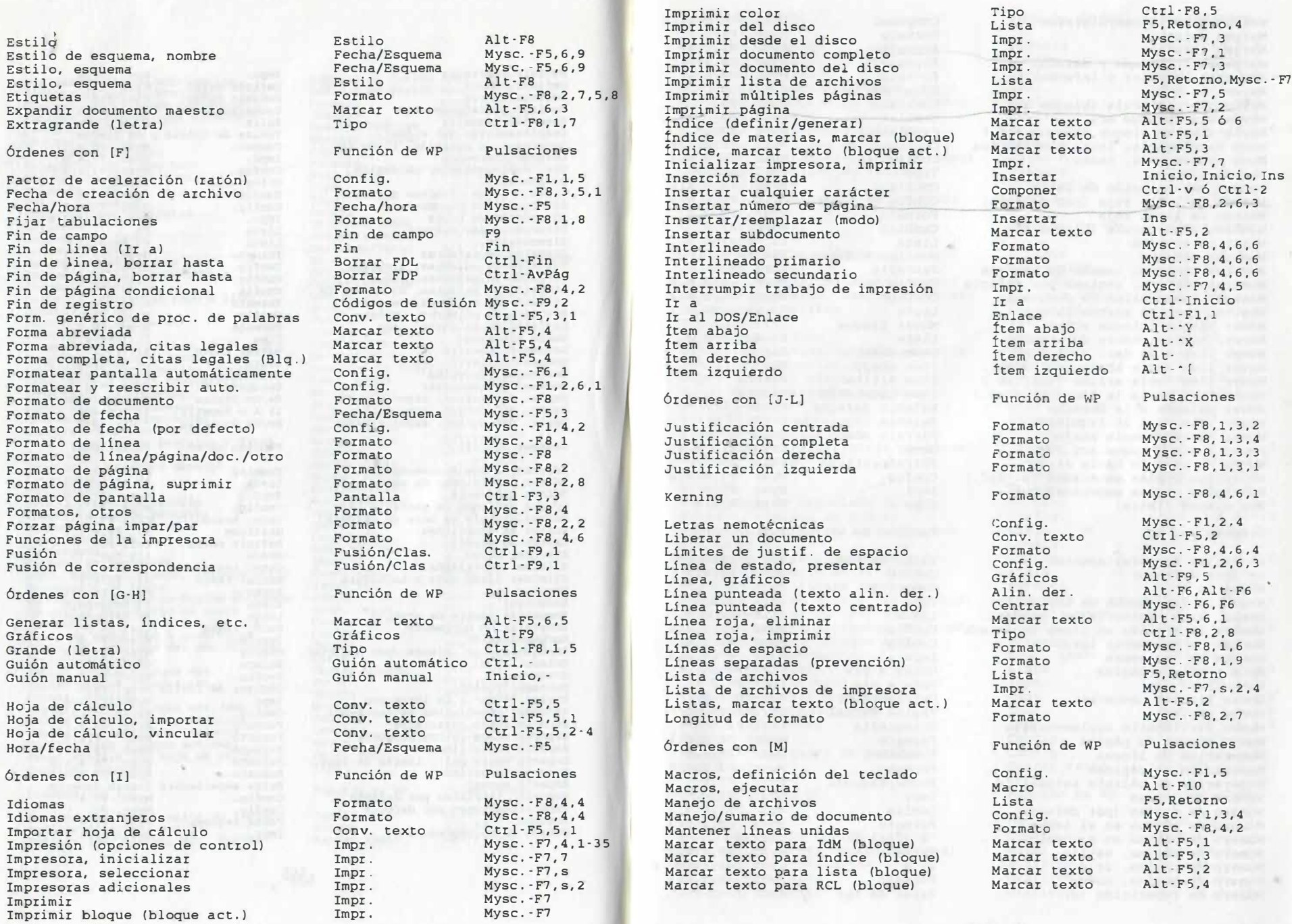

Tipo

Marcas diacriticas/digrafos Margen derecho Margen inferior Márgenes izquierdo y derecho Márgenes superior e inferior Matemáticas Mayúscula/minúscula (bloque act .) Mayúscula (bloque act .) Mayúsculas en bloque (bloque act.) Menú desplegable, letra nemotécnica Menú desplegable, texto Menuda ( letra) Menús, presentación de letra Método de línea roja (por defecto) Método de línea roja Minúscula/mayúscula (bloque act.) Mirar un archivo Mostrar códigos Mostrar códigos, tamaño de ventana Mostrar códigos, ventana por defecto Mostrar comentarios de documento Mostrar nombres cortos/largos Mover bloque (bloque act .) Mover/Cambiar nombre de archivo Mover item a la der. (col./tab.) Mover item hacia abajo (col./tab.) Mover item hacia arriba (col/tab.) Mover item hacia la izq. (col . /tab.) Mover palabra a la derecha Mover palabra a la izquierda Mover párrafo hacia abajo Mover texto (bloque act . /des.) Mover un párrafo hacia arriba Múltiples copias generadas (p. def .) Múltiples copias generadas por Muy grande (letra) órdenes con [N] n= (fijar tempora riamente) n= (por defecto) Negrilla Negrilla (atr ibutos de impresión) Nombr. arch. corto/largo, present. Nombre de archivo en linea de estado Nombre de documento largo Nombre de impresora Nota a pie de página Nota final Notas finales, generar Nueva página Nuevo diccionario suplementario Nuevo número de página Numeración de lineas Numeración de páginas Numeración de párrafo automático Número de copias Número de copias (por defecto) Número de página en el texto Número de página en el texto Número de página, estilo Número de página, Ir A Número de página, nuevo Número de repetición (n)

Componer Formato Formato Formato Formato Columnas/Tabla Cambiar Cambiar Cambiar conf ig. Config. Tipo Config . config. Formato Cambiar Lista Mostrar códigos Pantalla Conf ig. Config . Lista Mover bloque Lista Item derecho Item abajo Item Arriba Item izquierdo Palabra derecha Palabra izquierda Ctrl·'[ Párrafo abajo Mover Párrafo arr iba Conf ig. Impr . Tipo Función de WP Valor de rpt. Config. Negr illa Tipo Lista Config. Config. Impr . Notas a pie Nota a pie Marcar texto Página manual Ortografia Formato Formato Formato Fecha/Esquema Impr . Conf ig. Formato  $R$   $(Ctr1 - R)$ Formato Ir A Formato Valor de rpt.  $Ctrl \cdot v$  o Ctrl $\cdot 2$ Mysc . - FB,l,7 Mysc. · FB , 2, 5 Mysc. - FB , 1, 7 Mysc. - FB, 2, 5  $Alt-F7, 3$ Mysc . -F3 Mysc . -F3  $Mysc - F3,1$  $Mysc. \cdot F1, 2, 4, 2$ Mysc. - Fl,2,4.3 Ctrl·FB,l,3 Mysc . -Fl, 2,4,1 Mysc . - Fl,4,8,5 Mysc . - FB,3,4 Mysc. - F3 F5, Retorno ,6 Alt · F3 Ctrl-F3 ,1 Mysc . - Fl,2,6,6 Mysc. - Fl , 2, 6, 2 F5, Retorno,5 Ctr l - Supr F5, Retorno,3  $Alt$   $\cdot$  $Alt - Y$  $Alt - X$  $Alt·$ <sup>[</sup> Ctr 1 - Ctrl · " Y Ctrl-F4,1-3,1  $C tr l - X$ Mysc . - F l , 4 , 8, 2 Mysc . - F7,l  $Ctrl-F8.1.6$ Pulsaciones Esc,N•,Retorno Mysc. - F1 , 4 , 6 F6 C trl-FB,2,1 F5, Retorno,5  $MVSC. - F1, 2, 6, 3$ Mysc . - Fl, 3, 4. 3 Mysc . · F7 , s, 3, 1  $Ctr1-F7.1$  $Ctr1-F7.2$  $Alt - F5, 6, 5$ Ctrl - Retorno  $Ctrl-F2,4$ Mysc -F8, 2 , 6,1 Mysc. · FB, 1, 5 Mysc . - F8.2,6,4 Mysc . · FS , 5 Mysc . - F7 , n Mysc . - Fl,4,8 ,2 Mysc. - FB, 2. 6, 3 Ctrl-B Mysc. - F8,2,6,2 c trl-Inicio ,N• pg. Mysc . -FB, 2,6 ,1 Ese

Órdenes con [O] Opciones de borde Opciones de ecuación Opciones de fusión Opciones de impresión (documento) Opciones de impresión (por defecto) Opciones de menú Opciones de recuadro gráfico Orientación, clase de papel Orientación, tamaño/clases de papel Orientación, tipos de letra Ortografia Ortografia, ubicación de archivos Órdenes con [P] Página impar/par, forzar Palabra, buscar Palabra derecha, desplazar cursor Palabra izquierda, desplazar cursor Palabra, ortografia Pantalla Pantalla dividida Pantalla dividida/dividir pantalla Pantalla, presentación Papel, definir clase Papel para impresión apaisada Párrafo abajo Párrafo arr iba Paso de visualización Paso fijo (espacio letras/palabras) Pequeña ( letra) Pies Pizarra Porcentaje de espaciado óptimo Present, códigos de fusión Present . de nombres largos/cortos Presentación Presentación rápida de texto Presentar espacio en el disco Prevención de lineas separadas Programación de macros (ed. macros) Programación de macros, ayuda Proporciones de atributos de tamaño Proteger bloque (bloque act.) Proteger un documento Próximo documento . PRS, editar archivo . PRS, visualizar archivos Puerto de impresora Puerto, impresora Puer to, ratón Pulgadas (unidades de medida) Punto meta Órdenes con [0-RI Ratón Reasignación de teclas Rectángulo, mover/copiar (bloque) Recuadro de ilustración Recuadro de tabla Recuadro de texto Función de WP Formato Config. Config. Impr . Config. Config . Gráficos Formato Formato Formato Ortografia Config . Función de WP Formato Ortografia Pal. der. Palabra izq. Ortografia Pantalla Pantalla Pantalla Config. Formato Formato Párrafo abajo Párrafo arr iba Formato Formato tipo Formato Enlace Formato Config . Lista Config. Config. Lista Formato Comandos de macro Ctrl·RePág Definir macro Config. Formato Conv. texto Lista Impr . Impr . Impr . Impr . Config. conf ig. Marcar texto Función de WP Config . Config. Mover Gráficos Gráficos Gráficos Pulsaciones Mysc. - FB, 4, B Mysc. - Fl, 4, 3 Mysc . - Fl,4,1 Mysc . - F7 Mysc . - Fl.4.8 Mysc. - Fl,2,4  $Alt·F9, 1·4 6 6, 4$ Mysc. · F8,2,7 Mysc . · F8 ,2,7 Mysc . · FB ,2,7 Ctrl·F2 Mysc . · Fl , 6, 3 Pulsaciones Mysc. - F8,2,2 Ctrl-F2,5  $Ctr1 -$ Ctrl-Izq.  $Ctr1-F2.1$ Ctrl·F3  $Ctr1-F3.1$  $Ctr1-F3,1$  $Mvsc. -F1.2$ Mysc. - FB , 2, 7 Mysc. - F8,2,7  $Ctr1 - Y$  $Ctr1·Y$ Mysc . - F8 , 3,1 Mysc. - F8,4,6,3  $Ctrl - F8, 1, 4$ Mysc. - F8,2,4  $Ctrl - F1, 2-4$ Mysc. - FB, 4 , 6 , 3 Mysc . - Fl,2,6,5 F5, Retorno, 5 Mysc . - Fl,2 Mysc. -Fl, 2,1, 2 F5, Retorno Mysc . - F8,1.9 Ctrl-FlO Mysc . - Fl , 4, B. 6 Mysc. · FB  $Ctrl-F5,2$ F5, Retorno,6 ,1 Mysc . · F7 ,s, 3 Mysc . · F7 , S, 2, 4  $Mysc. -F7, s, 3, 2$ Mysc . · F7 , s, 3, 2 Mysc . - Fl, 1. 2 Mysc . -Fl, 3, 8  $Alt - F5, 1, 2$ Pulsaciones  $Mysc. -F1.1$  $Mysc. -F1, 5$ Ctrl-F4,3  $Alt-F9.1$  $Alt-F9.2$  $Alt - F9, 3$ 

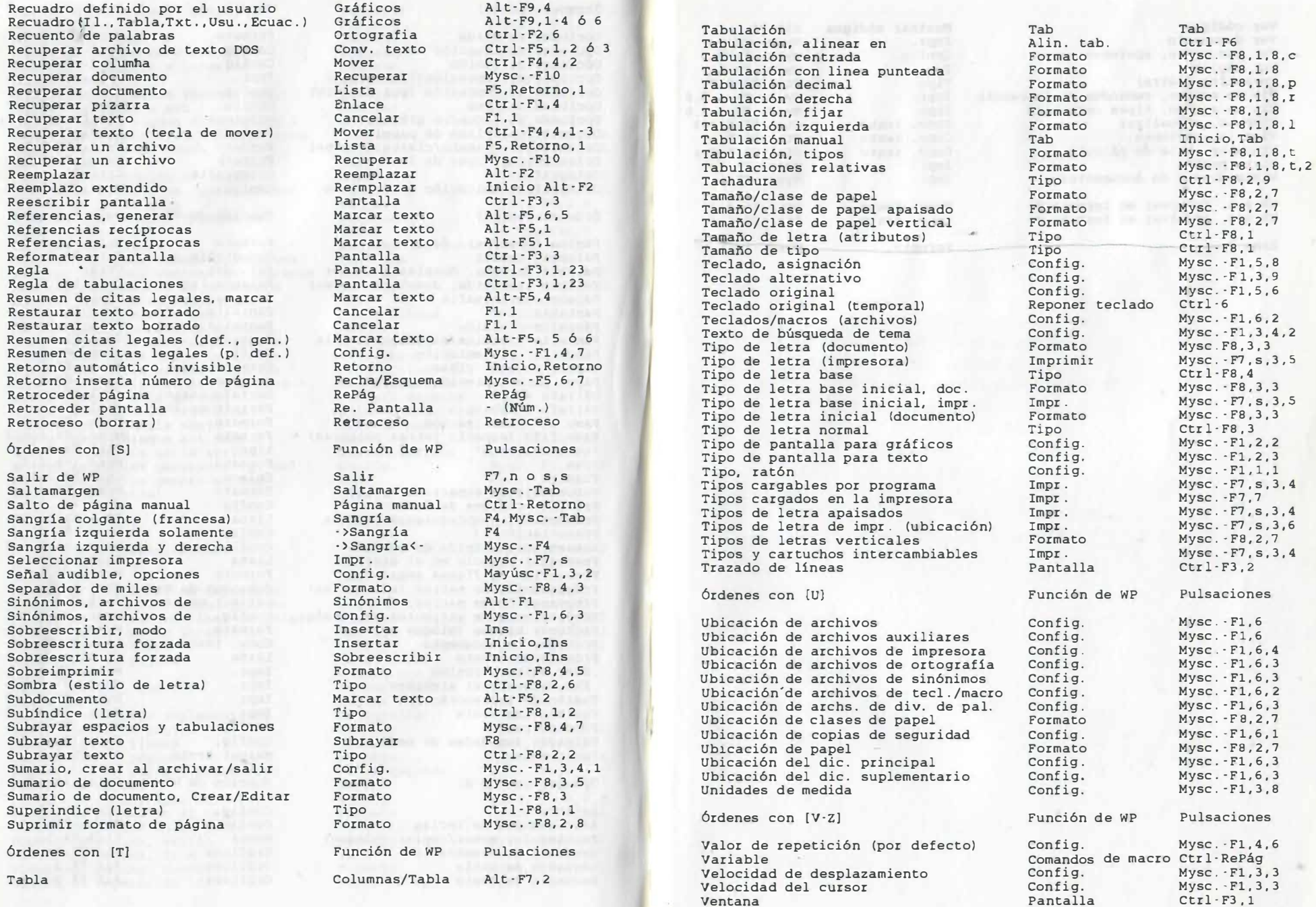

171

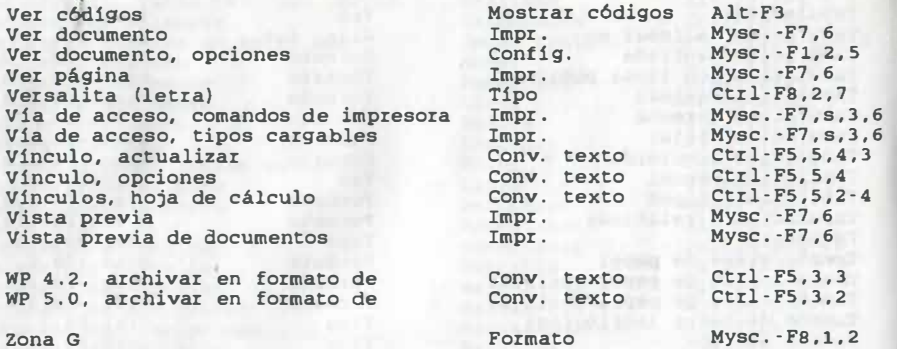

accuración la media de la contra rational key short viser marely and

All the view of the company of the

172

**ALL AND STATE Controller** 

e Histo

Esta obra se terminó de imprimir en diciembre de 1993 en el taller de imprenta del Departamento de Publicaciones de la Secretaría de Servicios Académicos Facultad de Ingeniería Ciudad Universitaria, México, D.F., C.P. 04510

''· <.:onv .

 $1$ **15** 

AUTEIN TO A TO OAT NAT **ATMI THEFT END** 

El tiraje consta de 500 ejemplares más sobrantes de reposición.

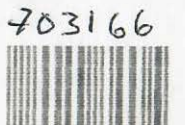